# **EXTERNATION**

# H1essential

# **Handy Recorder**

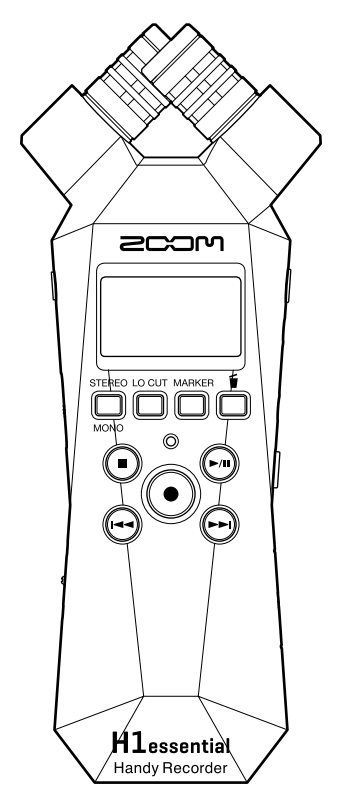

# Operation Manual

You must read the Usage and Safety Precautions before use.

### ©2024 ZOOM CORPORATION

Copying or reprinting this manual in part or in whole without permission is prohibited.

Product names, registered trademarks and company names in this document are the property of their respective companies. All trademarks and registered trademarks in this document are for identification purposes only and are not intended to infringe on the copyrights of their respective owners. Proper display is not possible on grayscale devices.

# <span id="page-1-0"></span>**Notes about this Operation Manual**

You might need this manual in the future. Always keep it in a place where you can access it easily. The contents of this document and the specifications of the product could be changed without notice.

- Microsoft and Windows are trademarks of the Microsoft group of companies.
- Mac, macOS, iPadOS and Lightning are trademarks of Apple Inc.
- IOS a registered trademark or trademark of Cisco Systems, Inc. and affiliated companies in the USA and other countries and is used under license.
- The microSDXC logo is a trademark of SD-3C LLC.
- USB Type-C is a trademark of the USB Implementers Forum.
- Recording from copyrighted sources, including CDs, records, tapes, live performances, video works and broadcasts, without permission of the copyright holder for any purpose other than personal use is prohibited by law. ZOOM CORPORATION will not assume any responsibility related to infringements of copyrights.

# **Contents**

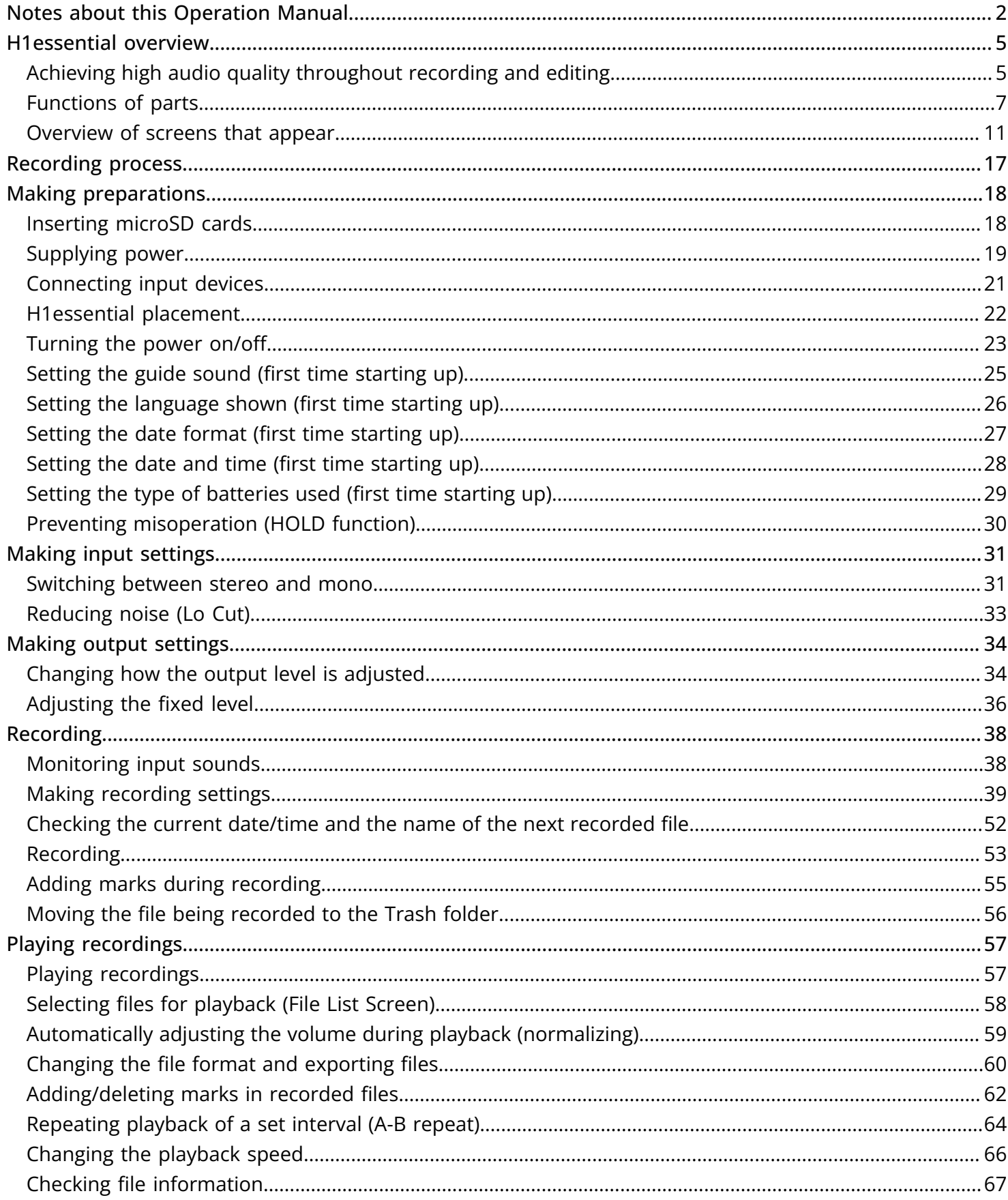

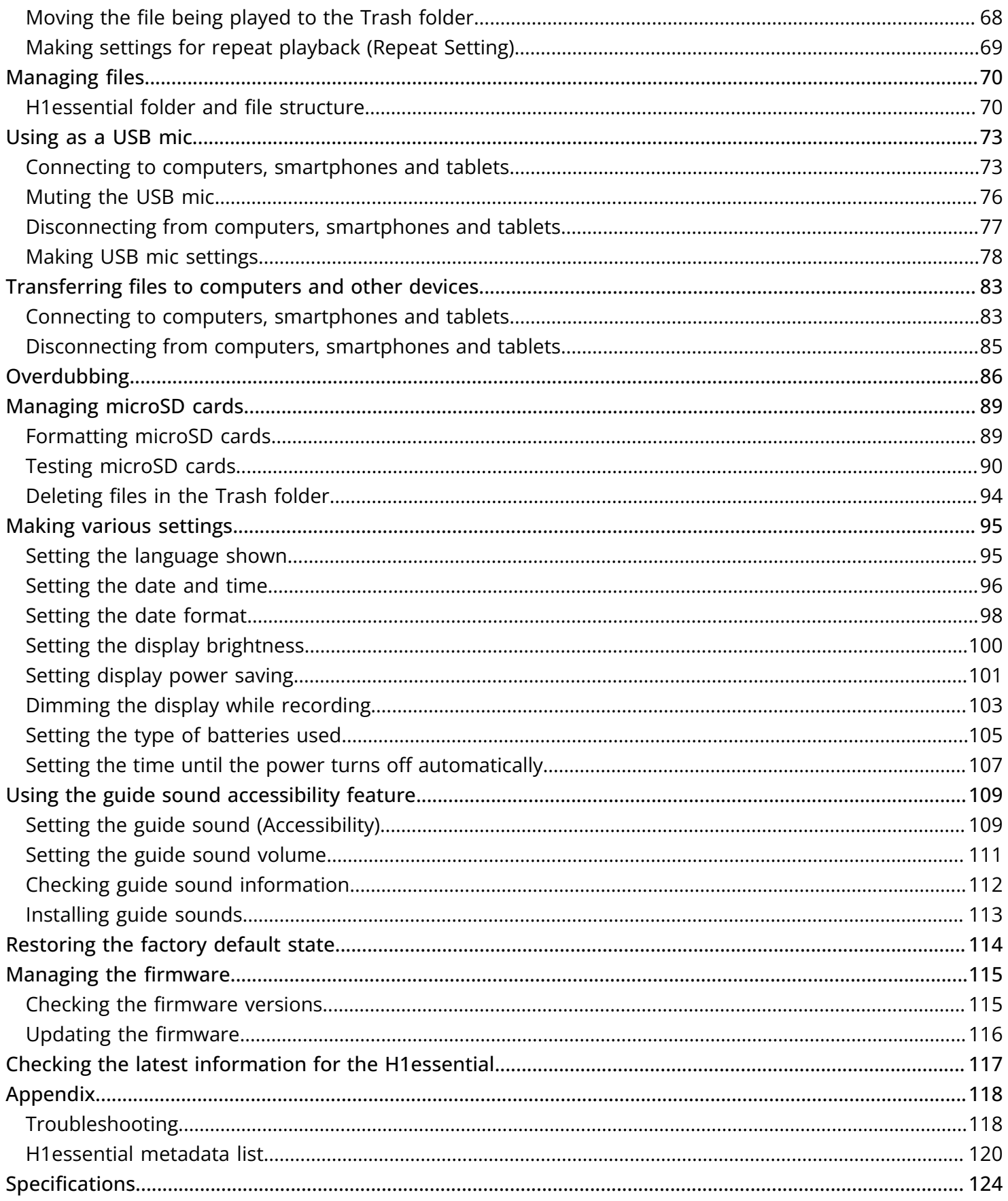

# <span id="page-4-0"></span>**H1essential overview**

# <span id="page-4-1"></span>Achieving high audio quality throughout recording and editing

With support for 32-bit float WAV files, the H1essential can maintain the highest audio quality from recording through editing in a DAW or other software.

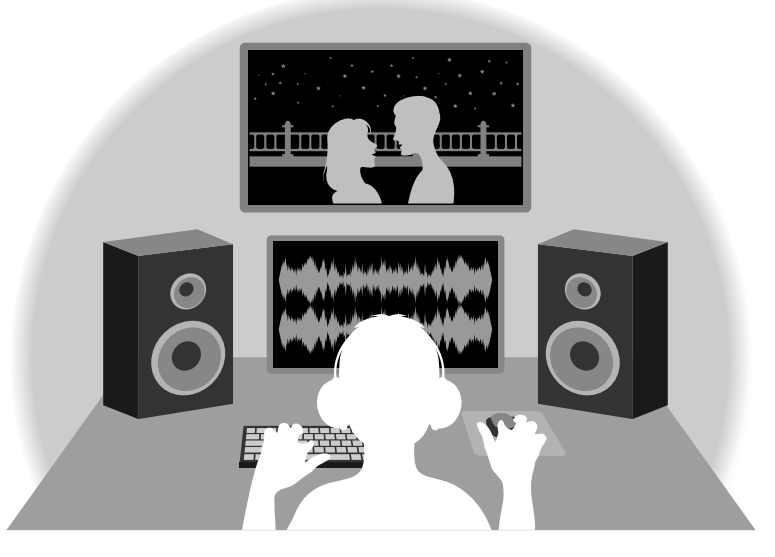

### 32-bit float WAV file overview

32-bit float WAV files have the following advantages over conventional 16/24-bit WAV files. Due to these advantages, the audio quality of recording can be maintained afterward when editing in a DAW or other software.

#### Resolution advantage

32-bit float WAV files have the advantage of being able to maintain high resolution even at low volumes. As a result, quiet sounds can be made louder when editing after recording without degrading their quality.

#### ■ 16/24-bit WAV

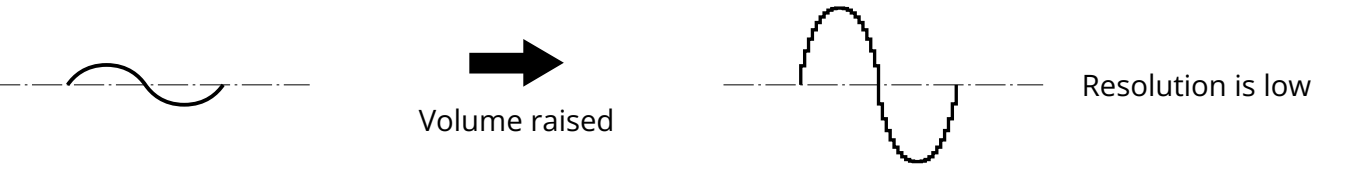

■ 32-bit float WAV

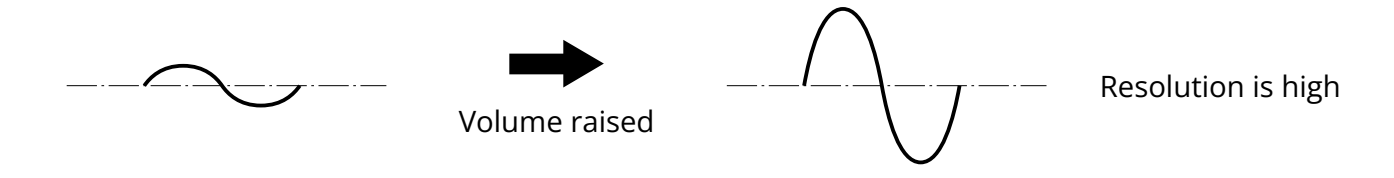

#### Clipping advantage

If a waveform sounds clipped when output from the H1essential or in a DAW, it can be edited after recording to lower its volume and restore an unclipped waveform because the data in the 32-bit float WAV file itself is not clipped.

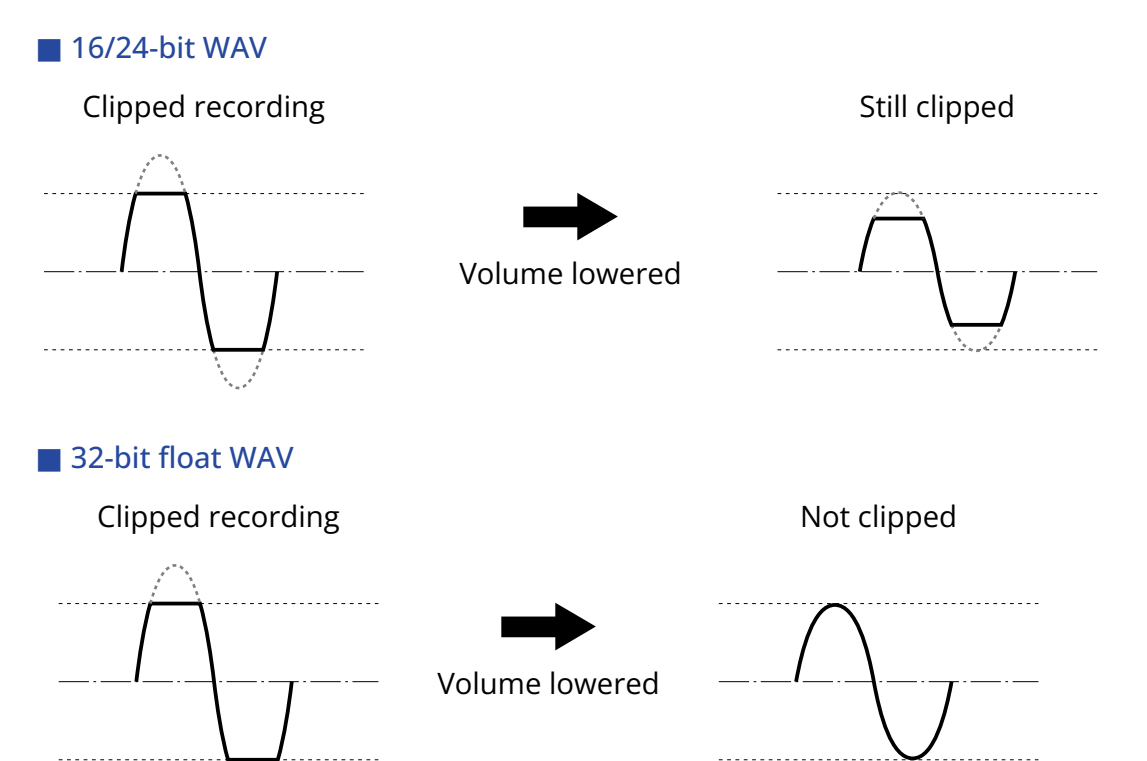

# <span id="page-6-0"></span>Functions of parts

### Top and bottom

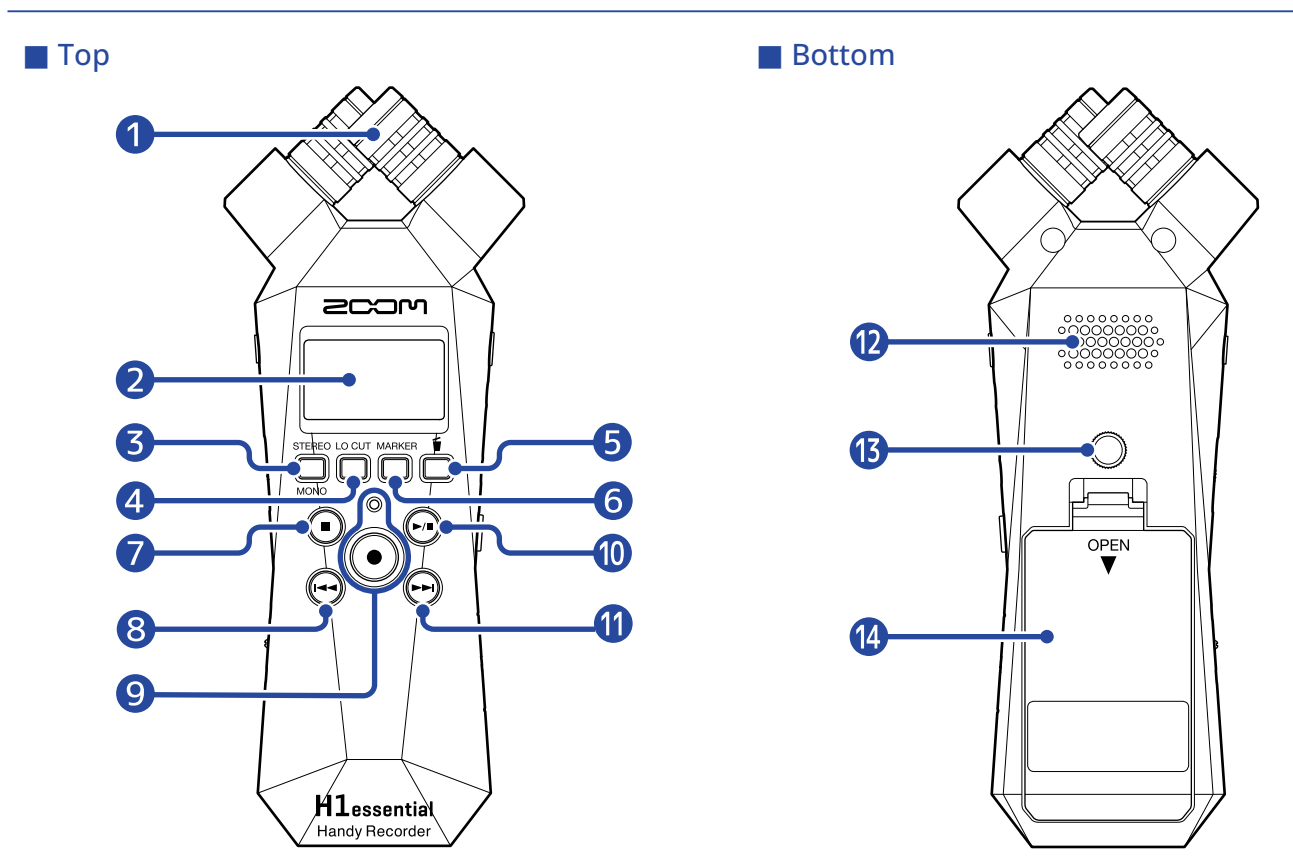

#### **D** Built-in XY mic

This stereo mic has two crossing directional mics. This mic can record three-dimensional sound with natural depth and width.

#### 2 Display

This shows various types of information.

#### ❸ STEREO/MONO/operation button

When the [Home Screen](#page-10-1) is open, this switches the audio recording format between stereo and mono. When any screen other than the Home Screen is open, this has the function of the icon shown at the bottom of the display. ( $\rightarrow$  [Operation button overview](#page-8-0))

#### 4 LO CUT/operation button

When the [Home Screen](#page-10-1) is open, this changes the LO CUT setting. When any screen other than the Home Screen is open, this has the function of the icon shown at the bottom of the display. (→ [Operation button overview](#page-8-0))

#### **6** Trash/operation button

When the [Home Screen](#page-10-1) is open, this moves the recorded file to the trash.

When the [Playback Screen](#page-12-0) is open, this moves the playing file to the trash.

When any screen other than the Home Screen or Playback Screen is open, this has the function of the icon shown at the bottom of the display. ( $\rightarrow$  [Operation button overview\)](#page-8-0)

#### **6** MARKER/operation button

When the [Home Screen](#page-10-1) is open, this adds a mark to the recording. When any screen other than the Home Screen is open, this has the function of the icon shown at the bottom of the display. ( $\rightarrow$  [Operation button overview](#page-8-0))

#### **a** STOP button

When the [Home Screen](#page-10-1) is open, pressing and holding this will show the current time and the next file. When recording, this will stop recording.

When the [Playback Screen](#page-12-0) is open, this stops playback. Pressing this again when stopped will return to the [Home Screen](#page-10-1) (from most screens).

#### 8 REW button

This moves to the beginning of the file.

If pressed near the beginning of a file, this will open the File List Screen where files can be selected. (→ [Selecting files for playback \(File List Screen\)](#page-57-0))

If there are marks between the current playback position and the beginning, this will move to the nearest mark.

Press and hold to search backward.

#### **9** REC button and indicator

This starts and stops recording. The indicator lights during recording.

#### **10** PLAY/PAUSE button

This starts and pauses playback. When operating as a USB mic, this turns muting on/off. ( $\rightarrow$  [Muting the USB mic\)](#page-75-0) When the File List Screen is open, this opens the [Playback Screen](#page-12-0) for the selected file.

#### **n** FF button

This opens the File List Screen where files can be selected. ( $\rightarrow$  [Selecting files for playback \(File List](#page-57-0) [Screen\)\)](#page-57-0)

If there are marks between the current playback position and the end, this will move to the nearest mark.

When playing back or paused, this moves to the next mark. If there is no mark, this opens the File List Screen.

Press and hold to search forward.

#### **12** Speaker

Sound is output here during file playback. If headphones are connected to the PHONE/LINE OUT jack, sound will not be output from the speaker.

#### **B** Tripod mounting threads

This can be used to attach the H1essential to a tripod, for example.

#### <sup>4</sup> Battery cover

Open this when installing or removing AAA batteries.  $(\rightarrow$  [Installing batteries\)](#page-18-1)

#### <span id="page-8-0"></span>■ Operation button overview

When operation icons appear at the bottom of the display on the [Menu Screen,](#page-15-0) [Playback Screen](#page-12-0), [Playback](#page-14-0) [Options Screen](#page-14-0) and other screens, press the operation keys directly below the operation icons to select or confirm items on screen.

#### ■ Menu Screen example

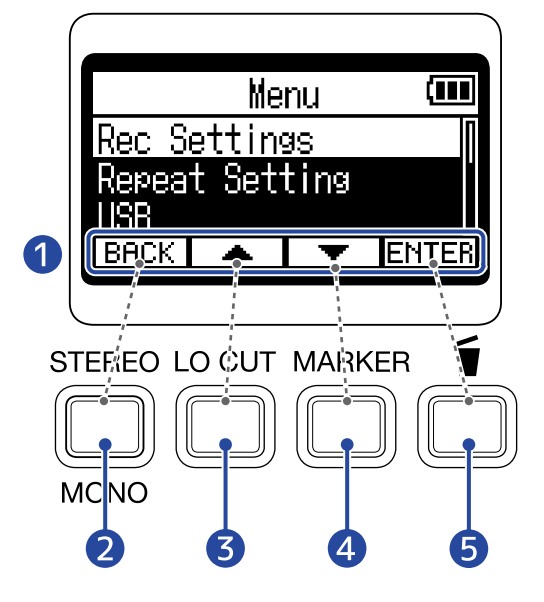

#### **D** Operation icons

The icons shown depend on the screen.

- **2** Operation button ( $\boxed{\text{BACK}}$ ) This returns to the previous screen.
- **3** Operation button ( This selects the item above.
- 4 Operation button ( This selects the item below.
- **6** Operation button (ENTER) This confirms the selected item.

Other operation icons will appear. They are explained in the procedures for each item.

#### ■ Note about the abbreviation of procedures in this operation manual

In this operation manual, procedures that include pressing operation buttons to conduct operations use icons and are abbreviated as follows.

Example: Use the operation buttons that correspond to  $\boxed{\phantom{a}$  / $\boxed{\phantom{a}}$  to select "Rec Settings" and use the operation key that corresponds to  $E\rightarrow$  to confirm the selected item.

Abbreviation: Use  $\boxed{\longrightarrow}$  / $\boxed{\top}$  to select "Rec Settings" and press  $\boxed{\text{ENTER}}$  to confirm.

# Left and right sides

#### ■ Left side

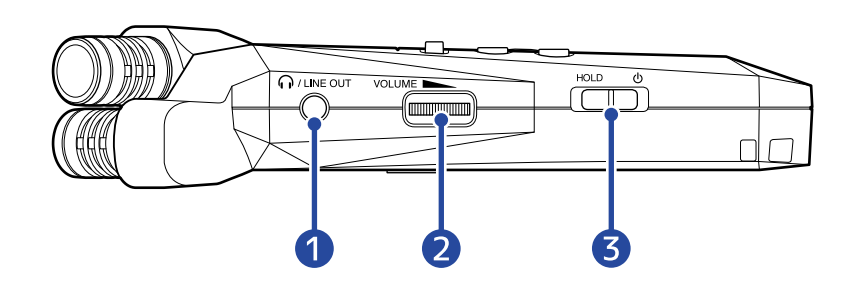

#### ■ Right side

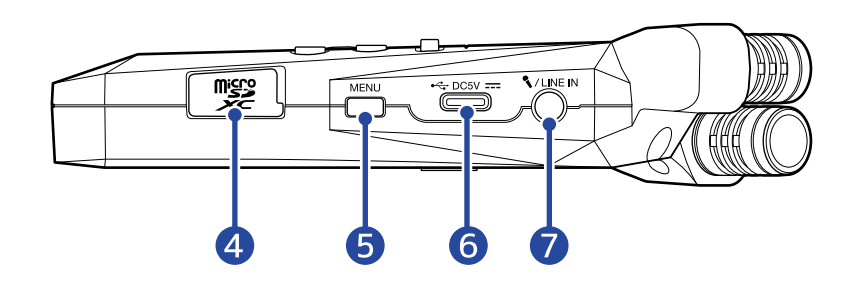

#### **D** PHONE/LINE OUT jack

Use this stereo mini jack to output sound to headphones or a connected device.

2 VOLUME

This adjusts the output to the built-in speaker, headphones or connected device.

#### ❸ POWER/HOLD switch

Use this to turn the power on/off and to disable button operation.

#### 4 microSD card slot

Insert a microSD card here.

#### **b** MENU button

Press this to open the [Menu Screen](#page-15-0).

When a screen other than the Menu Screen or [Playback Options Screen](#page-14-0) is open, this returns to the [Home Screen](#page-10-1).

When the [Playback Options Screen](#page-14-0) is open, this returns to the [Playback Screen](#page-12-0).

#### ❻ USB port (Type-C)

Connect this to a computer, smartphone or tablet to use file transfer functions and to use the H1essential as a USB mic.

Operation on USB bus power is supported.

#### ❼ MIC/LINE IN jack (supports plug-in power)

A connected mic can be used to record. Mics that require plug-in power can be used with this jack.

# <span id="page-10-0"></span>Overview of screens that appear

In this section, we explain the screens shown on the display of the H1essential.

### <span id="page-10-1"></span>Home Screen

This screen appears on the display when the H1essential power is turned on. This shows the state of the H1essential, including recording status and input signal waveforms.

When recording starts, the name of the file being recorded is shown at the top of the screen.

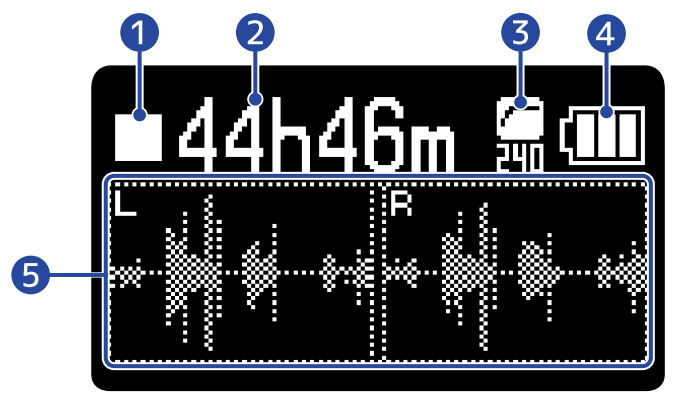

#### **D** Status icon

The recording status is shown by an icon.

- **Stopped**
- **Recording**

#### ❷ Available recording time / recorded time

This shows the available recording time when recording is paused and the current elapsed recording time when recording.

#### ❸ LO CUT indicator

This shows the LO CUT setting. Nothing will be shown when this is set to OFF. ( $\rightarrow$  [Reducing noise \(Lo](#page-32-0) [Cut\)](#page-32-0))

#### 4 Remaining battery charge

This is shown when operating on batteries. When the remaining battery charge becomes low, replace the batteries (→ [Installing batteries](#page-18-1)) or connect an AC adapter (→ [Connecting an AC adapter](#page-19-0)) or portable battery (→ [Using other power sources\)](#page-19-1).

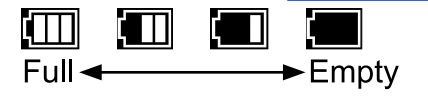

#### **6** Waveform display

This shows the waveforms of signals input into the H1essential.

Waveforms for both the L and R channels will be shown when stereo. A waveform that mixes the L and R channels will be shown when mono. (→ [Switching between stereo and mono](#page-30-1))

#### **HINT**

When a screen other than the Home Screen is open, press  $\overline{\mathbb{M}}$  to return to the Home Screen. This

function is useful when you want to return to the Home Screen quickly from various setting screens. (Moving to the Home Screen is not possible from some screens.)

## <span id="page-12-0"></span>Playback Screen

When the [Home Screen](#page-10-1) is open, pressing  $\binom{m}{k}$  to start playback will open this screen on the display. This shows playback conditions of the selected file, including the playback time and waveform. When playback starts, the name of the file being played is shown at the top of the screen.

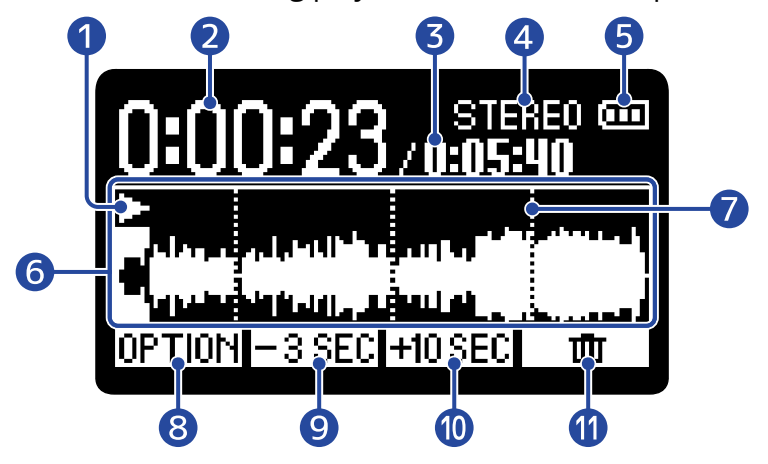

#### **D** Status icon

The playback status is shown by an icon.

- Playing back
- Paused
- Searching backward
- $\cdot$   $\Gamma$  Searching forward

#### ❷ Playback time

This shows the elapsed time since the start of playback.

#### ❸ File length

This shows the length of the file currently playing.

#### 4 Stereo/mono indicator

"STEREO" will be shown when the file was recorded in stereo mode and "MONO" will be shown when recorded in mono.

#### ❺ Remaining battery charge

This is shown when operating on batteries. When the remaining battery charge becomes low, replace the batteries (→ [Installing batteries](#page-18-1)) or connect an AC adapter (→ [Connecting an AC adapter](#page-19-0)) or portable battery (→ [Using other power sources\)](#page-19-1).

Ē Œ  $\blacksquare$ Full<sup>4</sup>  $\rightarrow$  Empty

#### **6** Waveform display

This shows the waveform of the file being played. The colors are reversed for the part of the waveform that has already been played.

The positions of marks can also be checked. (→ [Adding marks during recording](#page-54-0), [Adding/deleting marks](#page-61-0) [in recorded files](#page-61-0))

#### ❼ Mark bar

This shows a mark added to the file being played back.

#### 8 OPTION

This opens the [Playback Options Screen](#page-14-0) where the following can be done.

- [Automatically adjusting the volume during playback \(normalizing\)](#page-58-0)
- [Changing the file format and exporting files](#page-59-0)
- [Adding/deleting marks in recorded files](#page-61-0)
- [Repeating playback of a set interval \(A-B repeat\)](#page-63-0)
- [Changing the playback speed](#page-65-0)
- [Checking file information](#page-66-0)
- [Moving the file being played to the Trash folder](#page-67-0)

#### **9** F3SEC

This moves the file playback position back 3 seconds.

#### 10 **HOSEC**

This moves the file playback position forward 10 seconds.

#### **⊕** ⊡  $\overline{\mathbf{m}}$

Use this to move the file being played to the Trash folder. (→ [Moving the file being played to the Trash](#page-67-0) [folder](#page-67-0))

#### **HINT**

Press  $\Box$  when playback is stopped to return to the [Home Screen.](#page-10-1)

## <span id="page-14-0"></span>Playback Options Screen

Use this screen to make settings related to playback. When the [Playback Screen](#page-12-0) is open, press  $\overline{OPT[0]}$  to open this.

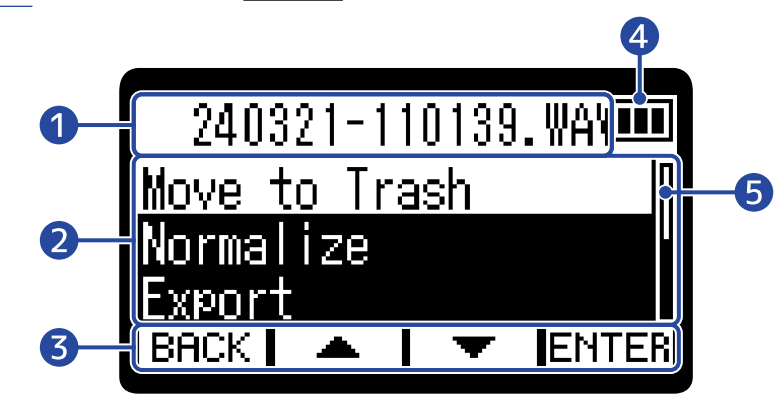

#### ❶ File/option name

This shows the name of the selected file. This shows the playback option when one is selected.

#### ❷ Playback option items

This shows setting items and setting values, for example.

#### ❸ Operation icons

Press operation buttons below the corresponding operation icons on the display to select option items and confirm selected items. ( $\rightarrow$  [Operation button overview](#page-8-0))

#### 4 Remaining battery charge

This is shown when operating on batteries. When the remaining battery charge becomes low, replace the batteries (→ [Installing batteries](#page-18-1)) or connect an AC adapter (→ [Connecting an AC adapter](#page-19-0)) or portable battery (→ [Using other power sources\)](#page-19-1).

(MI)  $\Box$  $\Box$ Г  $Full$  $\blacktriangleright$  Empty

#### ❺ Scrollbar

This will appear when a list has more items than will fit on the display.

#### **HINT**

Press  $\sum_{n=1}^{\infty}$  to return to the [Playback Screen.](#page-12-0)

### <span id="page-15-0"></span>Menu Screen

Make recording, playback, system and repeat playback settings, use the overdub and USB functions, and manage SD cards on this screen.

When the [Home Screen](#page-10-1) is open, press  $\mathbb{R}^n$  to open this.

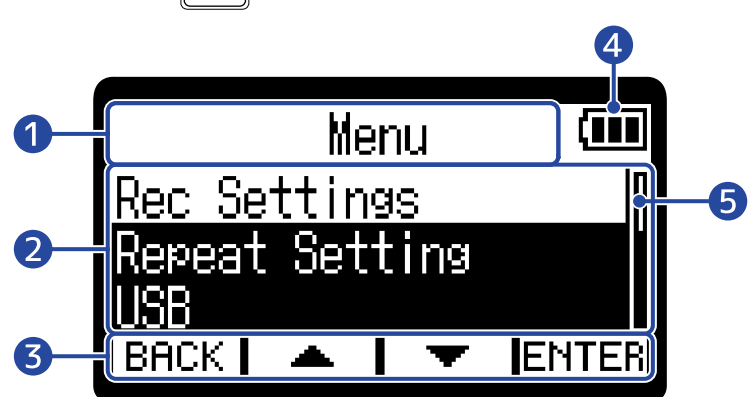

#### **D** Menu title

#### 2 Menu items

This shows setting items and setting values, for example.

#### ❸ Operation icons

Press operation buttons below the corresponding operation icons on the display to select menu items and confirm selected items. (→ [Operation button overview](#page-8-0))

#### 4 Remaining battery charge

This is shown when operating on batteries. When the remaining battery charge becomes low, replace the batteries (→ [Installing batteries](#page-18-1)) or connect an AC adapter (→ [Connecting an AC adapter](#page-19-0)) or portable battery (→ [Using other power sources\)](#page-19-1).

Œ  $\Box$ t II  $Full$  $\blacktriangleright$  Empty

#### **5** Scrollbar

This will appear when a list has more items than will fit on the display.

#### **HINT**

When the Menu Screen is open, press  $\frac{MENU}{M}$  to return to the Home Screen. This function is useful when you

want to return to the Home Screen quickly from various setting screens. (Moving to the Home Screen is not possible from some screens.)

# <span id="page-16-0"></span>**Recording process**

Recording follows the process shown below.

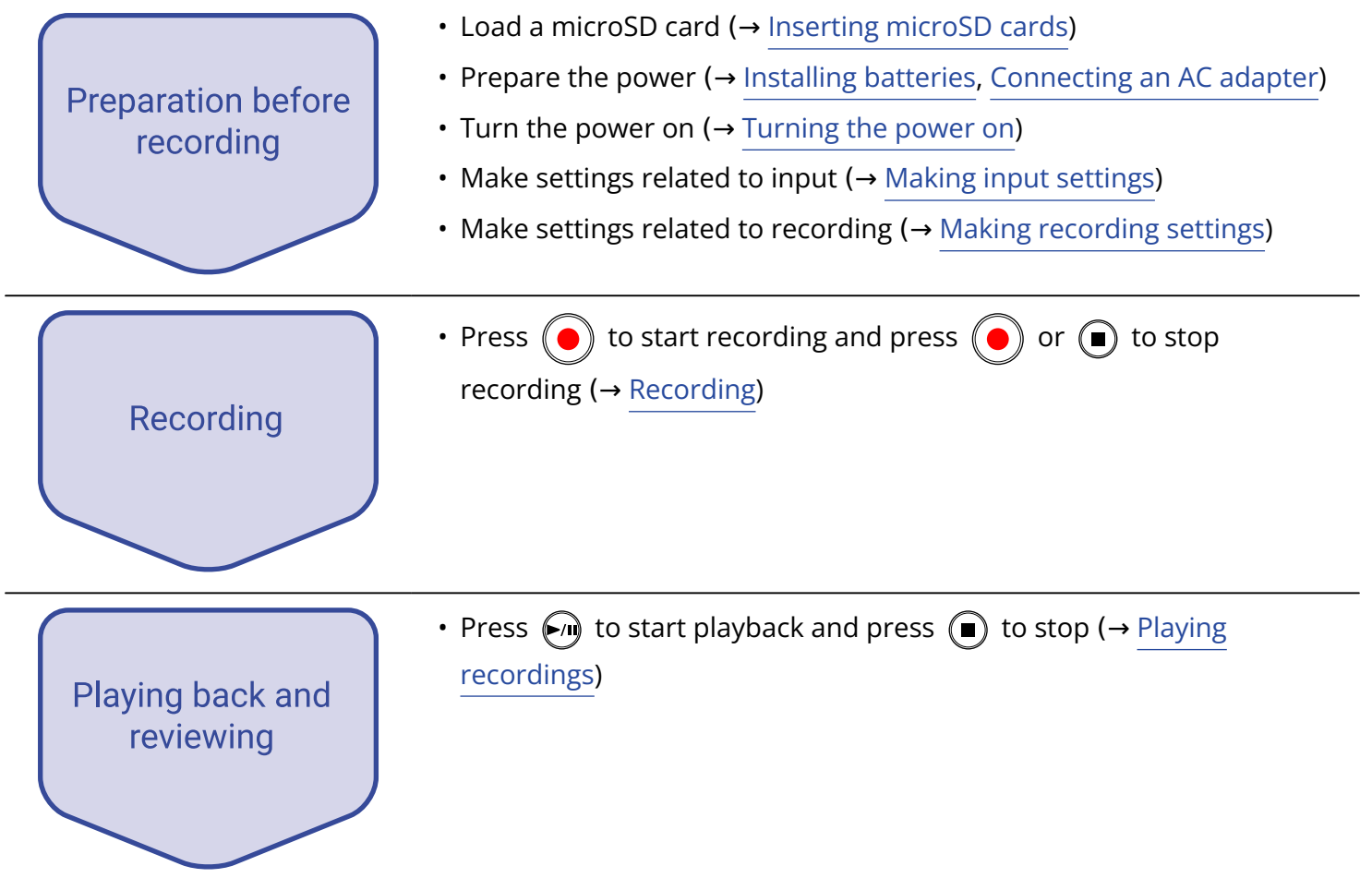

# <span id="page-17-0"></span>**Making preparations**

# <span id="page-17-1"></span>Inserting microSD cards

**1.** When the power is off, open the microSD card slot cover, and insert a microSD card with the logo facing up all the way into the slot.

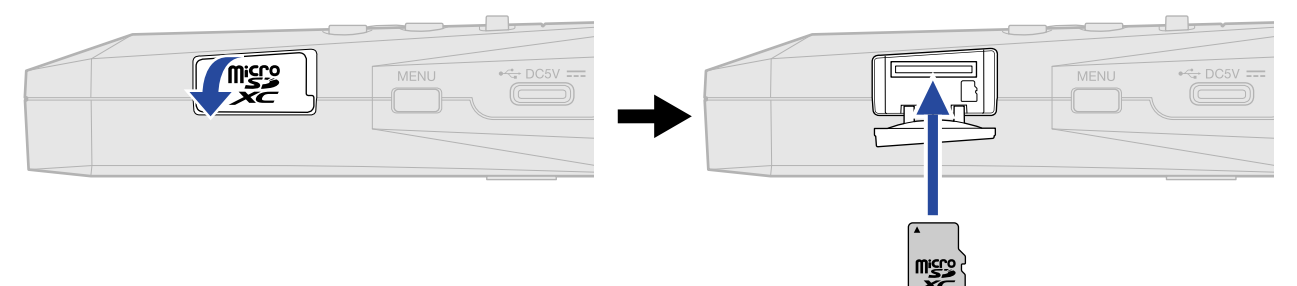

To remove a microSD card, push it further into the slot and then pull it out.

**2.** Close the microSD card slot cover.

#### **NOTE**

- Always make certain that the power is off when inserting or removing a microSD card. Inserting or removing a card while the power is on could result in data loss.
- When inserting a microSD card, be sure to insert the correct end with the top side up.
- Recording and playback are not possible when a microSD card is not loaded in the H1essential.
- Always format microSD cards in order to maximize their performance after purchasing them new or using them with a different device. ( $\rightarrow$  [Formatting microSD cards\)](#page-88-1)
- A message will open when a card that has not been used with the H1essential before is loaded in it.

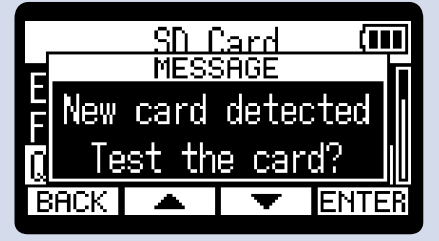

The SD Card Screen will be shown. Then, test the SD card. ( $\rightarrow$  [Testing microSD cards\)](#page-89-0)

- The following types of recording media are supported.
	- microSDHC: 4 GB 32 GB
	- microSDXC: 64 GB 1 TB

# <span id="page-18-0"></span>Supplying power

The H1essential can operate using batteries or a power supply connected to the USB port (AC adapter, USB bus power or portable battery).

Power from a power supply connected to the USB port will be used before batteries.

### <span id="page-18-1"></span>Installing batteries

Use 2 AAA batteries when operating the H1essential on battery power.

**1.** When the power is off, push the latch down to open the battery cover.

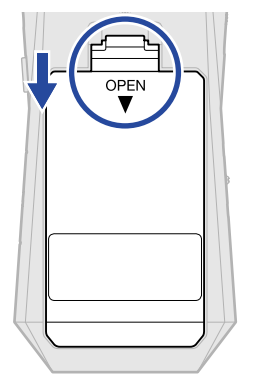

**2.** Install 2 AAA batteries.

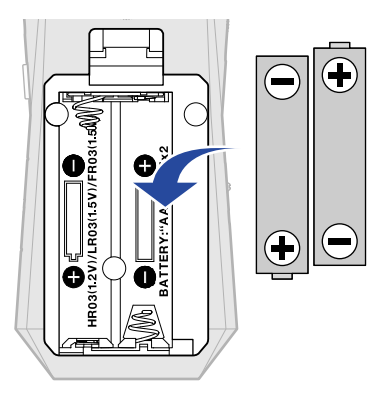

**3.** Replace the battery cover.

#### **NOTE**

- Use only one type of battery (alkaline, NiMH or lithium) at a time.
- Set the type of battery used correctly so that the amount of remaining battery charge can be shown accurately. (→ [Setting the type of batteries used](#page-104-0))
- If the batteries run out of charge, turn the power off immediately and install new batteries. The battery charge will always be shown when operating on battery power.

### <span id="page-19-0"></span>Connecting an AC adapter

Connect the cable of a dedicated AC adapter (AD-17) to the USB port (Type-C) and connect the adapter to an outlet.

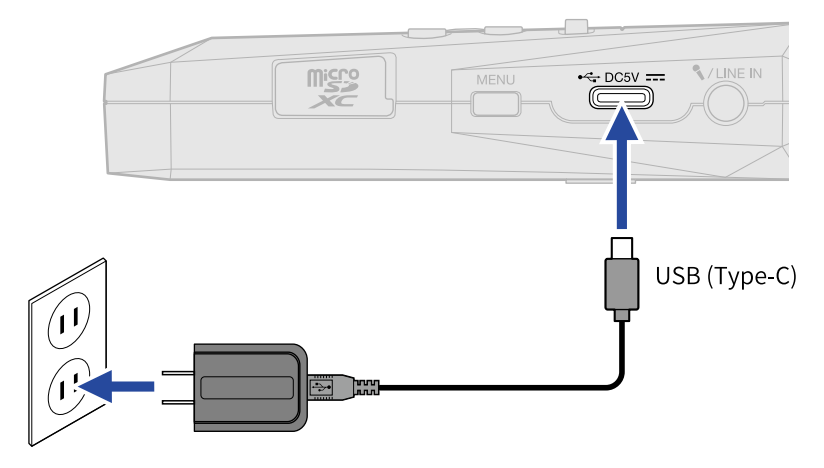

### <span id="page-19-1"></span>Using other power sources

By connecting the USB port (Type-C) to a computer, the H1essential can be operated using USB bus power. Moreover, it can also be powered by a 5V portable battery (commercially-available).

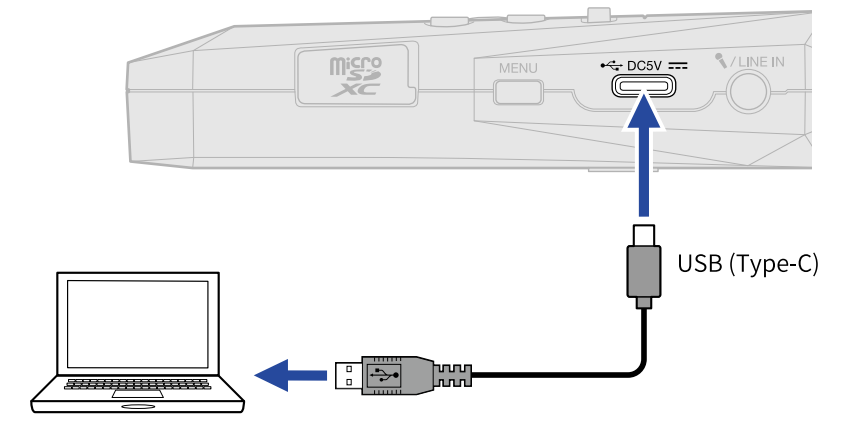

# <span id="page-20-0"></span>Connecting input devices

# Using the built-in XY microphone

The H1essential uses an XY stereo format employing two mic units oriented perpendicularly to each other. By having left and right diaphragms face inward perpendicularly to each other, a wide recording range can be covered while fully capturing sound sources in the center.

Moreover, since the points of recording are almost the same, no phase differences occur between the left and right channels.

Providing three-dimensional sound with natural depth and width, this recording technique is ideal for capturing specific sound sources that are nearby or at medium distance.

Use examples: solo and chamber music performances, live rehearsals, field recordings, etc.

### Connect a lavalier mic, for example, to the MIC/LINE IN jack

The H1essential has a MIC/LINE IN jack that can be used to connect an external mic or line-level device. This jack can also provide plug-in power to mics that use it.

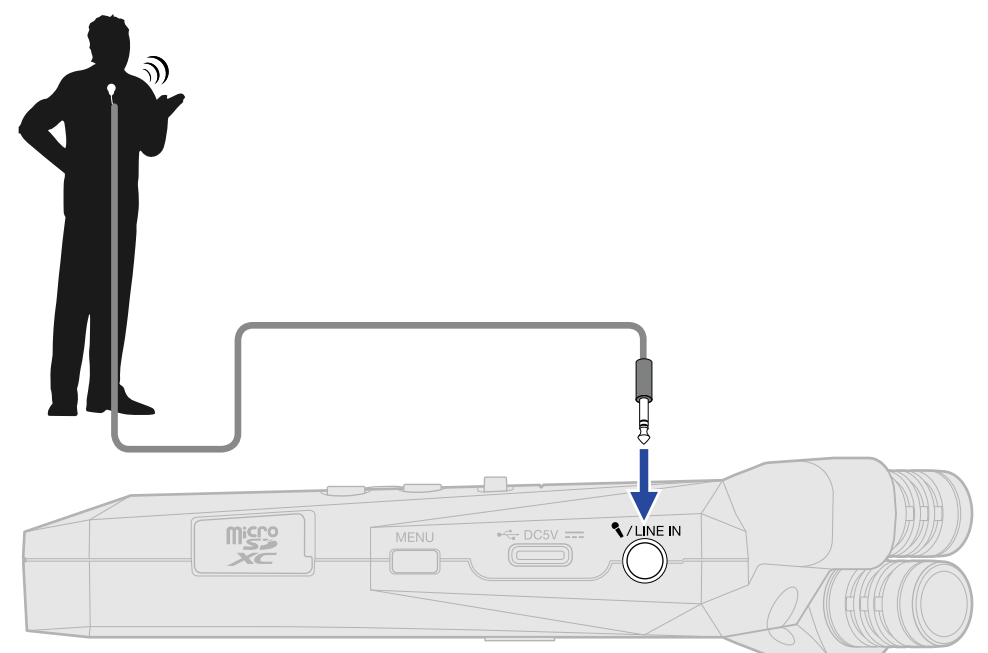

#### **NOTE**

When using the MIC/LINE IN jack, the built-in XY mic cannot also be used.

# <span id="page-21-0"></span>H1essential placement

If the H1essential is placed directly on a table when recording using its built-in XY mic, reflected sound could interfere with recording and reduce clarity. We recommend using a tripod, for example, to distance it from the table. Placing something like a handkerchief can also be effective in reducing sound reflected from a table.

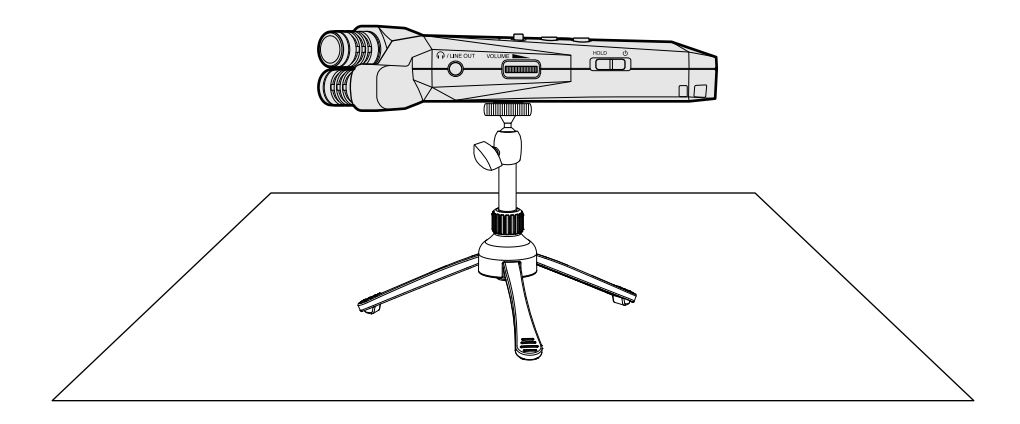

# <span id="page-22-0"></span>Turning the power on/off

### <span id="page-22-1"></span>Turning the power on

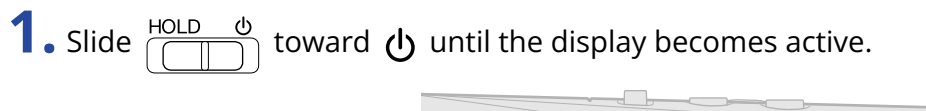

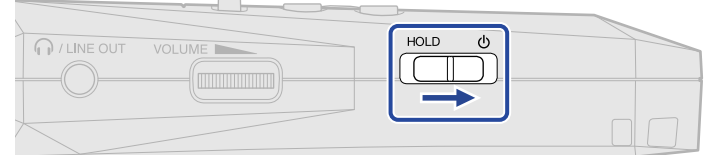

After the Startup Screen is shown, the [Home Screen](#page-10-1) will open on the display.

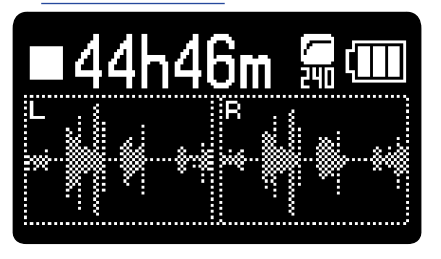

The first time the power is turned on after purchase as well as when the H1essential has been reset to factory defaults, setting screens for the guide sound, display language and date and time will be shown. Make these settings. (→ [Setting the guide sound \(first time starting up\),](#page-24-0) [Setting the language](#page-25-0) [shown \(first time starting up\),](#page-25-0) [Setting the date format \(first time starting up\),](#page-26-0) [Setting the date and time](#page-27-0) [\(first time starting up\),](#page-27-0) [Setting the type of batteries used \(first time starting up\)\)](#page-28-0)

#### **NOTE**

- The H1essential can be set so that its power will automatically turn off if it is not used for a set amount of time. (→ [Setting the time until the power turns off automatically](#page-106-0))
- If "No SD Card!" appears on the display, confirm that a microSD card is inserted properly. (→ [Inserting](#page-17-1) [microSD cards\)](#page-17-1)
- If "Invalid SD Card!" appears on the display, the card is not formatted correctly. Format the microSD card or use a different microSD card. (→ [Formatting microSD cards](#page-88-1), [Inserting microSD cards](#page-17-1))

#### ■ Turning the power off

**1.** Slide  $\frac{HOLD}{\frac{1}{2}}$  toward  $U$  until "Please wait. Saving data..." appears on the display. The display will darken and the power will turn off.

#### **NOTE**

- While "Please wait. Saving data…" is shown, the current settings of the H1essential are being saved. While "Please wait. Saving data…" is shown, do not disconnect the AC adapter or remove the batteries.
- The power cannot be turned off while recording. Turn the power off after recording stops.

# <span id="page-24-0"></span>Setting the guide sound (first time starting up)

**1.** Use  $\boxed{\bullet}$  / $\boxed{\bullet}$  to select a setting item, and press  $\boxed{\bullet}$  to confirm.

The first time the power is turned on after purchase as well as after the H1essential has been reset to factory defaults, set the guide sound when a screen to set it is shown.

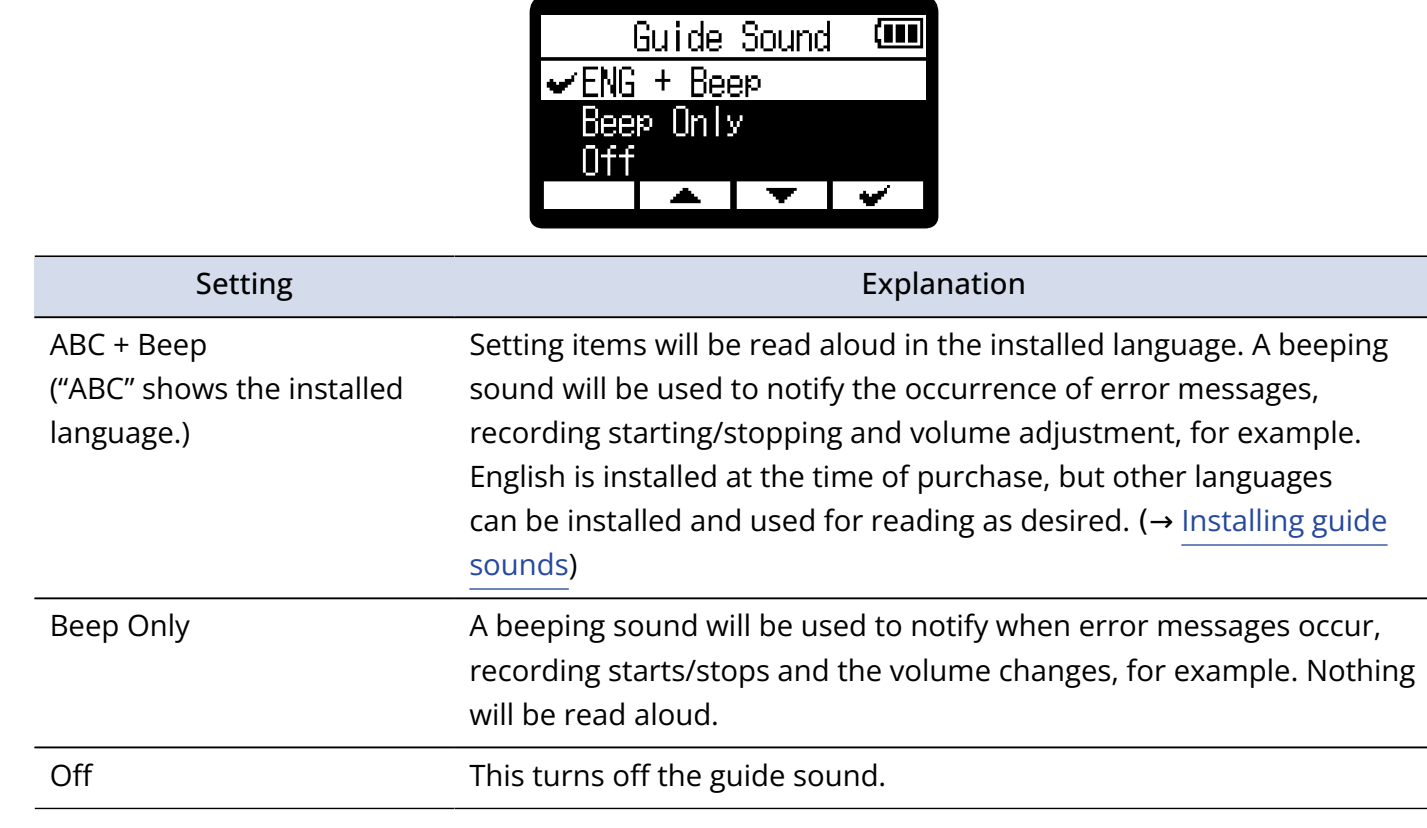

After the guide sound setting is confirmed, set the language shown when a screen to set it opens. (→ [Setting the language shown \(first time starting up\)](#page-25-0))

#### **NOTE**

The volume of the guide sound can also be adjusted. ( $\rightarrow$  [Setting the guide sound volume\)](#page-110-0)

#### **HINT**

The guide sound setting can also be changed later on the Menu Screen. (→ [Setting the guide sound](#page-108-1) [\(Accessibility\)](#page-108-1))

# <span id="page-25-0"></span>Setting the language shown (first time starting up)

The first time the power is turned on after purchase as well as when the H1essential has been reset to factory defaults, set the display language when a screen to set it is shown after setting the guide sound.

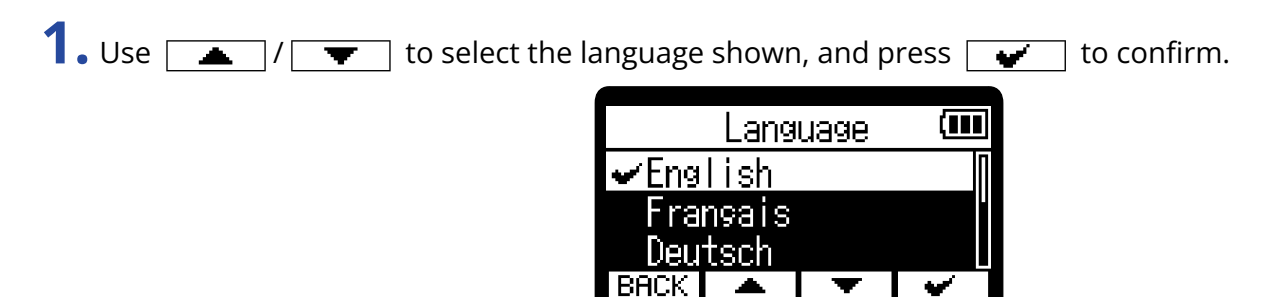

After the display language setting is confirmed, set the date format when a screen to set it opens. ( $\rightarrow$ [Setting the date format \(first time starting up\)\)](#page-26-0)

- The language shown setting can also be changed later on the Menu Screen. (→ [Setting the language](#page-94-1) [shown](#page-94-1))
- Select **BACK** to return to the previous settings screen.

# <span id="page-26-0"></span>Setting the date format (first time starting up)

The first time the power is turned on after purchase as well as after the H1essential has been reset to factory defaults, set the date format when a screen to set it is shown after setting the display language. The date written to recorded files will use the date format selected here.

1. Use  $\boxed{\longrightarrow}$   $\boxed{\longleftarrow}$  to select"Date Format", and press  $\boxed{\longleftarrow}$  to confirm.

A specific example of the set date format will be shown at the bottom of the screen using the current date setting.

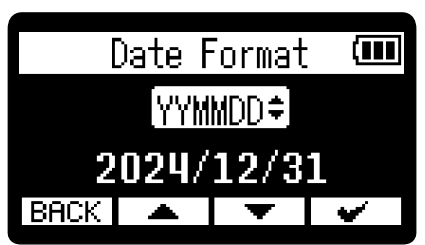

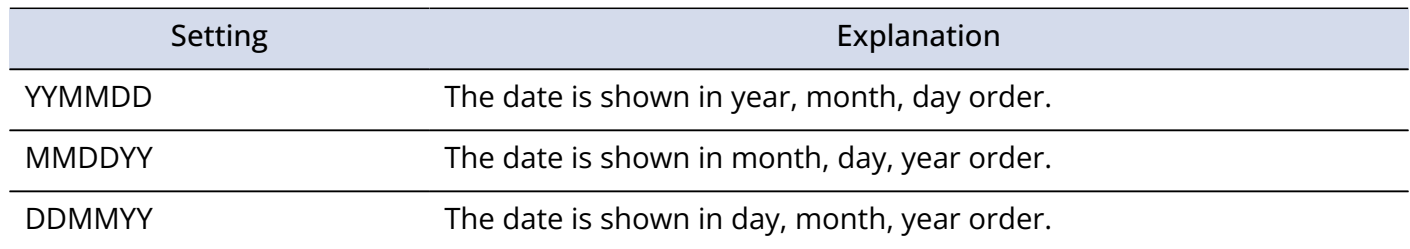

After the date format setting is confirmed, set the date and time when a screen to set them opens. ( $\rightarrow$ [Setting the date and time \(first time starting up\)](#page-27-0))

- The date format setting can also be changed later on the Menu Screen. (→ [Setting the date format](#page-97-0))
- Select **BACK** to return to the previous settings screen.

# <span id="page-27-0"></span>Setting the date and time (first time starting up)

The first time the power is turned on after purchase as well as after the H1essential has been reset to factory defaults, set the date and time when a screen to set them is shown after setting the date format. The date and time are stored in recording files.

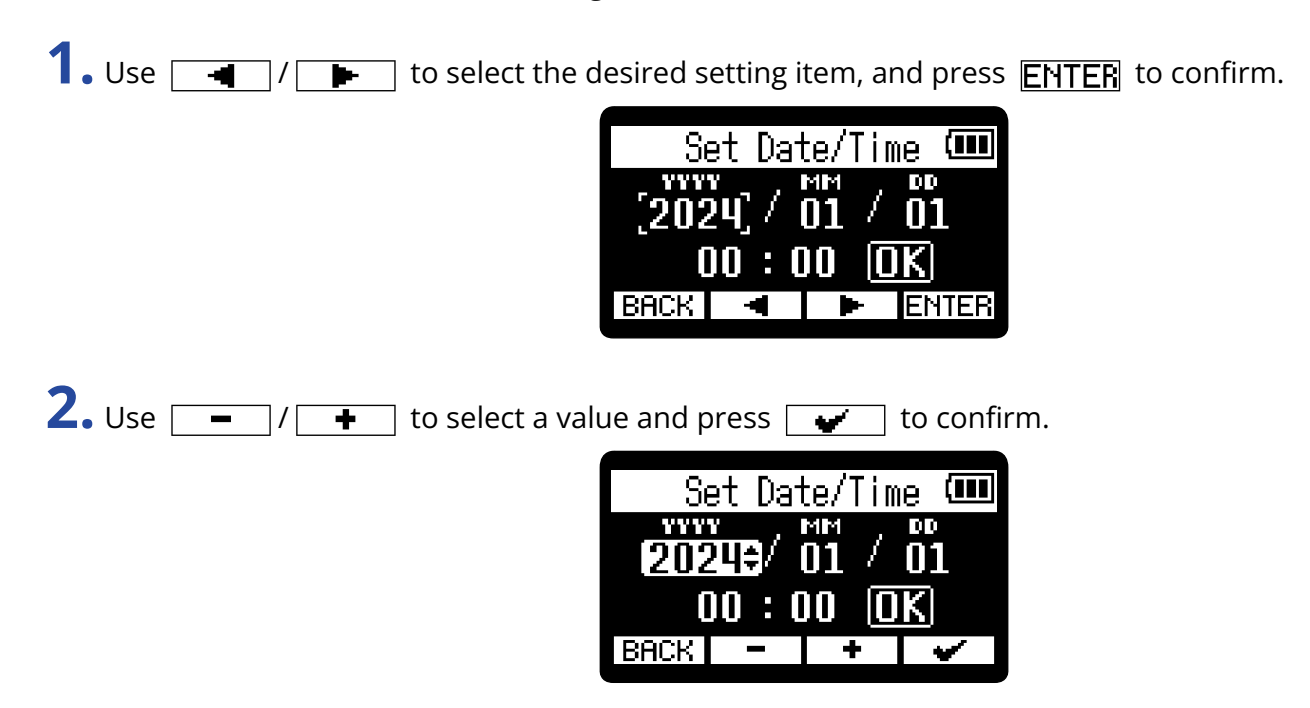

**3.** Repeat steps 1–2 to set the date and time.

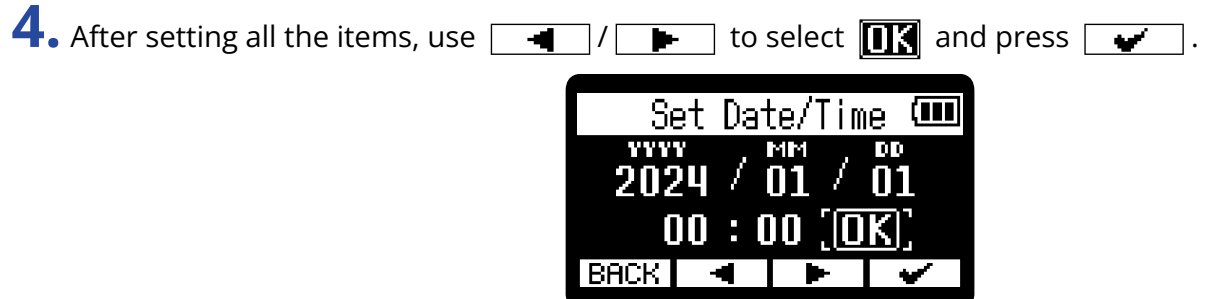

After the date and time setting is confirmed, set the battery type when a screen to set it opens. ( $\rightarrow$ [Setting the type of batteries used \(first time starting up\)](#page-28-0))

#### **NOTE**

If power is not supplied for a long time, the date and time settings stored in the unit will be reset. If the Set Date/Time Screen appears during startup, set them again.

- The date and time setting can also be changed later from the Menu Screen. (→ [Setting the date and time\)](#page-95-0)
- Select **BACK** to return to the previous settings screen.

# <span id="page-28-0"></span>Setting the type of batteries used (first time starting up)

The first time the power is turned on after purchase as well as after the H1essential has been reset to factory defaults, set the type of batteries used in the H1essential when a screen to set it is shown after setting the date and time. This is necessary to accurately show the remaining battery charge on the display.

1. Use  $\boxed{\longrightarrow}$   $\boxed{\longleftarrow}$  to select the battery type and press  $\boxed{\longleftarrow}$  to confirm.

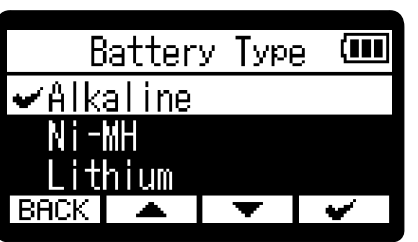

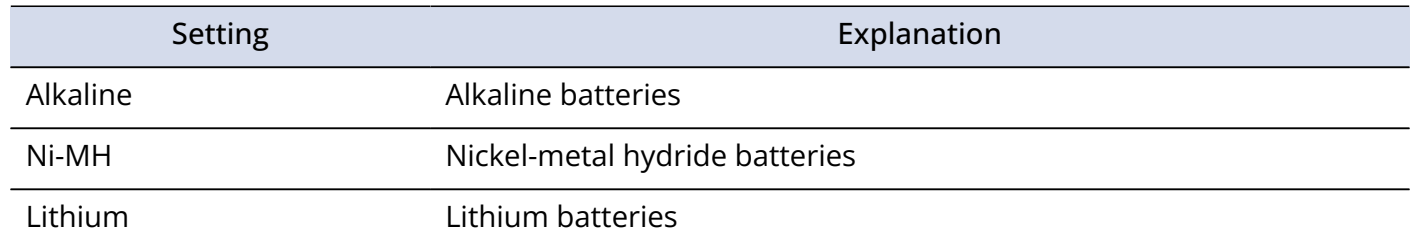

After first-time settings are complete, the [Home Screen](#page-10-1) will open.

- The battery type setting can be changed later on the Menu Screen. (→ [Setting the type of batteries used](#page-104-0))
- Select  $\boxed{\mathsf{BACK}}$  to return to the previous settings screen.

# <span id="page-29-0"></span>Preventing misoperation (HOLD function)

In order to prevent misoperation, the hold function can be used to disable the buttons on the H1essential.

**1.** Slide  $\frac{HOLD}{\sqrt{t}}$  to HOLD.

This turns on the HOLD function, disabling operations using all buttons.

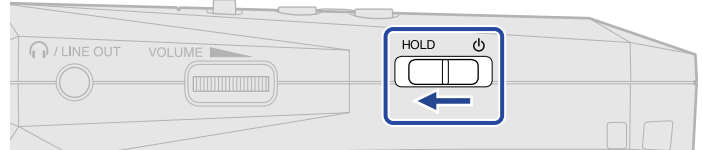

To deactivate the HOLD function, slide  $\frac{HOLD}{\sqrt{1-\frac{1}{2}}}$  back to the center position.

# <span id="page-30-2"></span><span id="page-30-0"></span>**Making input settings**

# <span id="page-30-1"></span>Switching between stereo and mono

The channel format used for recording audio can be selected.

The L and R channels will be recorded together as stereo audio when set to "STEREO". The L and R channels will be mixed to one channel and recorded as mono audio when set to "MONO".

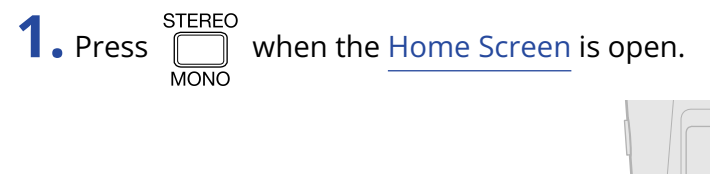

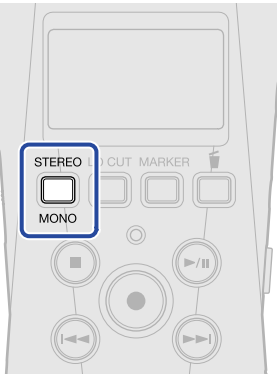

Pressing this switches between STEREO and MONO.

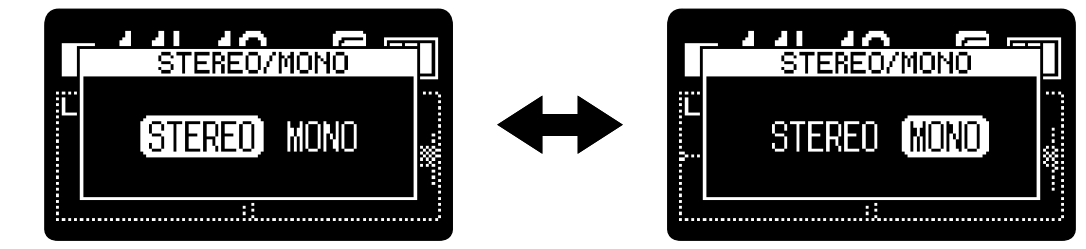

The waveform display on the Home Screen changes according to the set channel format.

#### ■ STEREO selected ■ MONO selected

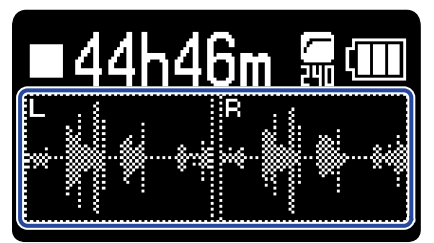

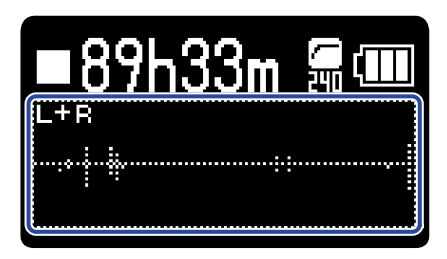

#### **NOTE**

- The sound output from the PHONE/LINE OUT jack and the sound during USB mic operation is also switched.
- The recording file format will be changed in the same way. (→ [H1essential folder and file structure](#page-69-1))
	- Set to "STEREO": stereo files
	- Set to "MONO": mono files

# <span id="page-32-0"></span>Reducing noise (Lo Cut)

Low frequencies can be cut to reduce the sound of wind and vocal pop noises, for example.

**1.** Press  $\bigcap_{n=1}^{\text{LOCUT}}$  on the [Home Screen](#page-10-1) repeatedly to select the cutoff frequency.

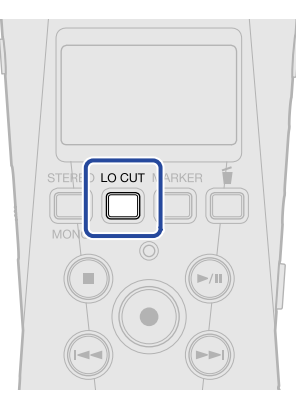

The cutoff frequency can be selected and set to OFF, 80 Hz, 160 Hz or 240 Hz.

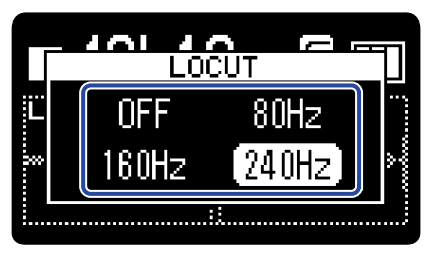

The selected frequency is shown on the Home Screen.

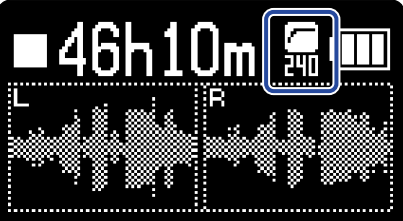

# <span id="page-33-0"></span>**Making output settings**

Settings can be made for output to headphones and connected devices.

When connecting another device, minimize its input gain and use an audio cable to connect its external mic jack to the PHONE/LINE OUT jack on the H1essential.

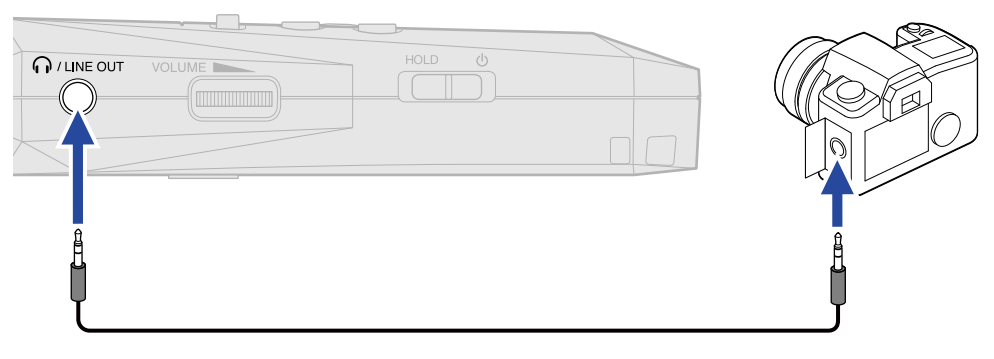

#### **HINT**

When output to an external device is unnecessary, disconnecting the cable from the PHONE/LINE OUT jack can increase the amount of operation time when using batteries.

# <span id="page-33-1"></span>Changing how the output level is adjusted

How the level is adjusted for output from the PHONE/LINE OUT jack to other devices can be changed.

VOLUME When connecting another device, for example, select "Fixed" if you do not want use of the town of to

change the volume. This will cause sound to be output at the level set as explained in ["Adjusting the fixed](#page-35-0) [level](#page-35-0)".

- **1.** Press  $\sum_{n=1}^{\text{MENU}}$  when the [Home Screen](#page-10-1) is open. This opens the [Menu Screen](#page-15-0).
- 2. Use  $\boxed{\longrightarrow}$  /  $\boxed{\longleftarrow}$  to select "Output" and press **ENTER** to confirm.

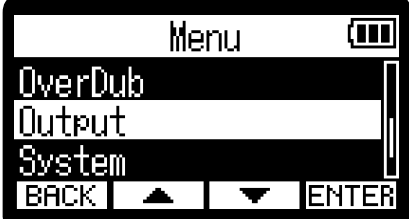

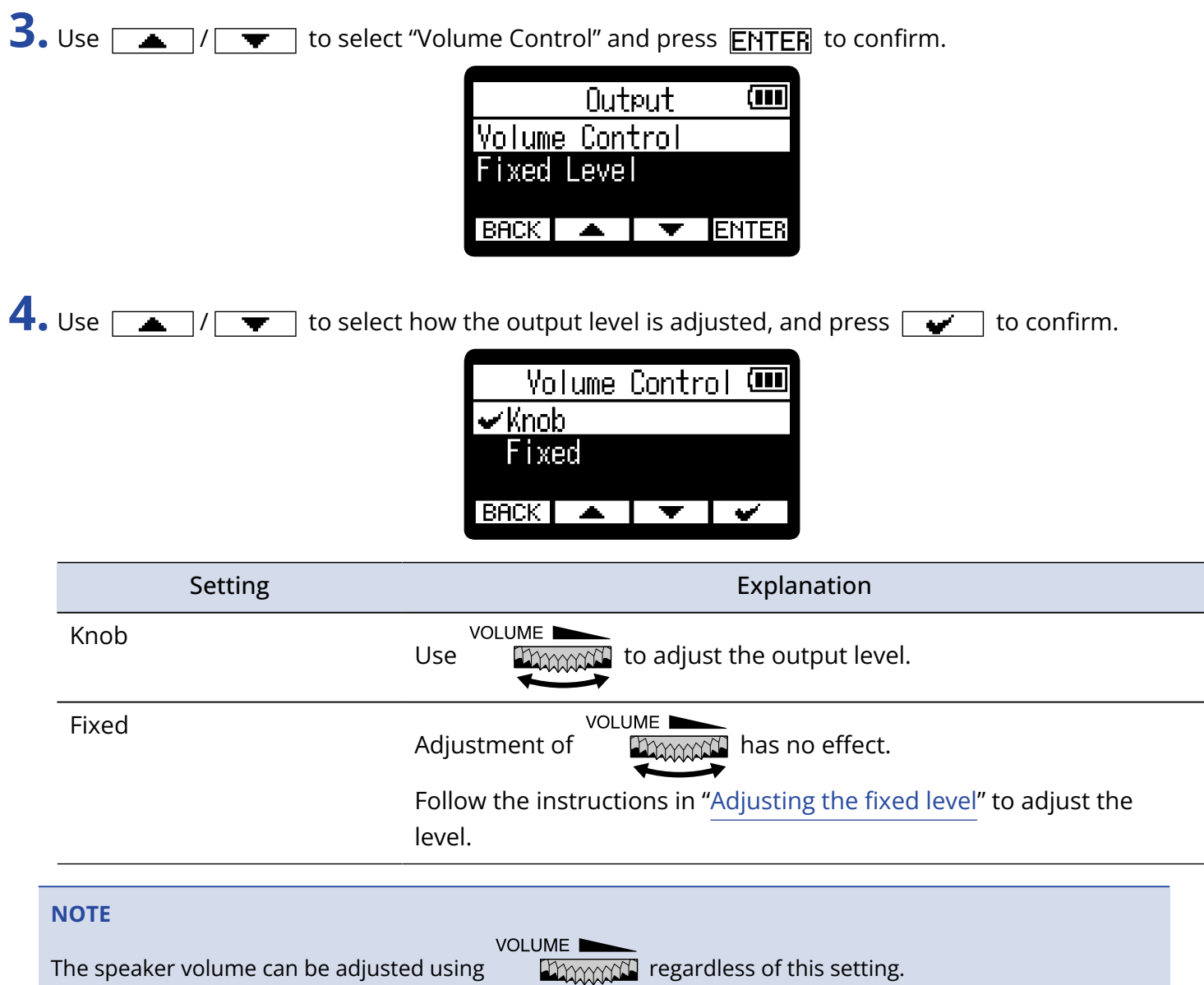

# <span id="page-35-0"></span>Adjusting the fixed level

The output level when "Volume Control" is set to "Fixed" can be adjusted. (→ [Changing how the output level](#page-33-1) [is adjusted\)](#page-33-1)

- **1.** Press  $\frac{MENU}{N}$  when the [Home Screen](#page-10-1) is open. This opens the [Menu Screen](#page-15-0).
- 2. Use  $\boxed{\bullet}$  / $\boxed{\bullet}$  to select "Output" and press **ENTER** to confirm.

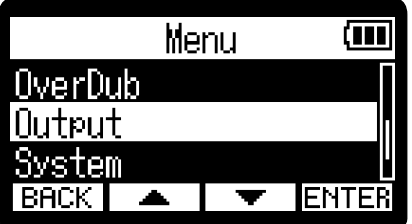

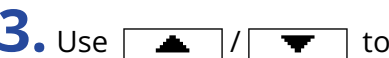

**3.** Use  $\boxed{\longrightarrow}$  / $\boxed{\longrightarrow}$  to select "Fixed Level" and press **ENTER** to confirm.

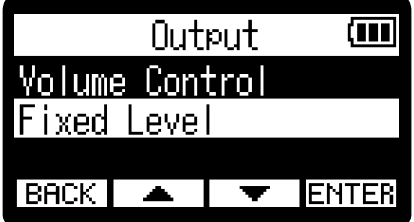

**4.** Use  $\boxed{\phantom{0}}$   $\boxed{\phantom{0}}$  /  $\boxed{\phantom{0}}$  to adjust the fixed level and press  $\boxed{\phantom{0}}$  to confirm. The setting value is shown on the display.

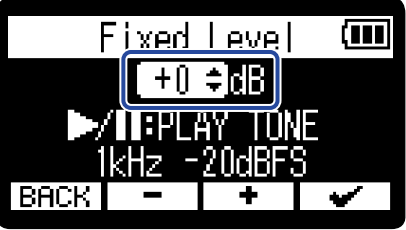

#### **HINT**

It can be set from –40 to +40.

 $\overline{\mathbf{5}}$ . To output a test tone from the H1essential and adjust the output level, press  $\mathcal{A}$ .

While checking the audio level meter of the connected device, adjust the input gain of that device until the audio signal level is about −20 dB.
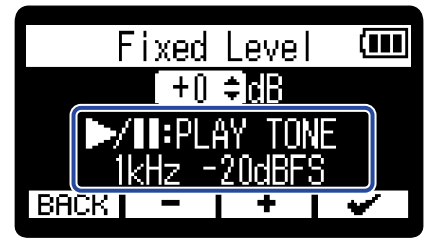

#### **HINT**

The test tone is a 1kHz sine wave at –20 dBFS.

**6.** After adjusting the input gain of the connected device, press  $\bigcirc$ . This stops test tone output.

#### **NOTE**

- See the manual of the connected device for information about its operation.
- If the automatic gain control function on the other device is on, turn it off.
- The level adjusted here does not affect the recorded audio or the audio level output from the USB port.

# **Recording**

# Monitoring input sounds

Use headphones, for example, to monitor input sounds and adjust the volume.

**1.** Connect headphones, for example, to the PHONE/LINE OUT jack.

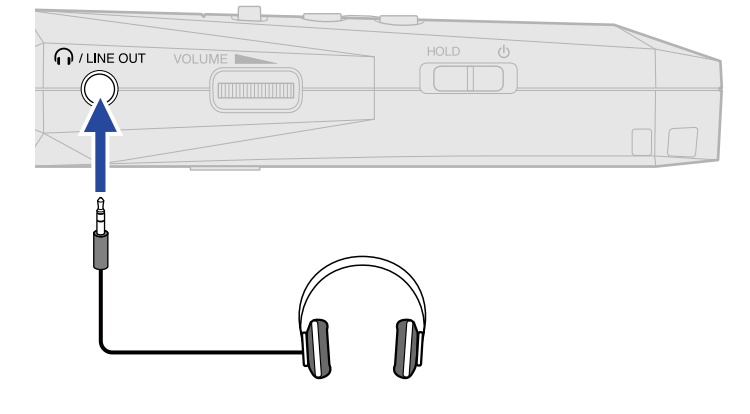

**2.** Use **Imman** to adjust the volume.

The volume is shown on the display while the volume is being adjusted.

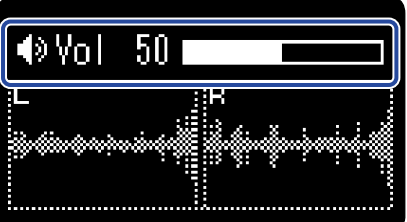

#### **NOTE**

• When nothing is connected to the PHONE/LINE OUT jack, operating  $\Box$   $\Box$  will change the

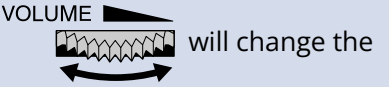

speaker volume.

- The built-in speaker cannot be used for monitoring while recording.
- 

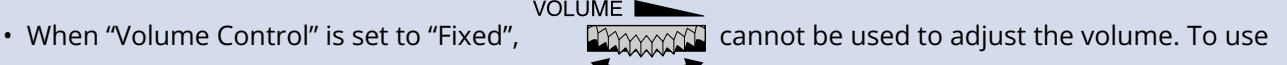

**VOLUME** for volume adjustment, set "Volume Control" to "Knob". (→ [Making output settings\)](#page-33-0)

#### **HINT**

When monitoring with headphones is unnecessary, disconnecting headphones from the PHONE/LINE OUT jack can increase the amount of operation time when using batteries.

# Making recording settings

### Setting the sample rate

The sample rate used to record files can be set.

**1.** Press  $\frac{MENU}{N}$  when the [Home Screen](#page-10-0) is open. This opens the [Menu Screen](#page-15-0). 2. Use  $\boxed{\longrightarrow}$   $\boxed{\top}$  to select "Rec Settings" and press **ENTER** to confirm. Menu (III) **Rec Settings** Repeat Setting 88 **ENTER** BACK. **3.** Use  $\boxed{\bullet}$  /  $\boxed{\bullet}$  to select "Sample Rate" and press **ENTER** to confirm. Rec Settings (M Sample Rate Pre Rec Rec m  $\overline{\phantom{a}}$  ENTER 4. Use  $\boxed{\longrightarrow}$   $\boxed{\longleftarrow}$  to select the sample rate and press  $\boxed{\longleftarrow}$  to confirm. Sample Rate तम 44. 1kHz  $\blacktriangleright$ 48kHz dłz.  $\overline{\mathbf{v}}$ **BACK**  $\overline{\phantom{a}}$ 

You can select from the following sample rates. 44.1 kHz, 48 kHz, 96 kHz

### **NOTE**

- The only bit depth that can be used for recording is 32-bit float.
- During use as a USB mic, the sample rate will be 48 kHz regardless of this setting.

### <span id="page-39-0"></span>Capturing audio before recording starts (pre-recording)

The input signal is always buffered for a set amount of time, so it can be captured (pre-recorded) for 2 seconds before the time when  $\odot$  is operated to start recording.

This is useful when  $\odot$  is operated late, for example.

**1.** Press  $\frac{MENU}{N}$  when the [Home Screen](#page-10-0) is open. This opens the [Menu Screen](#page-15-0).

**2.** Use  $\boxed{\bullet}$  / $\boxed{\bullet}$  to select "Rec Settings" and press **ENTER** to confirm.

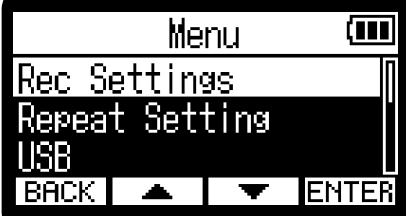

**3.** Use  $\boxed{\bullet}$  /  $\boxed{\bullet}$  to select "Pre Rec" and press **ENTER** to confirm.

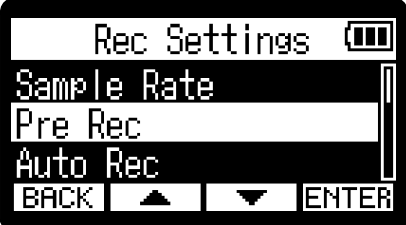

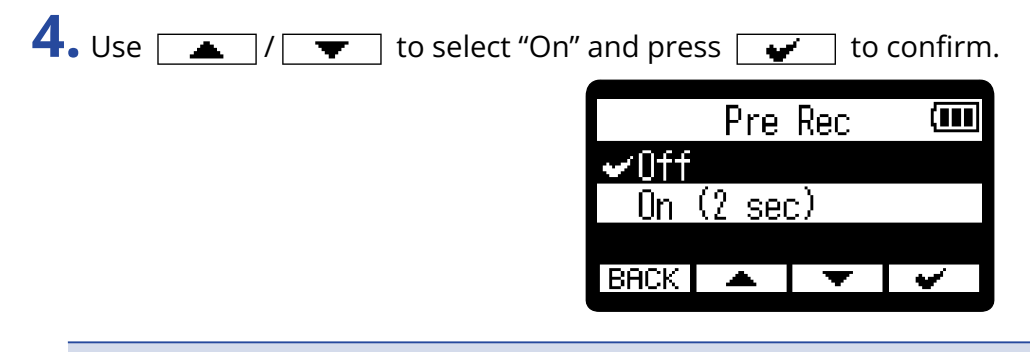

#### **NOTE**

This cannot be used with the self timer. When pre-recording is enabled, the self-timer will be disabled. (→ [Setting the self-timer\)](#page-44-0)

### <span id="page-40-0"></span>Recording automatically (Auto Rec)

Recording can start automatically when the input sound exceeds a set level.

- **1.** Press  $\overline{\mathbb{R}}$  when the [Home Screen](#page-10-0) is open. This opens the [Menu Screen](#page-15-0).
- **2.** Use  $\boxed{\bullet}$  /  $\boxed{\bullet}$  to select "Rec Settings" and press **ENTER** to confirm.

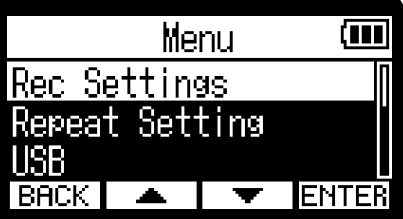

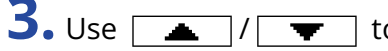

**3.** Use  $\boxed{\bullet}$  /  $\boxed{\bullet}$  to select "Auto Rec" and press **ENTER** to confirm.

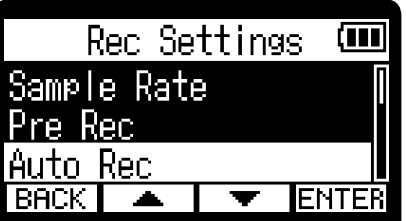

4. Use  $\boxed{\longrightarrow}$  /  $\boxed{\longrightarrow}$  to select "On" and press **ENTER** to confirm.

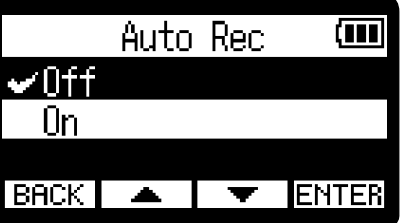

**5.** Use  $\boxed{\cdots}$  /  $\boxed{\cdots}$  to set the desired level ( ) for starting recording and press  $\boxed{\bullet}$  to confirm.

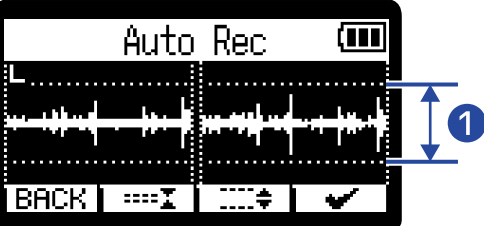

This enables recording to start when the input level (waveform) becomes larger than  $\bigcap$  .

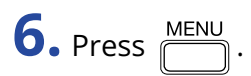

This opens the Recording Standby Screen.

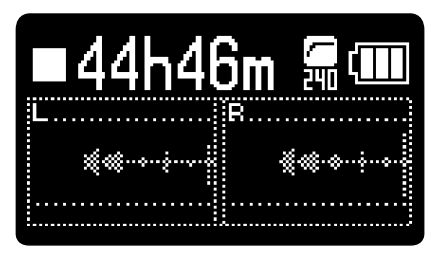

**7.** Press  $\odot$  when the Recording Standby Screen is open.

Automatic recording standby will start and the REC indicator will light red.

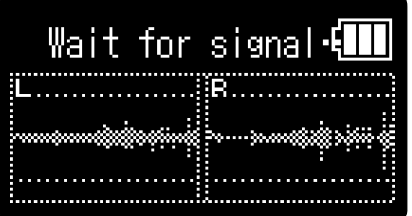

Recording will start automatically when the input level set in step 5 is exceeded. The Recording Screen will be shown after the name of the file being recorded is shown. ( $\rightarrow$  [Recording](#page-52-0))

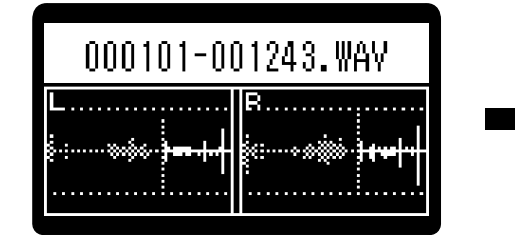

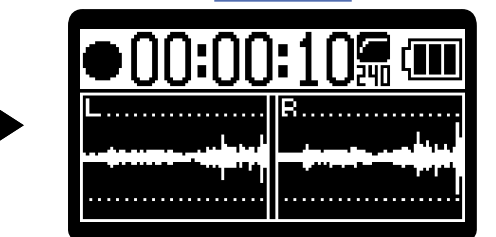

### **NOTE**

- This cannot be used with the self timer. When automatic recording is enabled, the self-timer will be disabled. (→ [Setting the self-timer](#page-44-0))
- When the Recording Standby Screen is open, pressing  $\bigodot$  will start recording regardless of the input level.

### Enabling the recording start tone

Half-second tone signals (recording start tones) can be output from the PHONE/LINE OUT jack when recording is started.

Since recording start tones are also written to recording files, when recording audio for video with the H1essential, sending its output signal to the camera input can make synchronizing audio and video easier.

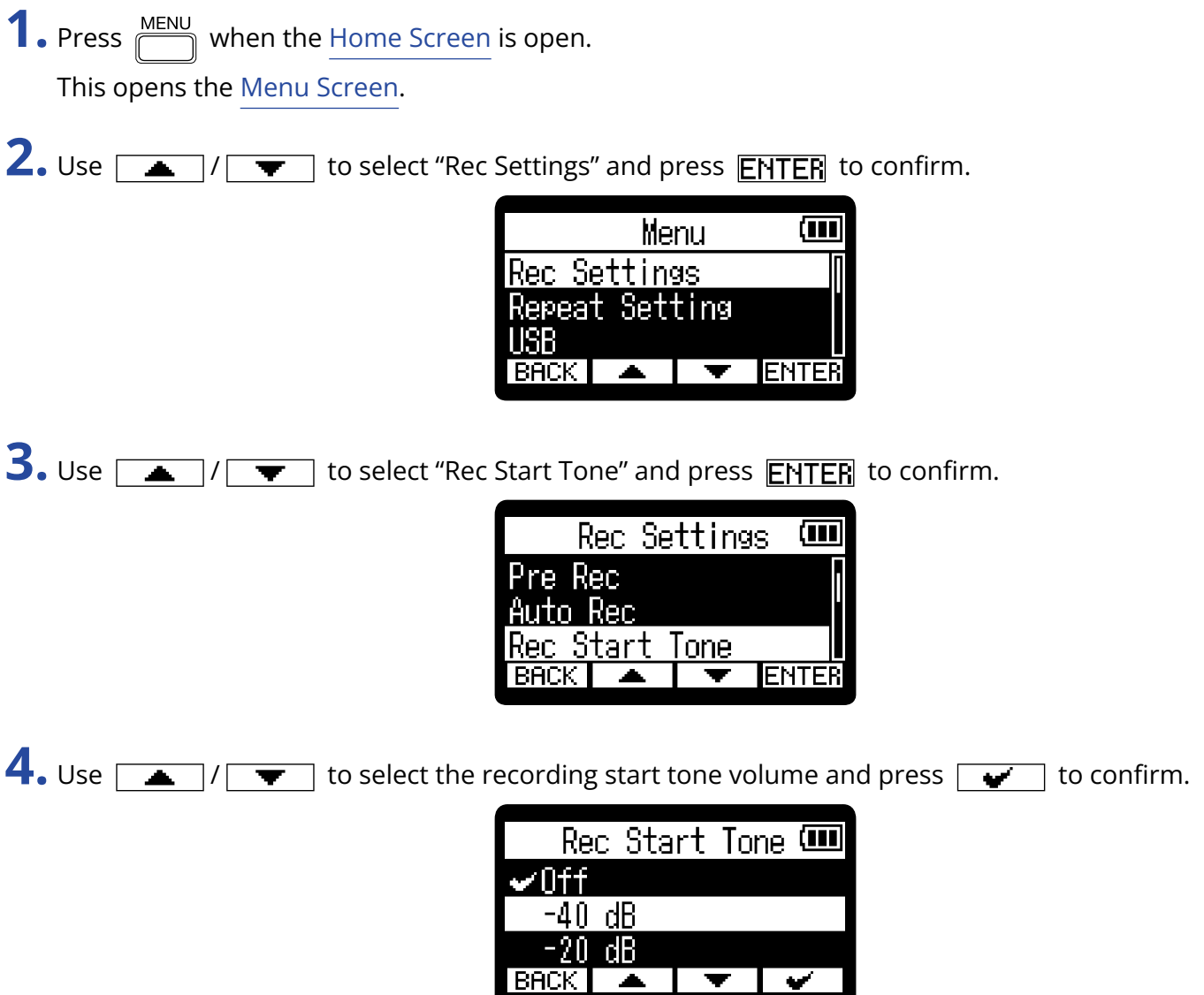

The following volumes can be selected.

Off, –40 dB, –20 dB

No recording start tone will be played if "Off" is selected.

**5.** Use a stereo mini jack cable to connect the input jack of the camera to the H1essential PHONE/LINE OUT jack.

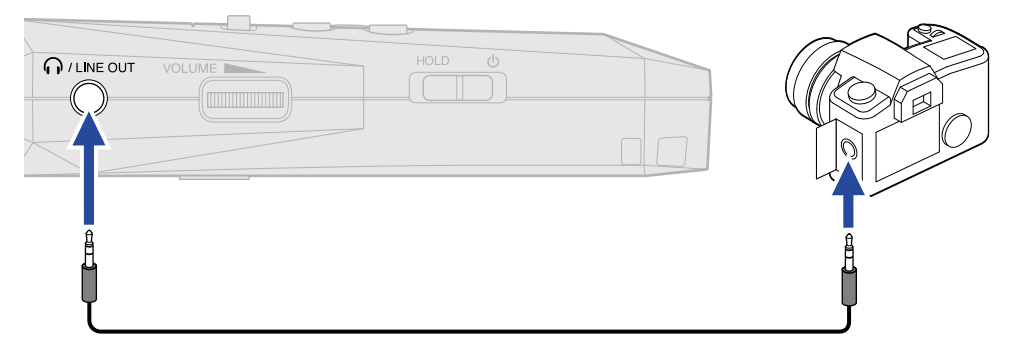

#### **NOTE**

Be careful with the volume if you are monitoring the input sound with headphones connected to the camera, for example.

### <span id="page-44-0"></span>Setting the self-timer

After pressing  $\left(\bigcirc\right)$ , recording will start automatically after the set time passes.

- **1.** Press  $\frac{MENU}{\sqrt{1-\frac{1}{2}}}$  when the [Home Screen](#page-10-0) is open. This opens the [Menu Screen](#page-15-0).
- 2. Use  $\boxed{\longrightarrow}$  /  $\boxed{\blacktriangledown}$  to select "Rec Settings" and press **ENTER** to confirm.

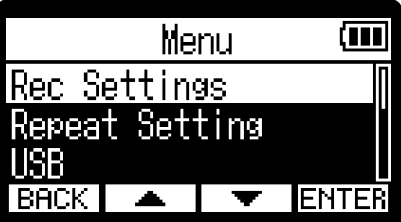

**3.** Use  $\boxed{\bullet}$  /  $\boxed{\bullet}$  to select "Self Timer" and press **ENTER** to confirm.

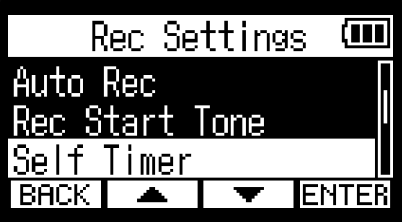

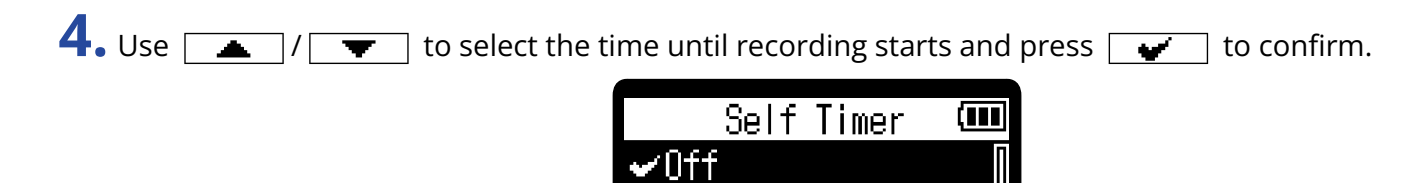

 $3\,$  sec sec

BACK

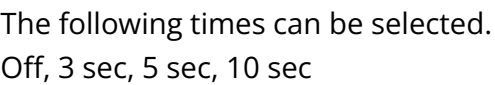

**5.** Press MENU

This opens the Home Screen.

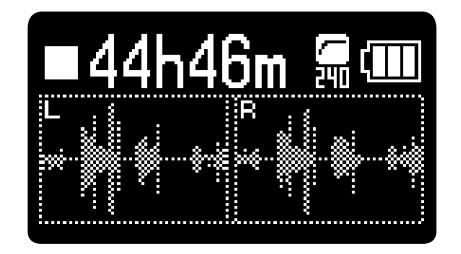

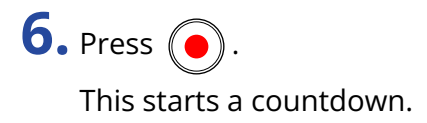

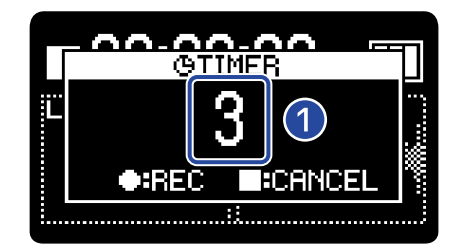

### ❶ Countdown (seconds)

Recording will start automatically after the time set in step 4 passes. The Recording Screen will be shown after the name of the file being recorded is shown. ( $\rightarrow$  [Recording\)](#page-52-0)

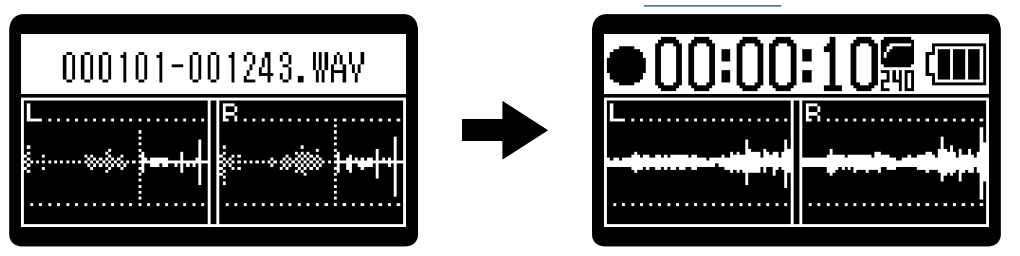

#### **NOTE**

- This cannot be used with the pre-recording function. When the self-timer is enabled, pre-recording will be disabled. (→ [Capturing audio before recording starts \(pre-recording\)](#page-39-0))
- This cannot be used with the automatic recording function. When the self-timer is enabled, automatic recording will be disabled. (→ [Recording automatically \(Auto Rec\)](#page-40-0))

#### **HINT**

- During the countdown,  $\left(\bullet\right)$  can be pressed to start recording immediately.
- During the countdown,  $\Box$  can be pressed to cancel it.

### Setting the recording delay timer

Recording can be started automatically after a set time passes.

- **1.** Press  $\overline{\mathbb{R}}$  when the [Home Screen](#page-10-0) is open. This opens the [Menu Screen](#page-15-0).
- 2. Use  $\boxed{\triangle}$  /  $\boxed{\blacktriangledown}$  to select "Rec Settings" and press **ENTER** to confirm.

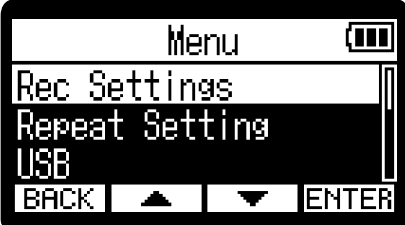

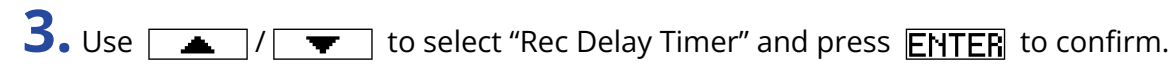

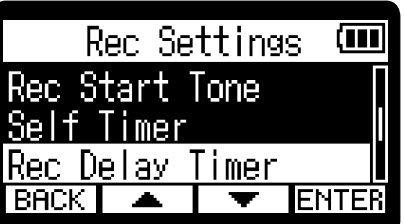

 $\overline{4}$ . Use  $\boxed{\phantom{15} - 7}$  /  $\boxed{+}$  to select the time until recording starts.

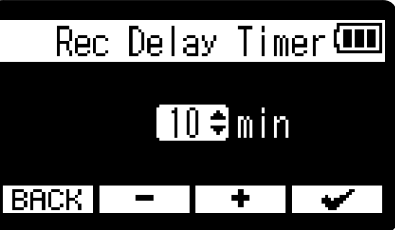

This can be set from 1 to 60 minutes (in one-minute increments).

### **5.** Use  $\bullet$  to start the timer.

This starts the countdown, and the REC indicator will blink.

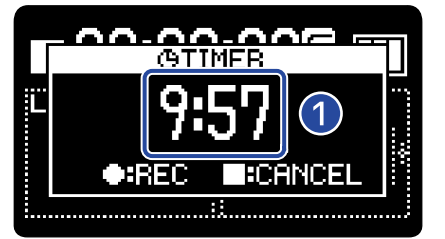

### ❶ Countdown (minutes: seconds)

Recording will start when the countdown finishes. The Recording Screen will be shown after the name of the file being recorded is shown.

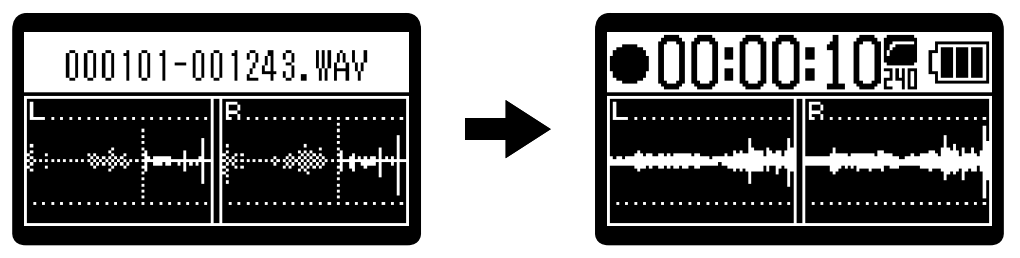

### **NOTE**

When using the recording delay timer, automatic recording, pre-recording and the self-timer cannot be used. (→ [Capturing audio before recording starts \(pre-recording\),](#page-39-0) [Recording automatically \(Auto Rec\)](#page-40-0), [Setting](#page-44-0) [the self-timer\)](#page-44-0)

#### **HINT**

- During the countdown,  $\circled{\bullet}$  can be pressed to start recording immediately.
- During the countdown,  $\left(\blacksquare\right)$  can be pressed to cancel it.

### <span id="page-48-0"></span>Setting the recording file name format

The recording file name format can be set.

- **1.** Press  $\sum_{n=1}^{\text{MENU}}$  when the [Home Screen](#page-10-0) is open. This opens the [Menu Screen](#page-15-0).
- 2. Use  $\sqrt{2}$  /  $\sqrt{2}$  to select "Rec Settings" and press **ENTER** to confirm.

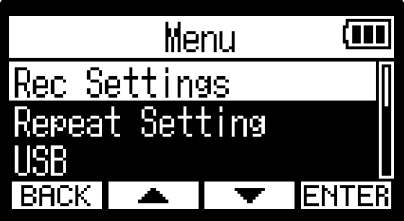

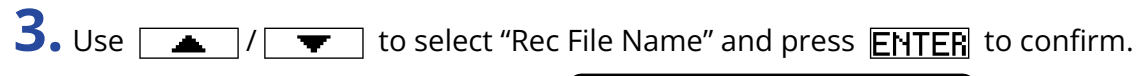

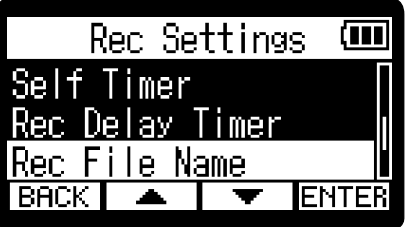

4. Use  $\boxed{\bullet}$  /  $\boxed{\bullet}$  to select the file naming method and press  $\boxed{\bullet}$  to confirm.

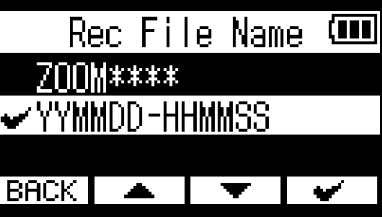

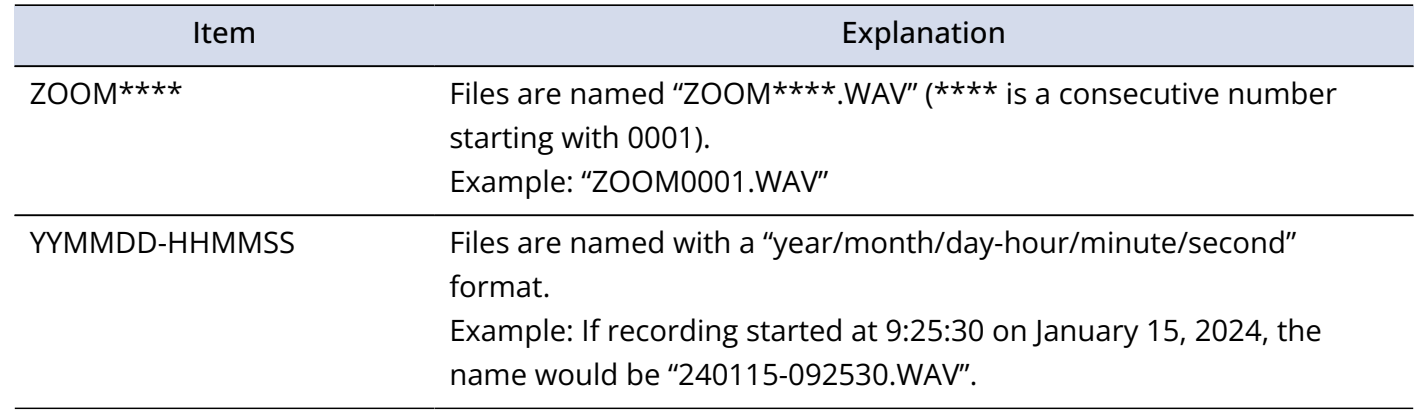

### **NOTE**

When set to "YYMMDD-HHMMSS", the "Date Format" setting will be used for the year/month/day. (→ [Setting](#page-97-0) [the date format](#page-97-0))

### <span id="page-49-0"></span>Setting the recording time display

**1.** Press  $\sum_{n=1}^{\text{MENU}}$  when the [Home Screen](#page-10-0) is open.

Whether the elapsed recording time or the remaining available recording time is shown during recording can be selected.

This opens the [Menu Screen](#page-15-0). 2. Use  $\sqrt{2}$  /  $\sqrt{2}$  to select "Rec Settings" and press **ENTER** to confirm. ता Menu. Rec Settings Repeat Setting **ENTER BACK 3.** Use  $\boxed{\longrightarrow}$  / $\boxed{\longrightarrow}$  to select "Rec Counter" and press **ENTER** to confirm. Rec Settings Œ Rec Delay Timer Rec File Name Rec Counter **IENTER 4.** Use  $\boxed{\bullet}$  /  $\boxed{\bullet}$  to select the time to be shown, and press  $\boxed{\bullet}$  to confirm. Rec Counter (जा ←Elapsed Time Remaining Time  $BACK$   $\rightarrow$ Item Explanation Elapsed Time The current elapsed recording time will be shown. Remaining Time The remaining available recording time will be shown.

The Elapsed/Remaining Time will be shown at the top of the display when recording.

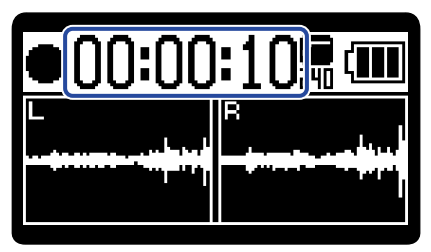

### Writing metadata (iXML chunks) to recording files

Various related information (metadata) stored in iXML chunks can be written to recorded files. (→ [Metadata](#page-120-0) [contained in iXML chunks in WAV files](#page-120-0))

- **1.** Press  $\frac{\text{MENU}}{\sqrt{2}}$  when the [Home Screen](#page-10-0) is open. This opens the [Menu Screen](#page-15-0).
- 2. Use  $\boxed{\longrightarrow}$  /  $\boxed{\top}$  to select "Rec Settings" and press **ENTER** to confirm.

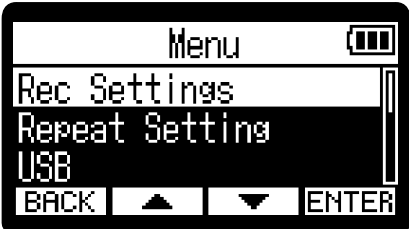

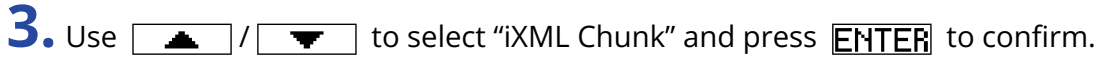

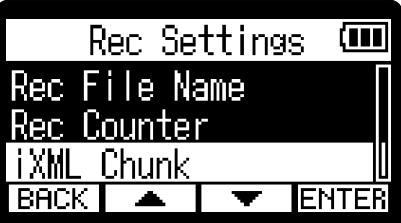

4. Use  $\boxed{\longrightarrow}$   $\boxed{\longleftarrow}$  to select a setting item, and press  $\boxed{\longleftarrow}$  to confirm.

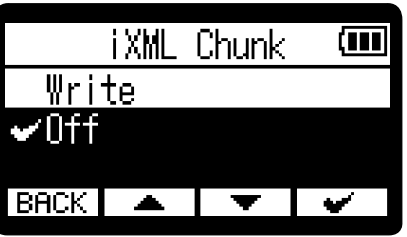

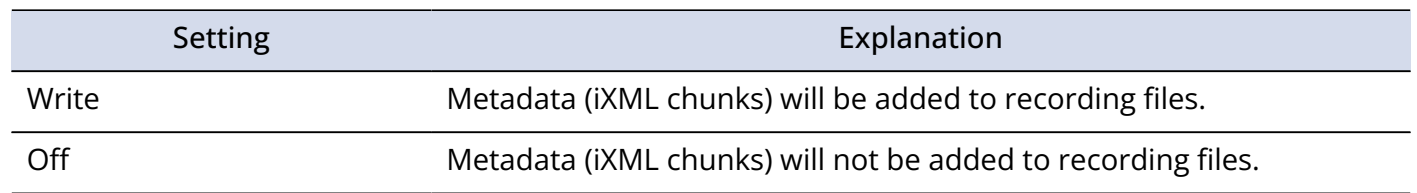

#### **NOTE**

Some applications might not be compatible with files that have data embedded in them. If problems occur with files when using an application, turning off metadata writing might resolve them.

# Checking the current date/time and the name of the next recorded file

The current date/time and the name of the next recorded file can be checked.

**1.** Press  $\bigcirc$  when the [Home Screen](#page-10-0) is open.

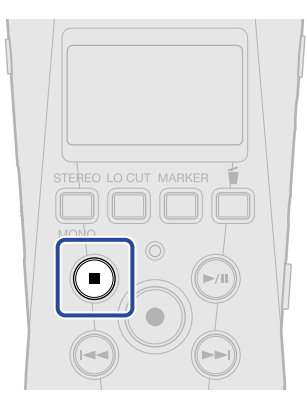

While pressing  $\bigcirc$ , the current date/time and name of the next file to be recorded will be shown.

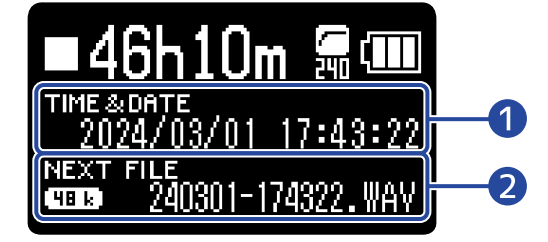

❶ Current date/time

❷ Name of next recorded file

Release  $\bigcirc$  to return to the Home Screen.

# <span id="page-52-0"></span>Recording

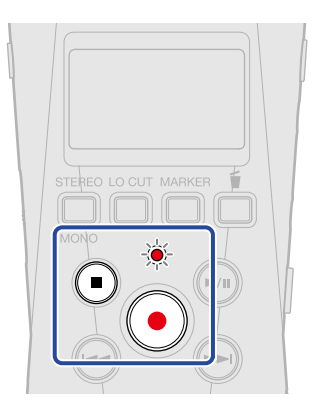

**1.** Press  $\odot$  when the Home Screen is open.

The REC indicator will light red, the name of the recording file will appear on the display and recording will start.

The elapsed recording time or the remaining recordable time is shown when recording. (→ [Setting the](#page-49-0) [recording time display\)](#page-49-0)

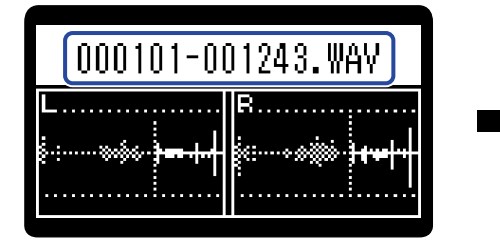

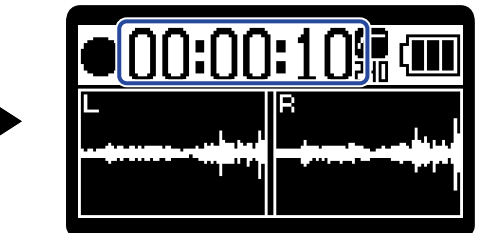

### **NOTE**

The file name will use the format set as explained in ["Setting the recording file name format"](#page-48-0). For details about file names, see ["Recording file names"](#page-71-0).

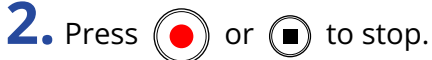

Slide  $\frac{HOLD}{\sqrt{1-\frac{1}{n}}\sqrt{1-\frac{1}{n}}}$  toward HOLD to prevent misoperation when recording. ( $\rightarrow$  [Preventing misoperation](#page-29-0) [\(HOLD function\)](#page-29-0))

### **NOTE**

If the file size exceeds 2 GB during recording, a new file will be created automatically and recording will continue without pause. No gap in sound will occur between the two files when this happens.

#### **HINT**

- Marks can be added while recording by pressing  $\overline{\mathbb{R}}$ . (→ [Adding marks during recording](#page-54-0)) A maximum of 99 marks can be added in a file.
- Files are automatically saved at regular intervals during recording. If the power is interrupted or another problem occurs during recording, an affected file can be restored to normal by playing it with the H1essential.
- Recording can be paused by pressing  $\bigcap$  . Press  $\bigcap$  again to resume recording. Pausing will automatically add a mark at that point.

# <span id="page-54-0"></span>Adding marks during recording

Marks can be added to files while recording.

Added marks are shown on the [Playback Screen](#page-12-0), and  $\text{A}$  /  $\text{A}$  can be used to move the playback position to a mark.

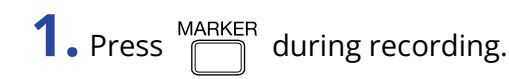

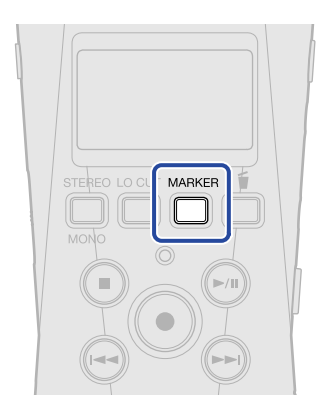

This will add a mark at the position of the current elapsed recording time.

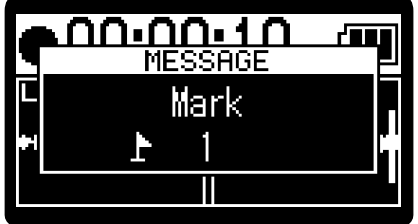

### **NOTE**

- A maximum of 99 marks can be added to a single file.
- Use the Playback Screen to delete marks. (→ [Deleting marks](#page-62-0))

# <span id="page-55-0"></span>Moving the file being recorded to the Trash folder

The file being recorded can be moved to the trash. This function is convenient when, for example, a recording was not good enough.

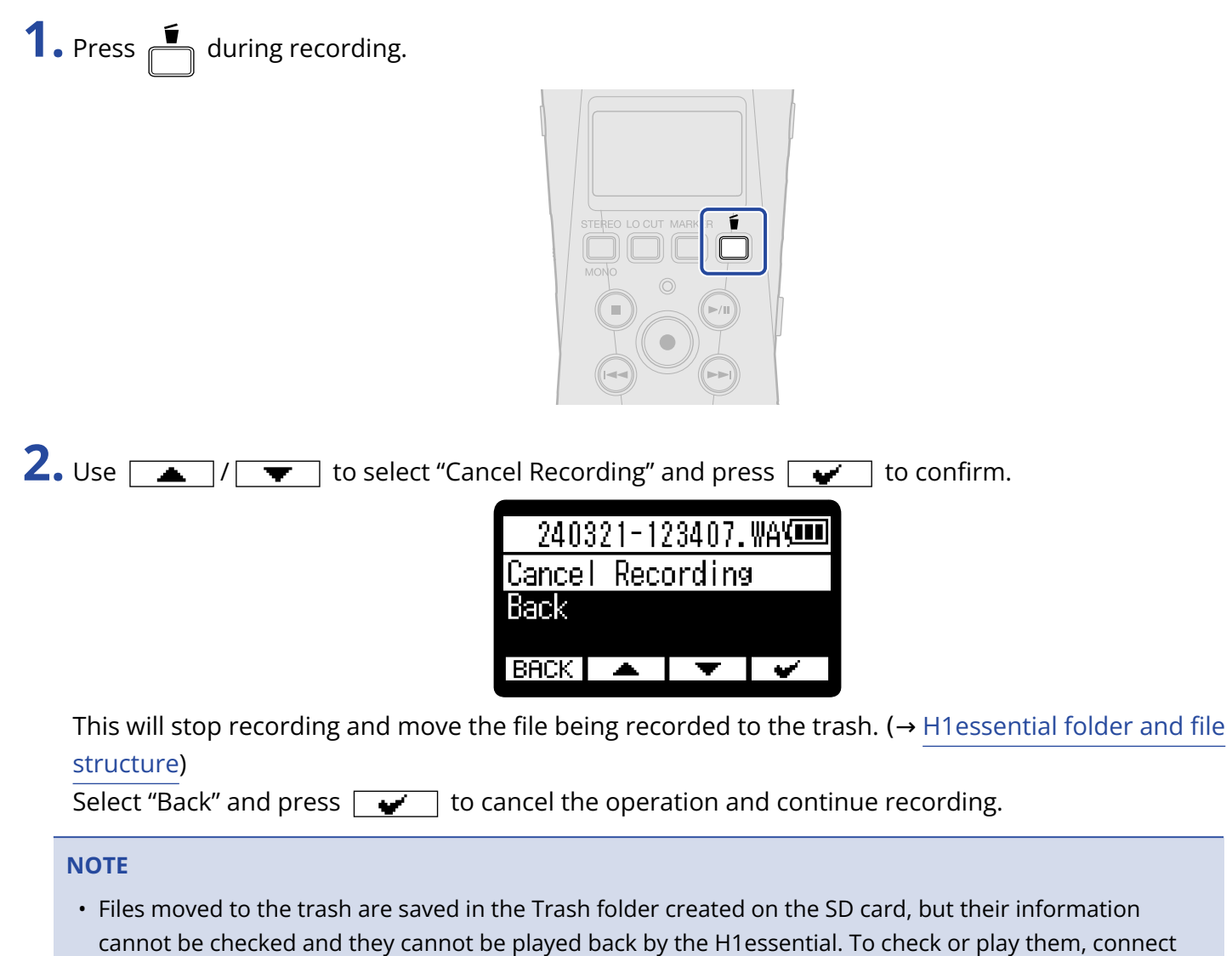

- and use a computer, smartphone or tablet. (→ [Transferring files to computers and other devices](#page-82-0))
- The files in the trash can all be deleted at the same time. (→ [Deleting files in the Trash folder](#page-93-0))

# **Playing recordings**

# Playing recordings

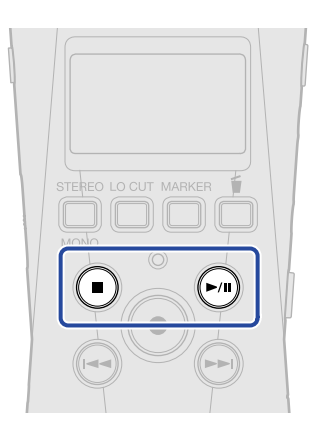

**1.** Press  $\bigcap$  when the [Home Screen](#page-10-0) is open.

This opens the [Playback Screen](#page-12-0) on the display and starts playback of the most recently recorded file.

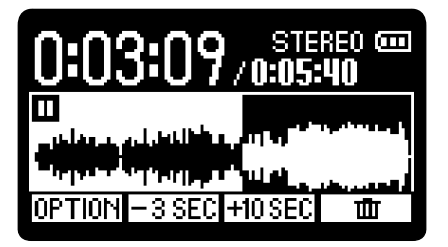

**VOLUME** Use  $\frac{1}{2}$  to adjust the headphone or speaker volume.

The file played can be selected from the File List Screen. (→ [Selecting files for playback \(File List](#page-57-0) [Screen\)](#page-57-0))

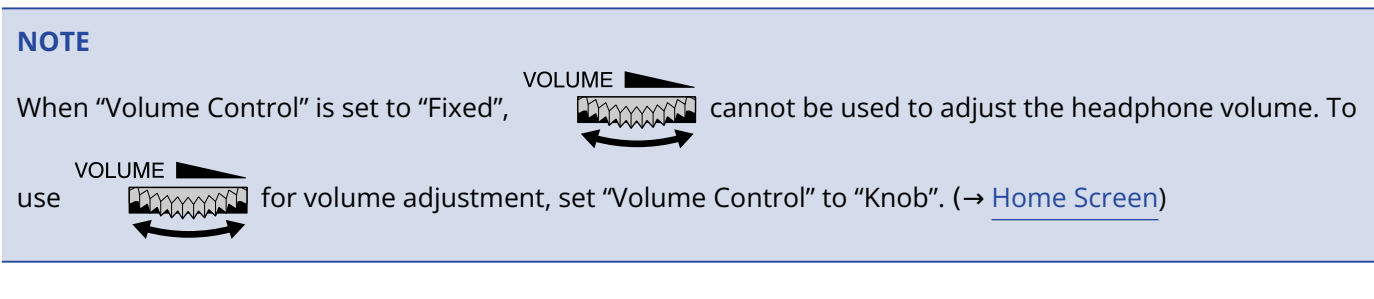

### **2.** Press  $\bigcirc$ .

This stops playback and returns to the beginning of the file.

Press  $\binom{1}{k}$  again to return to the [Home Screen](#page-10-0).

# <span id="page-57-0"></span>Selecting files for playback (File List Screen)

The File List Screen can be opened and playback files selected.

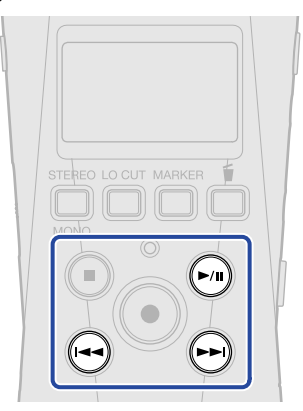

### **1.** Press  $\bigodot$  on the [Playback Screen](#page-12-0).

This opens the File List Screen.

### **HINT**

- If a mark exists before the playback position, pressing  $\blacktriangleright$  will move the playback position to that mark.
- The File List Screen can also be opened by pressing  $\left(\rightarrow\right)$  when near the beginning of a file.

**2.** Use  $\boxed{\longrightarrow}$  /  $\boxed{\longrightarrow}$  to select a file and press  $\boxed{\longrightarrow}$ .

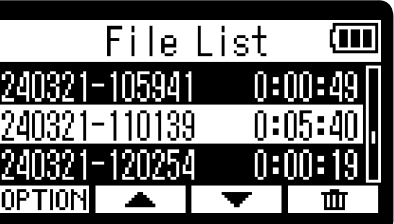

This opens the [Playback Screen](#page-12-0) and starts playback of the selected file.

### **HINT**

- $\cdot$  (a) /  $\rightarrow$  can also be pressed to select files.
- On the File List Screen, use **DPTION** to open the [Playback Options Screen](#page-14-0) (some items will not be shown) or use  $\boxed{\text{m}}$  to delete files (→ [Moving the file being played to the Trash folder\)](#page-67-0).

# Automatically adjusting the volume during playback (normalizing)

By normalizing, the playback volume can be evened out regardless of the recording level. Normalization is a function that reads the maximum volume of the audio data and levels the volume without causing distortion.

**1.** Press **OPTION** on the [Playback Screen](#page-12-0) for the file you want to normalize. This opens the [Playback Options Screen.](#page-14-0)

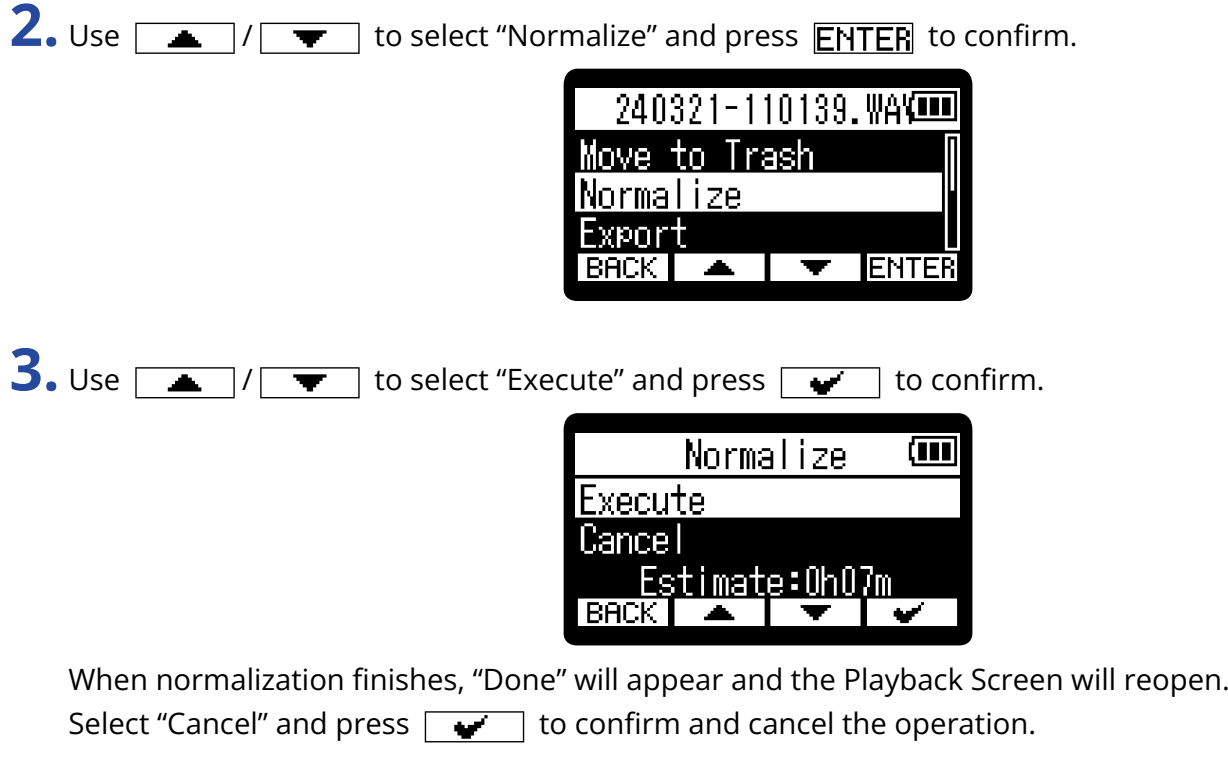

#### **NOTE**

- Normalized files will still be saved in 32-bit format and can be played as is by the H1essential.
- Normalized files will be saved as new files with "\_NORM" added to the ends of their names.

# <span id="page-59-0"></span>Changing the file format and exporting files

The H1essential can only record using 32-bit float format, but recorded files can be converted to other formats and exported.

This is convenient, for example, when loading files recorded on the H1essential to a computer, smartphone or tablet if the application being used does not support 32-bit float format.

In addition, exported tracks can be normalized to optimize the volumes of recorded files.

**1.** Press **OPTION** on the [Playback Screen](#page-12-0) of the file you want to export. This opens the [Playback Options Screen.](#page-14-0)

2. Use  $\sqrt{ }$  / $\sqrt{ }$  to select "Export" and press **ENTER** to confirm.

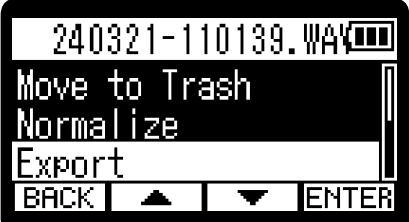

**3.** Use  $\boxed{\bullet}$  / $\boxed{\bullet}$  to select the bit depth and press **ENTER** to confirm.

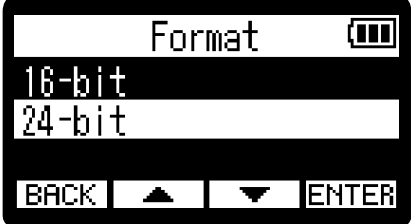

The following formats can be selected. 16-bit, 24-bit

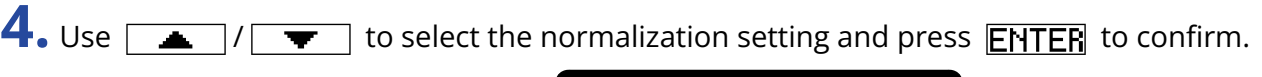

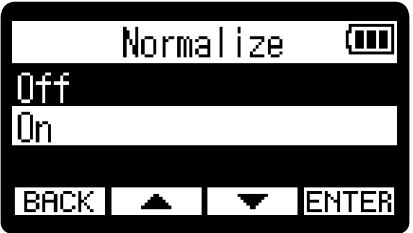

If "On" is selected, the file will be normalized during export.

#### **NOTE**

Normalization is a function that reads the maximum volume of the audio data and levels the volume without causing distortion. The volume is adjusted to the maximum possible without causing the loudest sound (peak) in the data to distort.

**5.** Use  $\boxed{\bullet}$  /  $\boxed{\bullet}$  to select "Execute" and press  $\boxed{\bullet}$  to confirm.

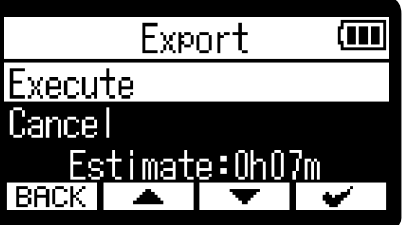

Select "Cancel" and press  $\sqrt{\bullet}$  to confirm and cancel the operation.

To cancel during export, press . Then, use / to select "Cancel Exporting" and use **ENTER** to confirm.

**6.** When "Done" appears after exporting finishes, press **BACK**. This reopens the Playback Screen.

#### **NOTE**

- Exported files saved in the Export folder are named in this format: FF\_BB\_NN.WAV.
	- FF: Name of original file that was exported
	- BB: Bit depth ("16" when 16-bit selected, "24" when 24-bit selected)
	- NN: Normalization setting ("NORM" when on or nothing when off)
- The H1essential cannot play files in the Export folder.

# Adding/deleting marks in recorded files

Marks can be added to recorded files.

Added marks are shown on the Playback Screen, and  $\text{A}$  /  $\text{A}$  can be used to move the playback position to a mark.

### Adding marks

**1.** Press **DPTION** on the [Playback Screen](#page-12-0) of the file you want to add marks to. This opens the [Playback Options Screen.](#page-14-0)

2. Use  $\boxed{\bullet}$  / $\boxed{\bullet}$  to select "Mark" and press **ENTER** to confirm. This opens the Mark Operation Screen.

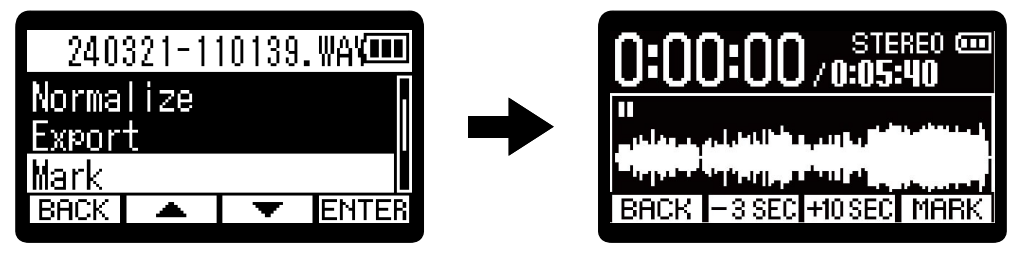

**3.** Use  $\curvearrowleft$ ,  $\curvearrowright$ ,  $\curvearrowright$ ,  $\curvearrowright$ ,  $\frac{-3 \text{SEC}}{1}$  and  $\frac{1}{10 \text{SEC}}$  to move the playback position to where you want to add a mark, and press  $\boxed{\text{MHRK}}$  to confirm.

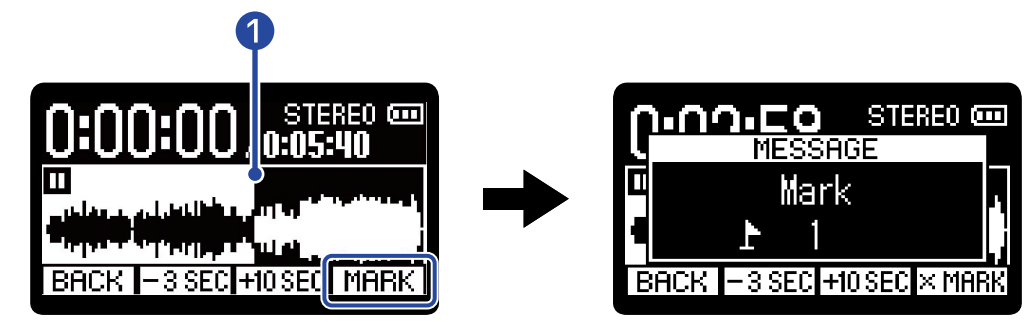

### **1** Current playback position

A mark will be added at the current playback position.

### 4. Press **BACK**.

This reopens the Playback Options Screen.

### **NOTE**

A maximum of 99 marks can be added to a single file.

### **HINT**

In step 3,  $[M \overline{H} \overline{R} \overline{K}]$  can be selected during playback to add marks while continuing to play.

### <span id="page-62-0"></span>Deleting marks

**1.** Press **DPTION** on the [Playback Screen](#page-12-0) of the file you want to delete marks from. This opens the [Playback Options Screen.](#page-14-0)

2. Use  $\boxed{\bullet}$  /  $\boxed{\bullet}$  to select "Mark" and press **ENTER** to confirm.

This opens the Mark Operation Screen.

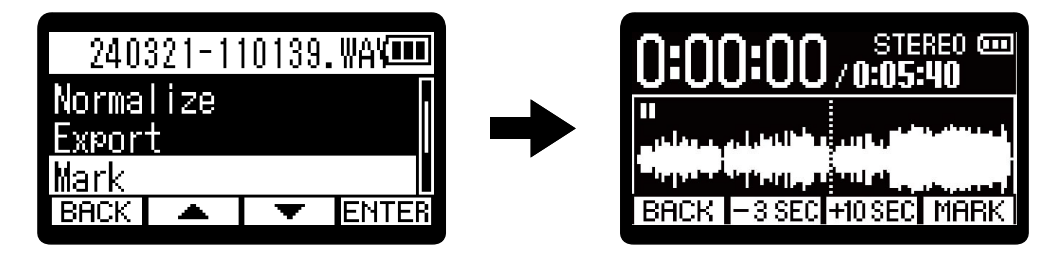

**3.** Use  $\leftrightarrow$  and  $\leftrightarrow$  to move the playback position to the mark you want to delete, and press  $\times$  MARK to confirm.

When the playback position has moved to a mark,  $[M \overline{H} \overline{H} K]$  becomes  $\overline{K}$  MARK.

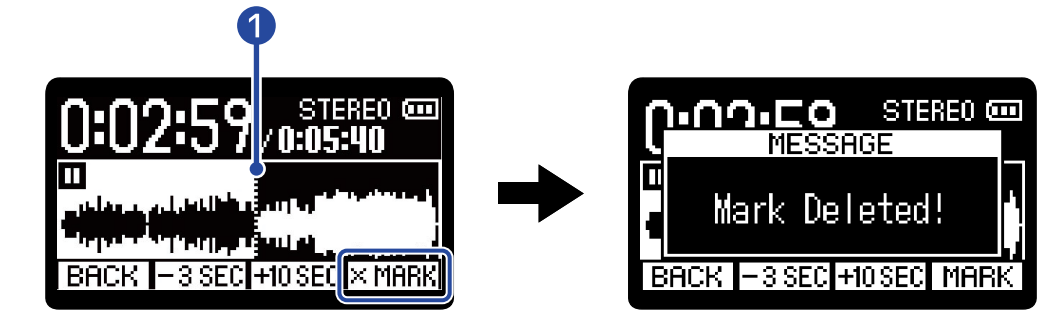

**Position of mark to be deleted** 

4. Press **BACK**.

This reopens the Playback Options Screen.

# Repeating playback of a set interval (A-B repeat)

Playback can be repeated between two set points.

**1.** Press **DETION** on the [Playback Screen](#page-12-0) of the file you want to set for repeat playback. This opens the [Playback Options Screen.](#page-14-0)

2. Use  $\sqrt{2}$  /  $\sqrt{2}$  to select "A-B/Speed" and press **ENTER** to confirm. This opens the A-B Repeat / Playback Speed Screen.

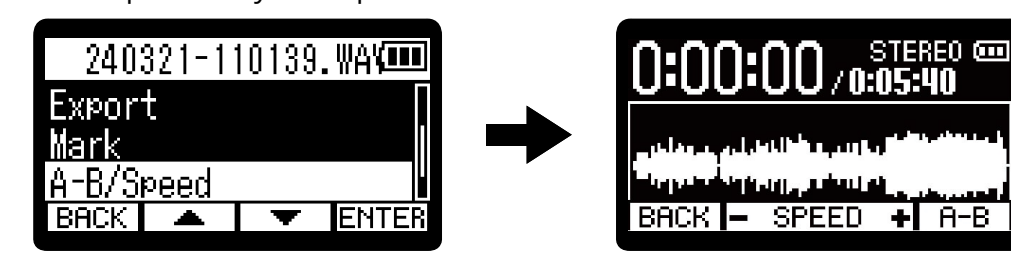

**3.** Press  $\curvearrowleft$  to start playback or press and hold  $\curvearrowright$  /  $\curvearrowright$  to move to the desired starting position (A point) for repeat playback. Then, press  $\boxed{A-B}$  to confirm it.

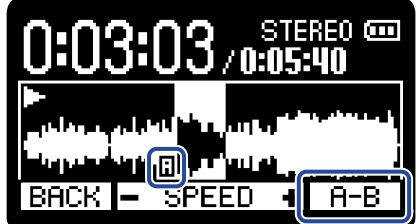

**T** will appear at the set point.

**4.** Press  $\curvearrowleft$  to start playback or press and hold  $\curvearrowright$  /  $\curvearrowright$  to move to the desired ending position (B point) for repeat playback. Then, press  $\sqrt{H-B}$  to confirm it.

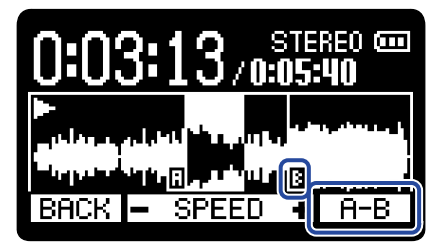

**B** will appear at the set point, and repeat playback between the A and B points will start.

# **5.** Press **EACK** when finished setting.

This reopens the Playback Options Screen.

#### **NOTE**

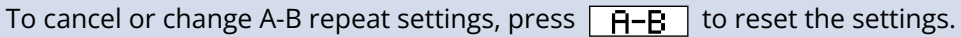

#### **HINT**

Since moving the A (playback start) and B (playback end) points during playback allows these positions to be confirmed in real time, they can be set while checking the playback sound.

# Changing the playback speed

The playback speed can be changed.

**1.** Press **DPTION** on the [Playback Screen](#page-12-0) of the file for which you want to set the playback speed. This opens the [Playback Options Screen.](#page-14-0)

2. Use  $\boxed{\longrightarrow}$   $\boxed{\longrightarrow}$  to select "A-B/Speed" and press **ENTER** to confirm. This opens the A-B Repeat / Playback Speed Screen.

> 240321-110139.WAYOU Export :/Speed **ENTER**

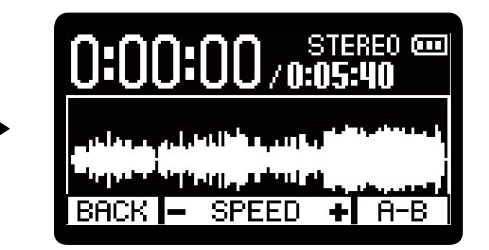

**3.** Use  $\Box$ / $\Box$  to set the playback speed.

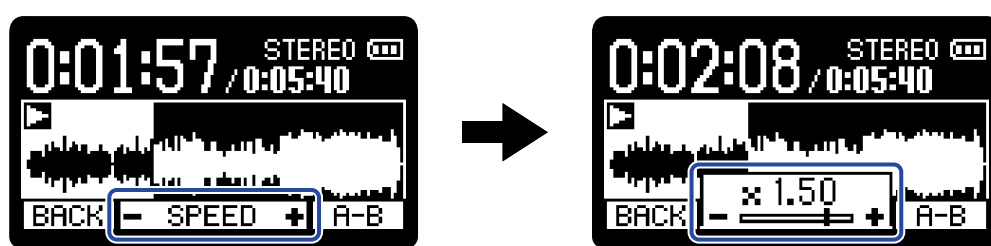

The following speeds can be selected.

 $\times$  0.50 (50% speed),  $\times$  0.75,  $\times$  1.00 (normal),  $\times$  1.50 (150% speed),  $\times$  2.00 (200% speed)

4. Press **BACK** when finished setting. This reopens the Playback Options Screen.

# Checking file information

A variety of information about the playing file can be checked.

**1.** Press **DPTION** on the [Playback Screen](#page-12-0) of the file for which you want to check information. This opens the [Playback Options Screen.](#page-14-0)

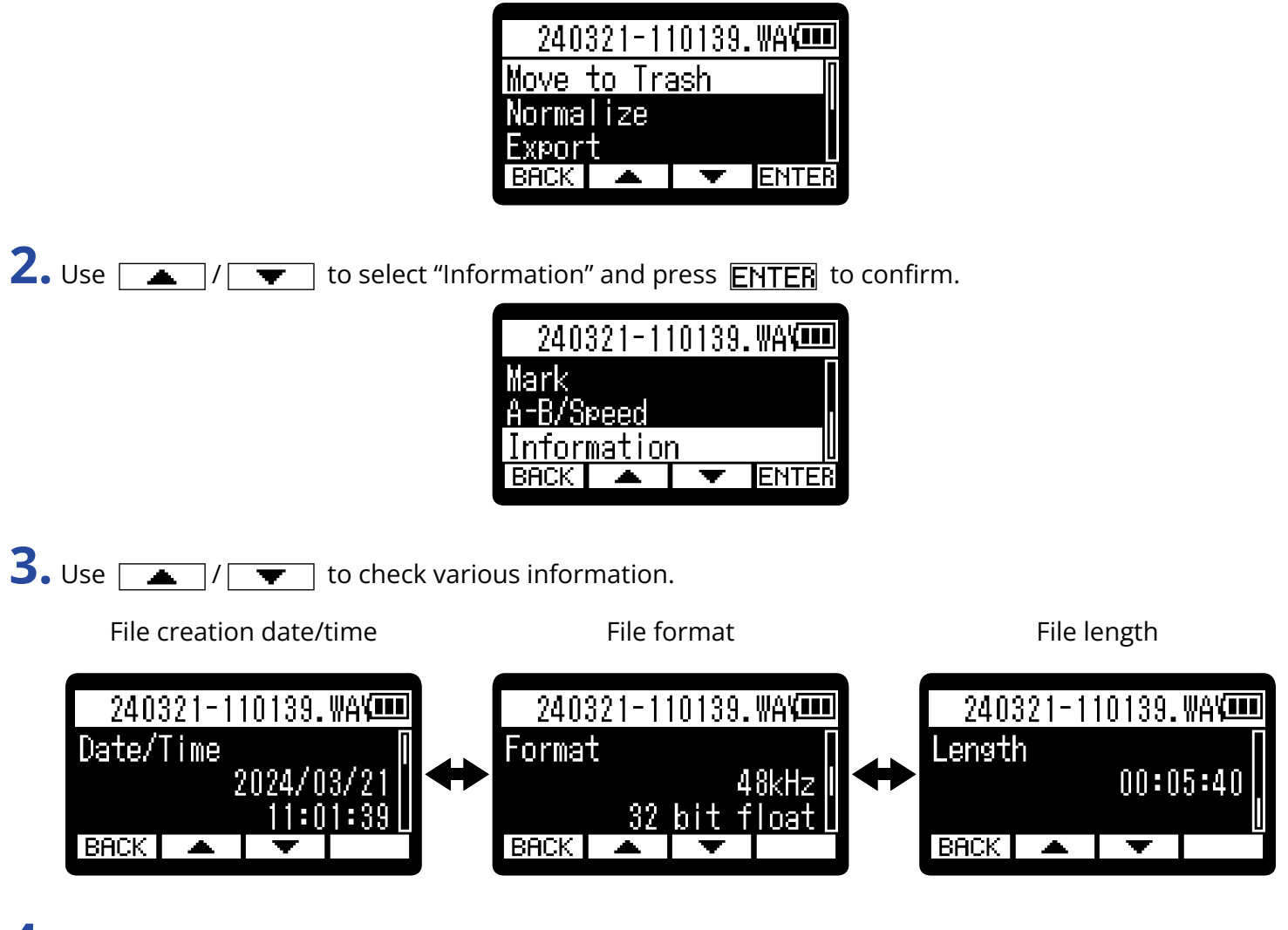

4. Press **BACK**.

This reopens the Playback Options Screen.

# <span id="page-67-0"></span>Moving the file being played to the Trash folder

The file being played can be moved to the Trash folder.

**1.** Press  $\boxed{\mathbf{m}}$  on the [Playback Screen](#page-12-0) of the file you want to move to the trash.

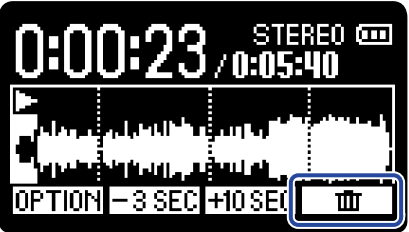

2. Use  $\boxed{\bullet}$  /  $\boxed{\bullet}$  to select "Move to Trash" and press  $\boxed{\bullet}$  to confirm. This moves the file being played to the trash. (→ [H1essential folder and file structure](#page-69-0))

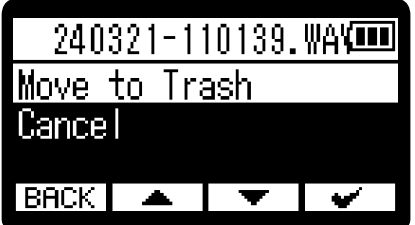

After the file is moved to the trash, "Done" will appear and the Playback Screen will reopen. Select "Cancel" and press  $\sqrt{ }$  to confirm and cancel the operation.

#### **NOTE**

- Files moved to the trash are saved in the Trash folder created on the SD card, but their information cannot be checked and they cannot be played back by the H1essential. To check or play them, connect and use a computer, smartphone or tablet. (→ [Transferring files to computers and other devices](#page-82-0))
- The files in the trash can all be deleted at the same time. (→ [Deleting files in the Trash folder](#page-93-0))

#### **HINT**

Files can also be moved to the trash by selecting "Move to Trash" on the [Playback Options Screen.](#page-14-0)

# Making settings for repeat playback (Repeat Setting)

Playback can be set so that after one file completes the next file will be played without stopping.

- **1.** Press  $\frac{MENU}{\sqrt{M}}$  when the [Home Screen](#page-10-0) is open. This opens the [Menu Screen](#page-15-0).
- 2. Use  $\boxed{\triangle}$  /  $\boxed{\blacktriangledown}$  to select "Repeat Setting" and press **ENTER** to confirm.

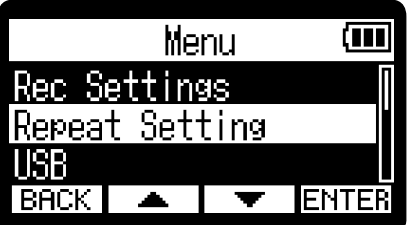

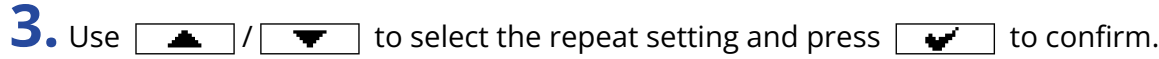

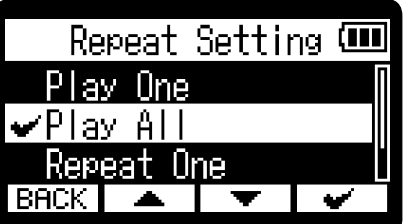

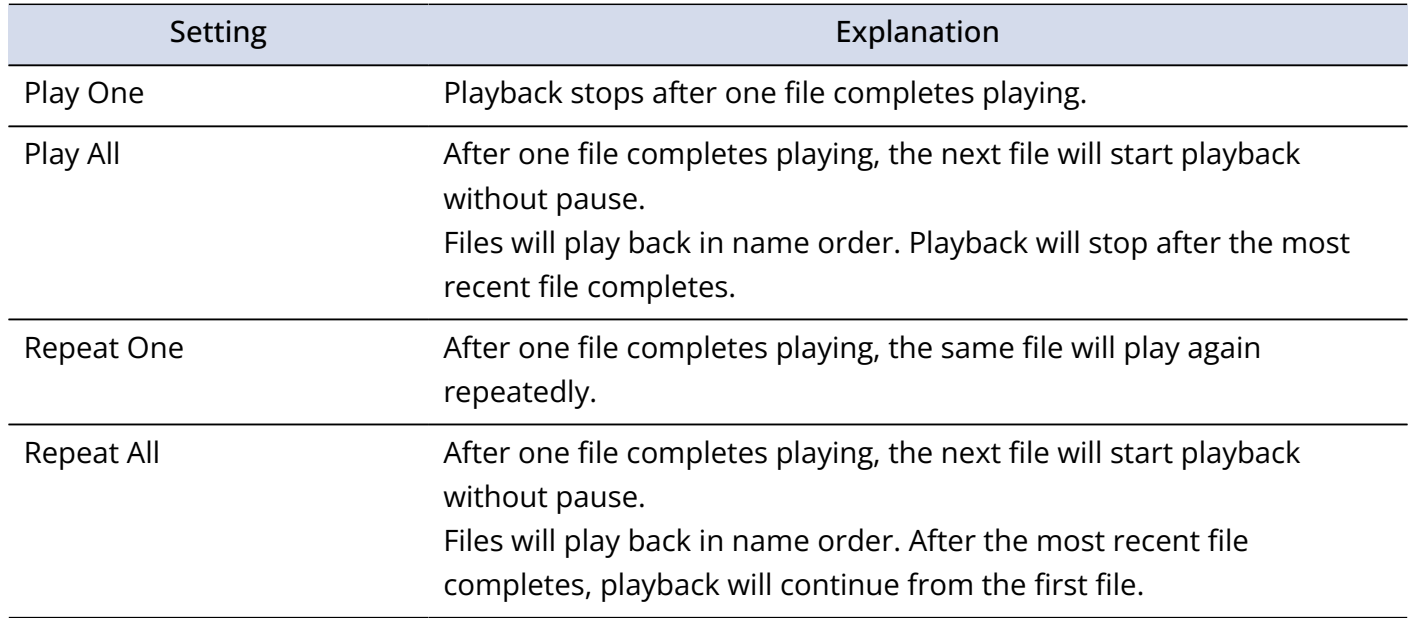

# **Managing files**

Files created on the H1essential will be saved on the microSD card. Recording files on the microSD card can be checked and deleted.

### <span id="page-69-0"></span>H1essential folder and file structure

### Folder and file structure

When recording with the H1essential, files are created on microSD cards in the following manner.

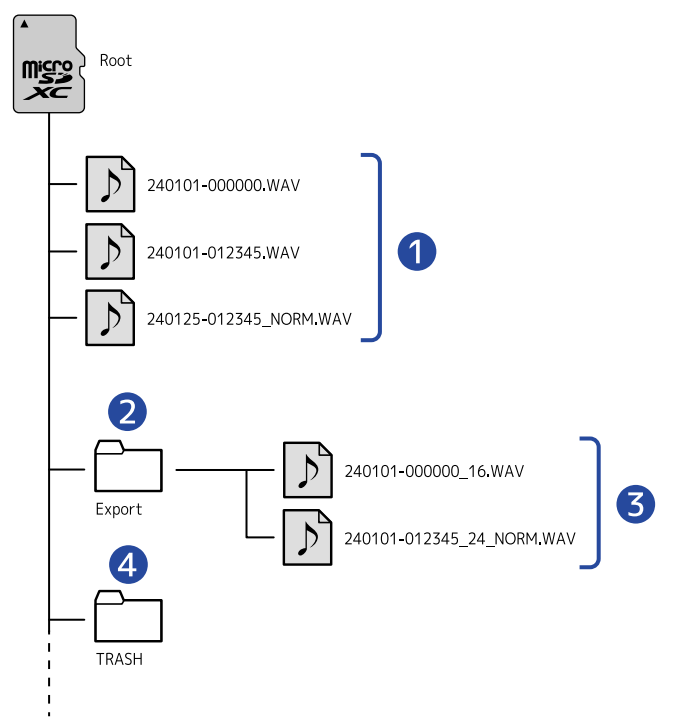

### **1** Recording files

Files recorded by the H1essential will be saved on the microSD card. For details about recording file names, see ["Recording file names"](#page-71-0). Stereo files will be created when the STEREO/MONO setting is "STEREO". Mono files will be created when this is set to "MONO". (→ [Switching between stereo and mono](#page-30-0))

### 2 Export folder

This is created when files are exported. Files created by exporting are saved in the Export folder. (→ [Changing the file format and exporting files](#page-59-0))

### ❸ Exported files

### 4 Trash folder

The Trash folder is created automatically when an SD card is loaded in the H1essential. Files that have been moved to the Trash folder are saved inside it. (→ [Moving the file being recorded to the Trash](#page-55-0) [folder](#page-55-0), [Moving the file being played to the Trash folder](#page-67-0))

The files in the Trash folder can all be deleted at the same time. ( $\rightarrow$  [Deleting files in the Trash folder\)](#page-93-0)

### <span id="page-71-0"></span>Recording file names

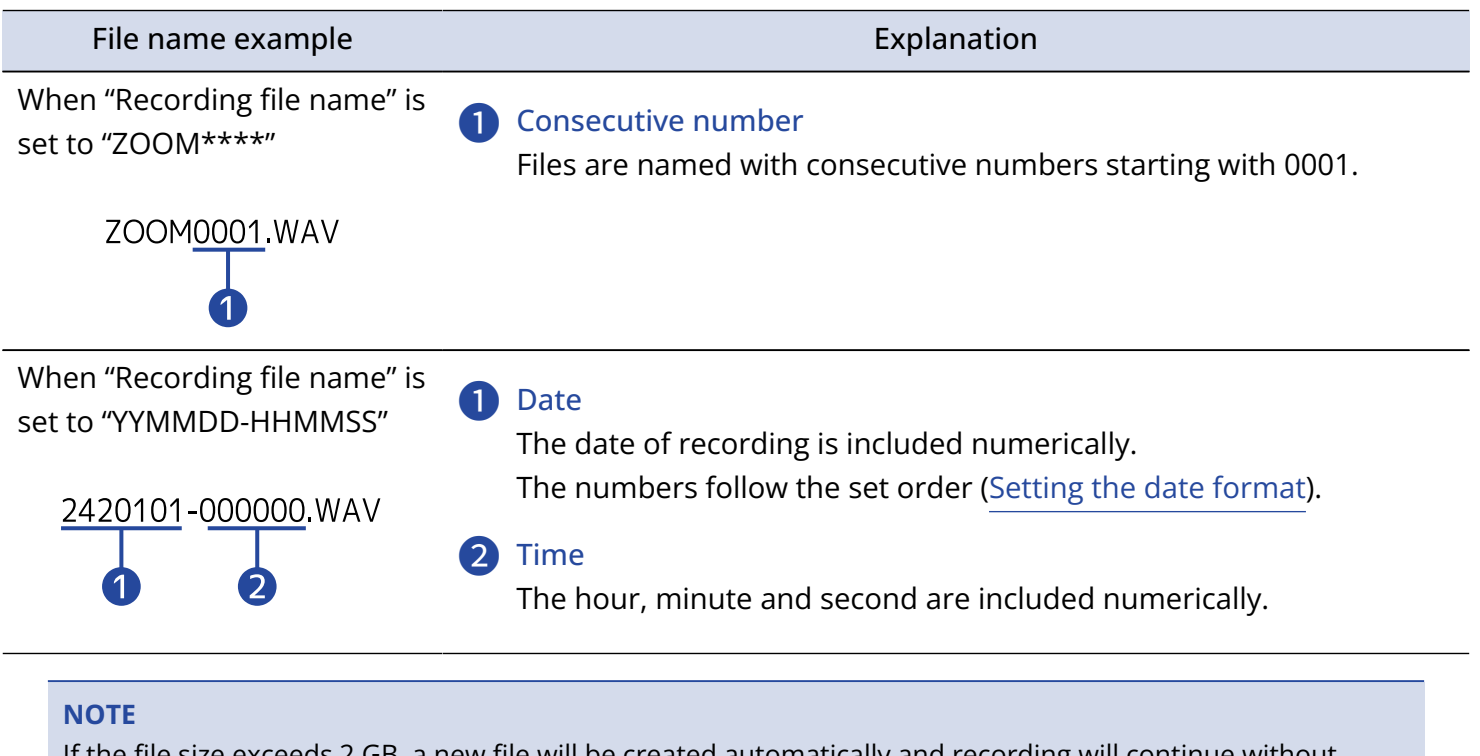

If the file size exceeds 2 GB, a new file will be created automatically and recording will continue without pause. New files created this way will be named using the numerical date and time of the moment of continuation.

The file name will assigned using the format set as explained in ["Setting the recording file name format"](#page-48-0).
# **Using as a USB mic**

Signals input to the H1essential can be sent to a computer, smartphone or tablet, and playback signals from that device can be output from the H1essential.

Moreover, the H1essential can record even when it is being used as a USB mic.

### Connecting to computers, smartphones and tablets

**1.** Press  $\frac{MENU}{N}$  when the [Home Screen](#page-10-0) is open. This opens the [Menu Screen](#page-15-0).

2. Use  $\boxed{\phantom{a} \bullet}$  /  $\boxed{\phantom{a} \bullet}$  to select "USB" and press  $\boxed{\text{ENTER}}$  to confirm.

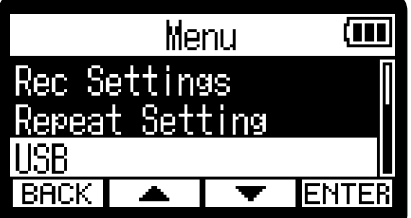

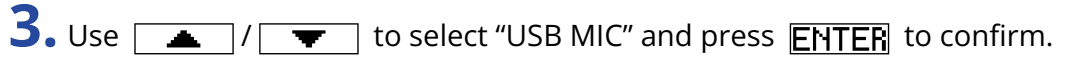

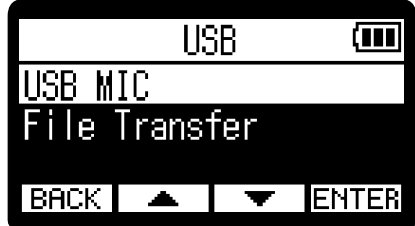

4. Use  $\boxed{\bullet}$  /  $\boxed{\bullet}$  to select the type of connected device and press **ENTER** to confirm.

This activates the USB mic function. The [Home Screen](#page-10-0) will be shown and the USB mic function will be in use.

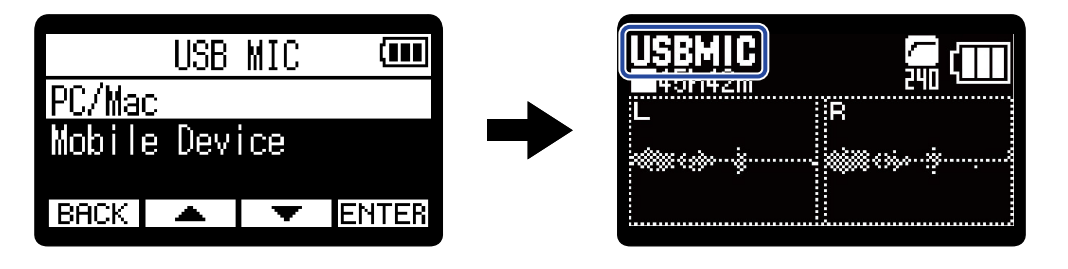

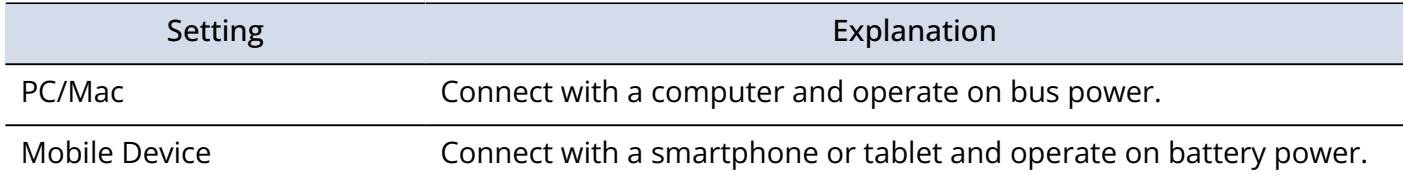

#### **NOTE**

- When "PC/Mac" is selected, power is supplied through the USB cable from the computer. Depending on the USB bus power supply capacity of the computer, operation using bus power might not be possible. If this is the case, select "Mobile Device" to operate using batteries.
- When "Mobile Device" is selected, power will not be supplied from the other device. Instead, the H1essential will operate using the batteries in it.
- When used as a USB mic, it functions at 48kHz/16-bit fixed resolution.
- Files cannot be played when the USB mic function is in use.

**5.** Use a USB (Type-C) cable to connect the H1essential with a computer, smartphone or tablet.

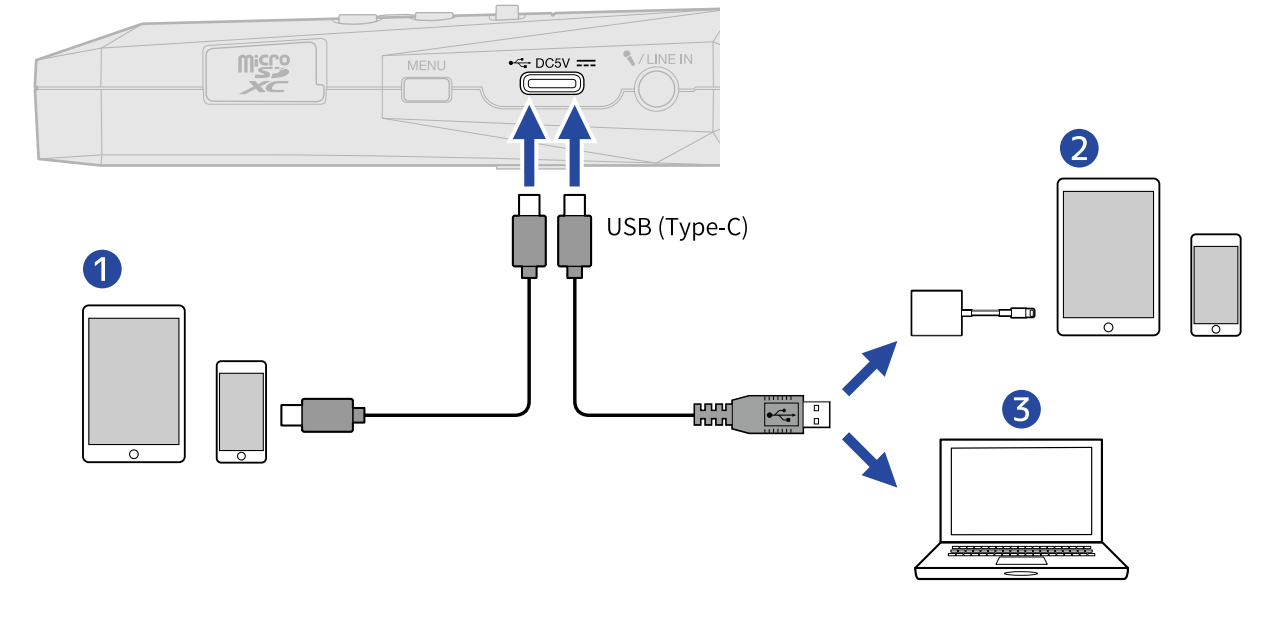

- ❶ Smartphone/tablet (USB Type-C)
- ❷ Smartphone/tablet (Lightning)
- ❸ Computer (Windows/Mac)

#### **NOTE**

- Use a USB cable that supports data transfer.
- A Lightning to USB 3 Camera Adapter is necessary to connect to an iOS/iPadOS device with a Lightning connector.

**6.** Launch an application on the computer, smartphone or tablet, and select "H1essential" as the "Audio" or "Input/Output" device.

#### **NOTE**

See the application operation manuals for information about their operation.

### Muting the USB mic

When the USB mic function is being used, the mic sound can be temporarily muted so audio is not sent to the computer, smartphone or tablet.

**1.** Press  $\bigcap$  when the [Home Screen](#page-10-0) is open and the USB mic function is in use.

The MUTE window will open and output to the computer, smartphone or tablet will be muted.

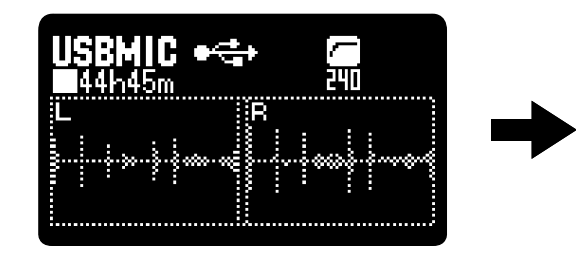

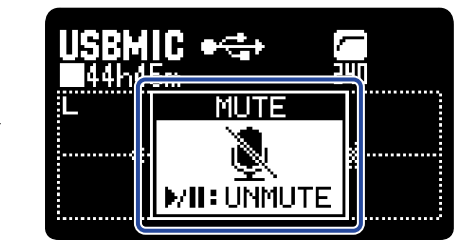

### 2. Press **M** when muted.

This ends muting and returns to the previous screen.

#### **NOTE**

This mutes the input sound, so recorded sound and monitoring sound output from the PHONE/LINE OUT jack will be muted in the same way.

# Disconnecting from computers, smartphones and tablets

- **1.** Press  $\frac{MENU}{N}$  when the [Home Screen](#page-10-0) is open and the USB mic function is in use. This opens the [Menu Screen](#page-15-0).
- 2. Use  $\boxed{\longrightarrow}$  /  $\boxed{\blacktriangledown}$  to select "Exit USB MIC" and press **ENTER** to confirm.

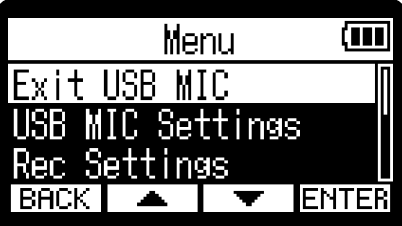

# Making USB mic settings

Settings can be made when using the H1essential as a USB mic for the monitoring sound and signals sent to the computer, smartphone or tablet.

### Switching between stereo and mono

The sound captured by the H1essential can be mixed to mono for monitoring and the audio sent to the computer, smartphone or tablet. This function is convenient for web streaming and other situations when you do not want to send stereo to the computer, smartphone or tablet.

**1.** Press  $\Box$  when the [Home Screen](#page-10-0) is open and connected with the USB mic function. Pressing this switches between STEREO and MONO. ерыіл ерым

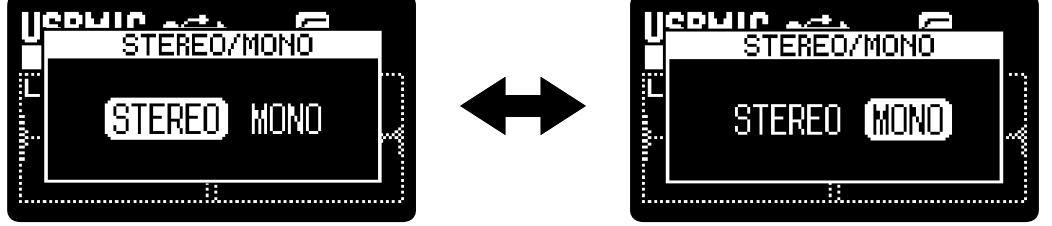

#### **NOTE**

The recorded audio and the sound output from the PHONE/LINE OUT jack is also switched.

### Reducing noise (Lo Cut)

When using the USB mic function, low frequencies from the built-in XY mic can be cut to reduce the sound of wind and pop noises, for example.

**1.** Press  $\Box$  on the [Home Screen](#page-10-0) (when connected with the USB mic function) repeatedly to select the

cutoff frequency.

The selected frequency is shown on the Home Screen.

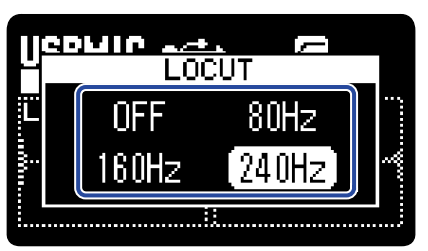

LO CUT can be set to OFF, 80 Hz, 160 Hz or 240 Hz.

### Enabling direct monitoring

This directly outputs the sound being input to the H1essential from it before sending the sound to the computer, smartphone or tablet. This enables monitoring without latency (direct monitoring function).

- **1.** Press  $\frac{MENU}{N}$  when the [Home Screen](#page-10-0) is open and the USB mic function is in use. This opens the [Menu Screen](#page-15-0).
- 2. Use  $\boxed{\longrightarrow}$  /  $\boxed{\blacktriangledown}$  to select "USB MIC Settings" and press **ENTER** to confirm.

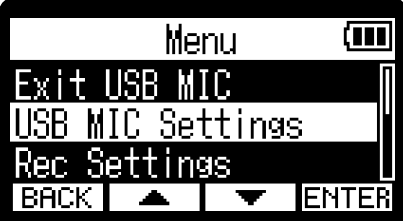

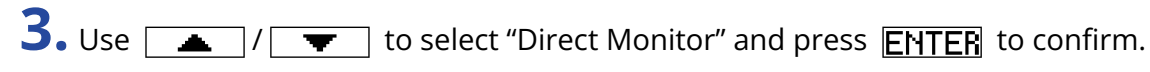

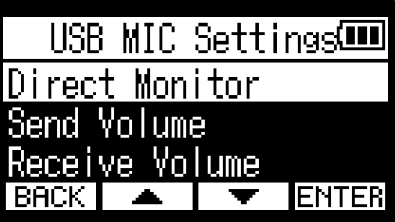

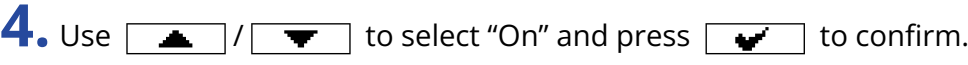

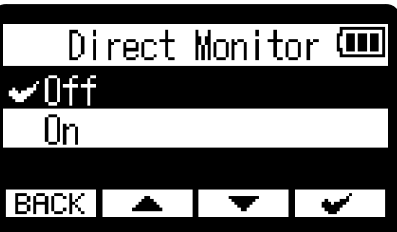

### Adjusting the USB send volume

If the input sound from the H1essential is quiet, for example, the USB output level can be adjusted when sent to a computer, smartphone or tablet.

- **1.** Press  $\frac{MENU}{N}$  when the [Home Screen](#page-10-0) is open and the USB mic function is in use. This opens the [Menu Screen](#page-15-0).
- 2. Use  $\boxed{\longrightarrow}$  /  $\boxed{\longrightarrow}$  to select "USB MIC Settings" and press **ENTER** to confirm.

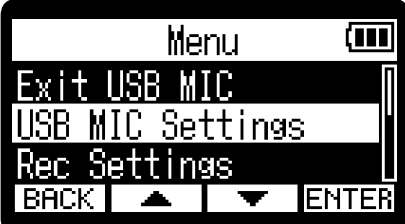

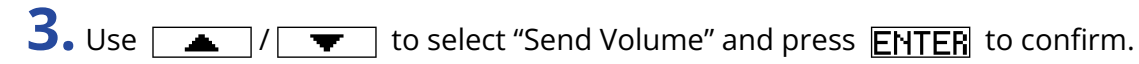

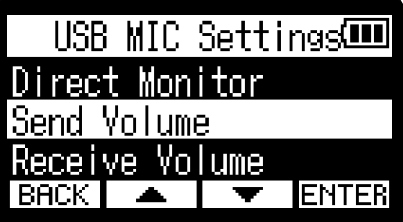

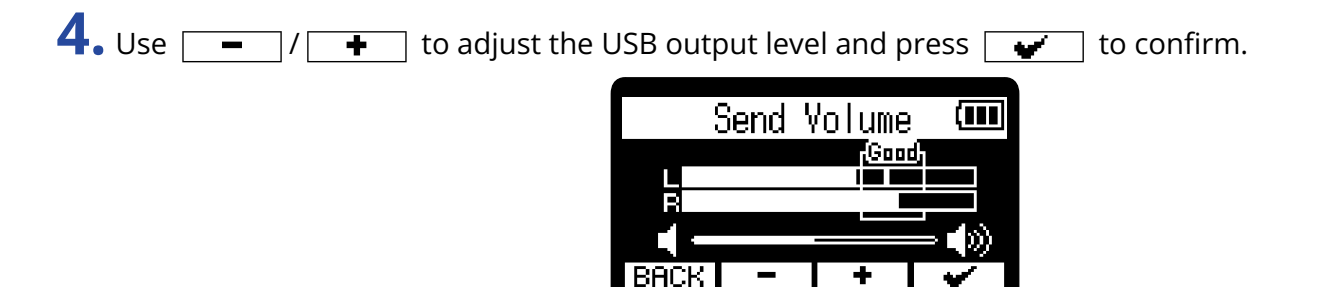

#### **NOTE**

- Adjust the slider so that loud sounds stay inside the "Good" frame when they are input.
- This setting does not affect the recorded audio or the audio levels output from the PHONE/LINE OUT jack.

### Adjusting volume received by USB

If the playback sound from the computer is too loud, for example, the received volume setting can be changed to adjust the volume.

- **1.** Press  $\frac{MENU}{N}$  when the [Home Screen](#page-10-0) is open and the USB mic function is in use. This opens the [Menu Screen](#page-15-0).
- 2. Use  $\boxed{\bullet}$  /  $\boxed{\bullet}$  to select "USB MIC Settings" and press **ENTER** to confirm.

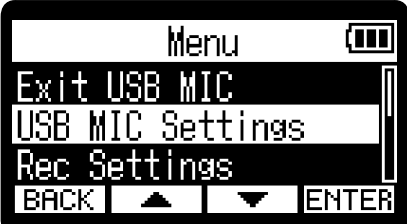

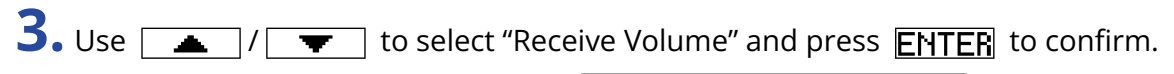

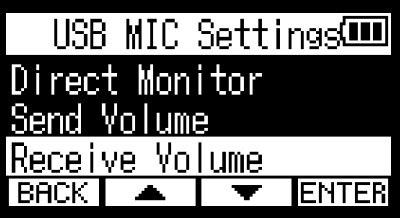

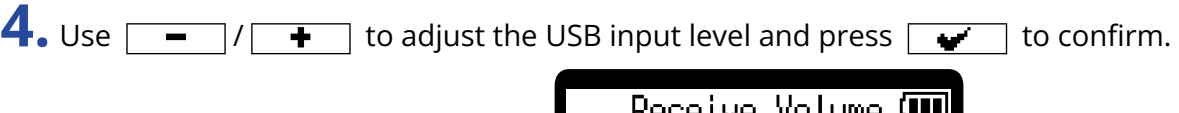

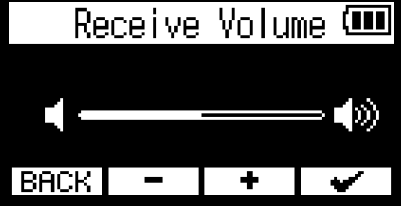

# **Transferring files to computers and other devices**

By connecting the H1essential with a computer, smartphone or tablet, files on the microSD card can be checked and moved.

### Connecting to computers, smartphones and tablets

**1.** Press  $\sum_{n=1}^{\text{MENU}}$  when the [Home Screen](#page-10-0) is open. This opens the Menu Screen.

```
2. Use \boxed{\longrightarrow} / \boxed{\longrightarrow} to select "USB" and press ENTER to confirm.
```
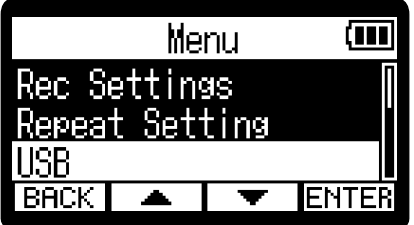

**3.** Use  $\boxed{\bullet}$  / $\boxed{\bullet}$  to select "File Transfer" and press **ENTER** to confirm.

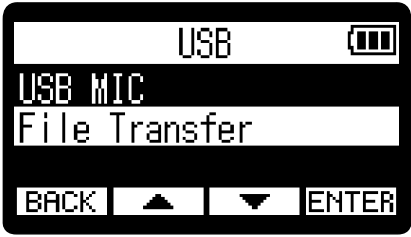

4. Use  $\sqrt{ }$  /  $\sqrt{ }$  to select the type of connected device and press **ENTER** to confirm.

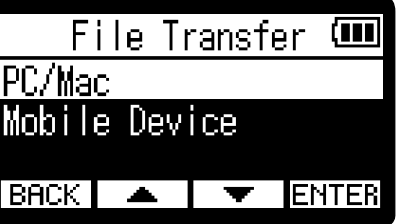

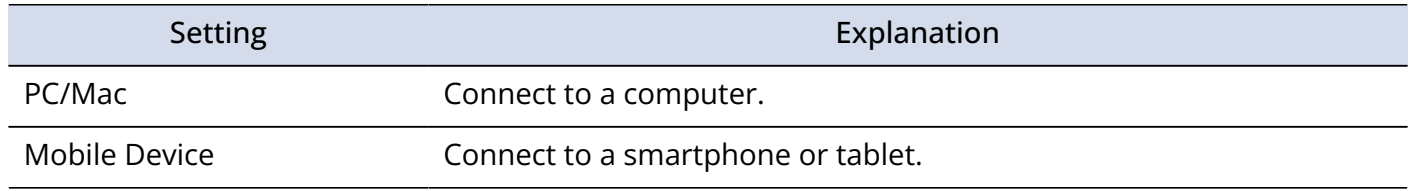

This opens the USB File Transfer Screen.

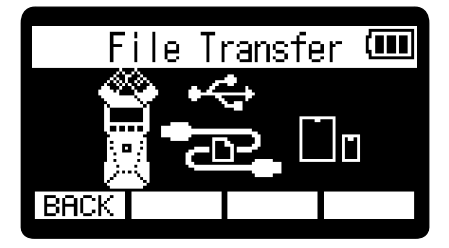

#### **NOTE**

- When "PC/Mac" is selected, power is supplied through the USB cable from the computer. Depending on the USB bus power supply capacity of the computer, operation using bus power might not be possible. If this is the case, select "Mobile Device" to operate using batteries.
- When "Mobile Device" is selected, power will not be supplied from the other device. Instead, the H1essential will operate using the batteries in it.

**5.** Use a USB (Type-C) cable to connect the H1essential with a computer, smartphone or tablet.

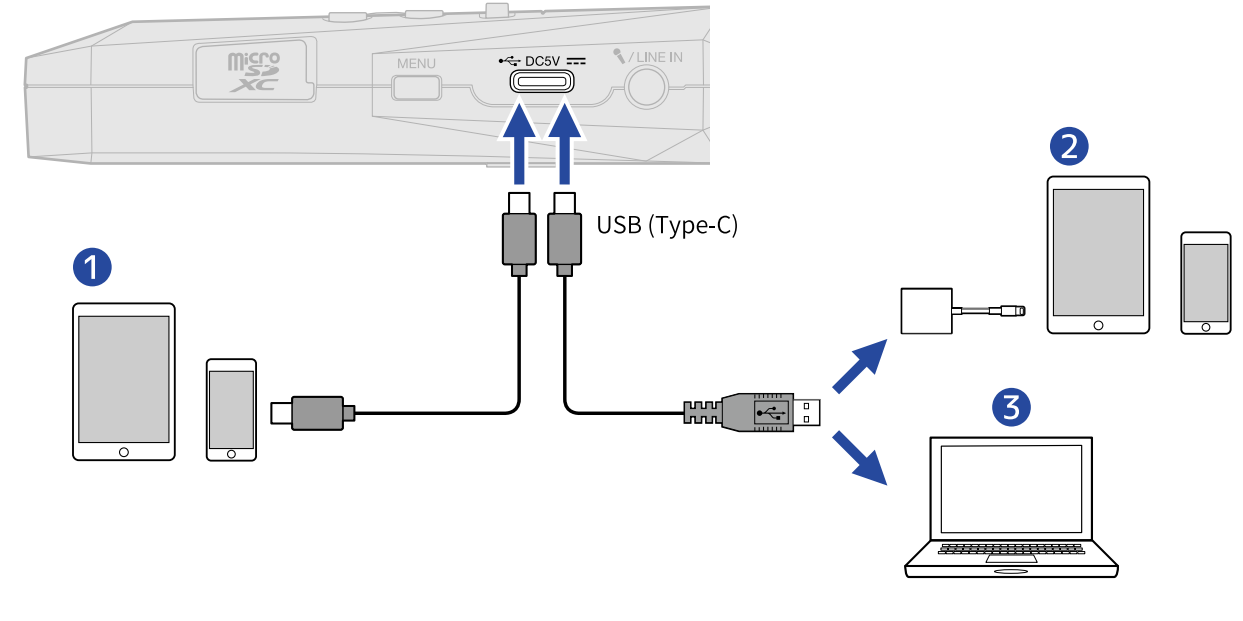

- ❶ Smartphone/tablet (USB Type-C)
- ❷ Smartphone/tablet (Lightning)
- ❸ Computer (Windows/Mac)

#### **NOTE**

- Use a USB cable that supports data transfer.
- A Lightning to USB 3 Camera Adapter is necessary to connect to an iOS/iPadOS device with a Lightning connector.

**6.** Use the computer, smartphone or tablet to work with the files saved on the microSD card.

# Disconnecting from computers, smartphones and tablets

**1.** Conduct disconnection procedures on the computer, smartphone or tablet.

• Windows:

Select the H1essential from "Safely Remove Hardware".

• macOS:

Drag the H1essential icon to the Trash and drop it.

- Smartphone/tablet: See the operation manual for the device.
- **2.** Press **BACK**.

This opens a confirmation screen.

**3.** Use  $\boxed{\bullet}$  / $\boxed{\bullet}$  to select "Exit File Transfer" and press  $\boxed{\bullet}$  to confirm.

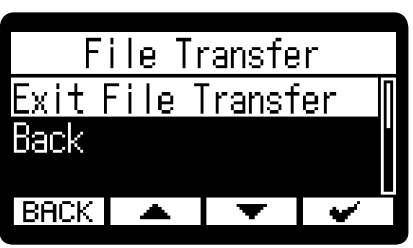

The [Home Screen](#page-10-0) will reopen.

# **Overdubbing**

A file can be recorded over as it is playing back and saved as a new file. This is convenient when, for example, recording a performance one part at a time.

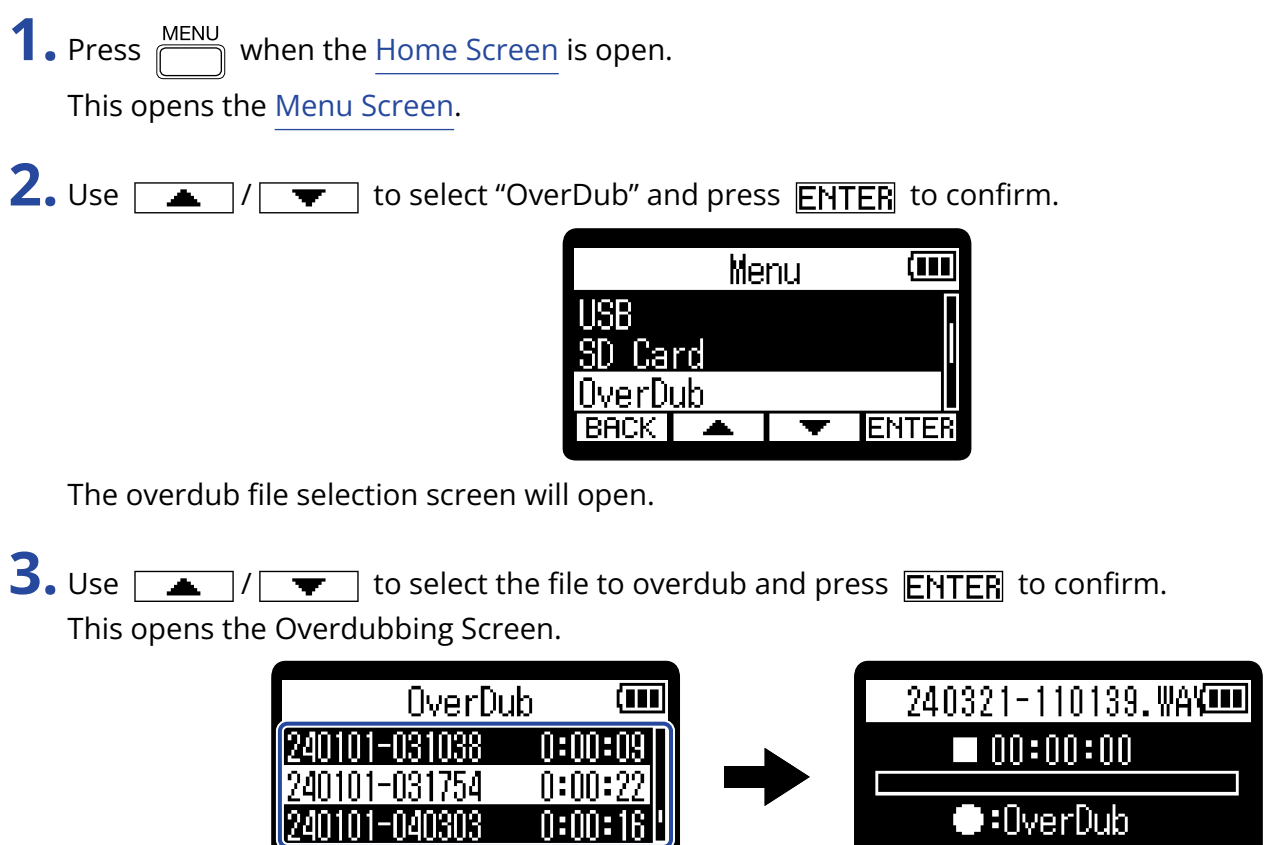

 $\overline{\phantom{a}}$  ENTER

 $BRCK$   $\rightarrow$ 

 $\sim 10$ 

**HINT**

By pressing  $\Box$  on the overdub file selection screen, the selected file can be played to check it before overdubbing.

 $BACK$  OFF  $\left| - \right|$  - 0dB

 $\overline{\textbf{r}}$ 

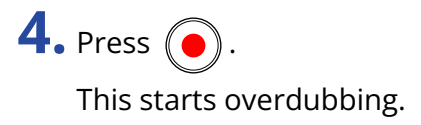

#### ■ Overdubbing operations

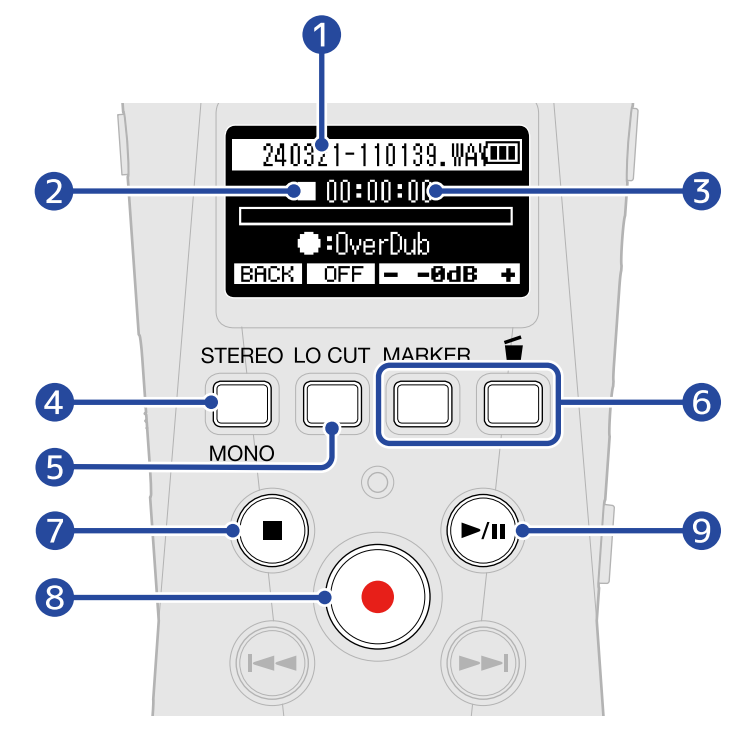

#### ❶ Name of file being overdubbed

#### 2 Status icon

The overdubbing status is shown by an icon.

- Stopped
- **•** Overdubbing
- **IT** Paused
- $\cdot$   $\Box$  Playing back

#### ❸ Overdubbing/elapsed playback time

#### 4 **BACK**

Return to the overdubbing file selection screen.

- $\bigcirc$  ,  $\overline{OPT}$ ,  $\overline{SOH_Z}$ ,  $\overline{160Hz}$ ,  $\overline{240Hz}$  (low-frequency cut) Pressing this cycles through the low-frequency cut settings. OFF, 80 Hz, 160 Hz or 240 Hz can be selected.
- $6 -0dB +$

The playback volume can be adjusted in a range from −40 to 0 dB.

❼

This stops overdubbing.

This will save a new file, using the current date and time for the file name, which will be shown at the top of the display.

Files that have been overdubbed can be overdubbed again. (A new file will be saved every time overdubbing is conducted.)

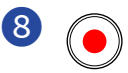

This starts overdubbing.

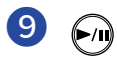

This stops and starts file playback.

#### **NOTE**

• When the Overdubbing Screen is open, the playback and input sounds can be monitored at the same time using headphones connected to the PHONE/LINE IN jack. (Sound will not be output from the speaker.)

**VOLUME I** 

• Use  $T_{\text{MMMM}}$  to adjust the combined volume of the playback and input sounds.

- Files recorded with a 96kHz sample rate cannot be overdubbed. (→ [Setting the sample rate](#page-38-0))
- Sample rate (→ [Setting the sample rate\)](#page-38-0) and stereo/mono ([Switching between stereo and mono\)](#page-30-0) settings are the same for overdubbing files.
- When overdubbing, recording longer than the original file as possible.
- When overdubbing, recording cannot exceed 2 GB.
- The following recording functions are disabled.
	- [Capturing audio before recording starts \(pre-recording\)](#page-39-0)
	- [Recording automatically \(Auto Rec\)](#page-40-0)
	- [Enabling the recording start tone](#page-42-0)
	- [Setting the self-timer](#page-44-0)
	- [Setting the recording delay timer](#page-46-0)
	- [Writing metadata \(iXML chunks\) to recording files](#page-50-0)

#### **HINT**

- When overdubbing,  $\boxed{\mathbf{m}}$  can be pressed to move the new overdubbed file to the Trash folder. ( $\rightarrow$ [Moving the file being recorded to the Trash folder](#page-55-0))
- When overdubbing,  $\boxed{\text{MHR}}$  can be pressed to add a mark. ( $\rightarrow$  [Adding marks during recording\)](#page-54-0)

## Formatting microSD cards

To maximize the performance of a microSD card, use the H1essential to format it.

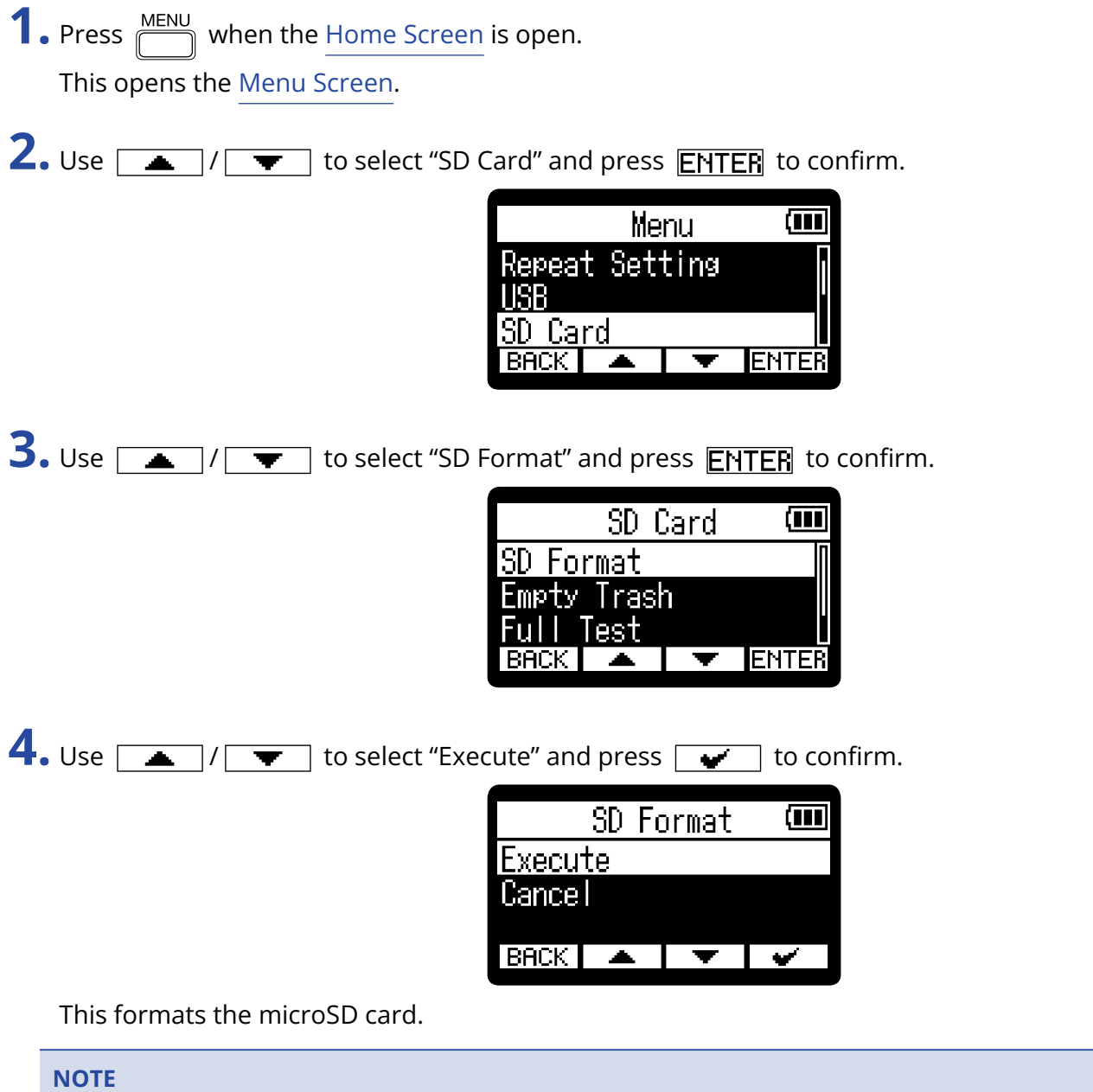

- The microSD card formatting screen can also be opened by pressing  $\bigodot$  while turning the power on.
- Always format microSD cards in order to maximize their performance after purchasing them new or using them with a different device.
- Be aware that all data on the microSD card will be deleted when it is formatted.

### Testing microSD cards

The writing speed of microSD cards can be tested to check if performance is good enough to save the data recorded by the H1essential.

A Quick Test can be done in a short amount of time, while a Full Test examines the entire microSD card.

### Conducting a quick test

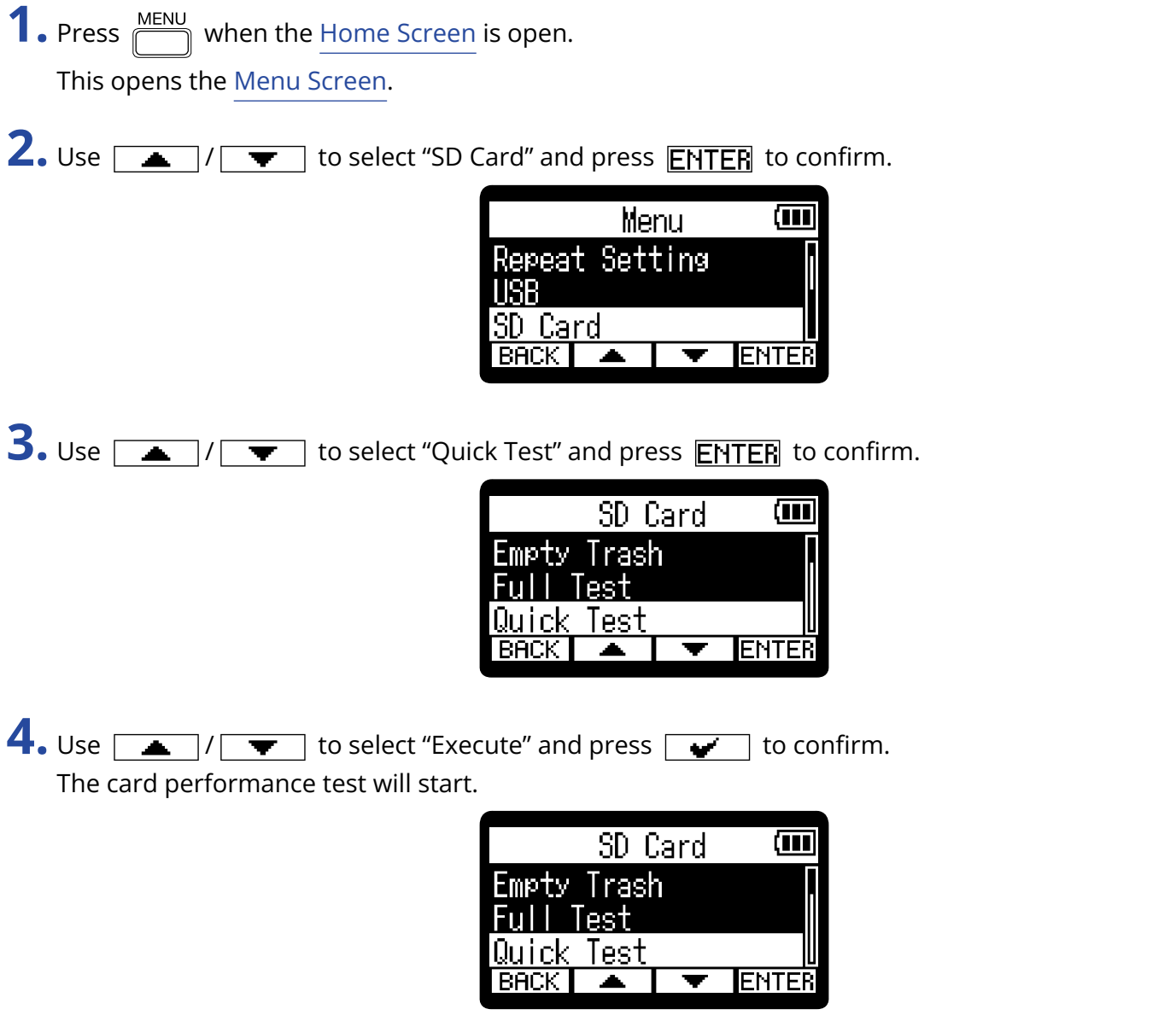

The result of the test will be shown when it completes.

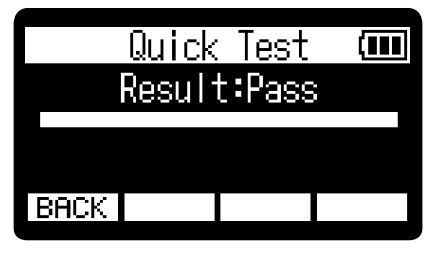

#### **NOTE**

Even if a performance test result is "Pass", there is no guarantee that writing errors will not occur. This information is just to provide guidance.

#### **HINT**

During a test,  $\boxed{\text{BACK}}$  can be pressed to stop it.

### Conducting a full test

**1.** Press  $\sum_{n=1}^{\text{MENU}}$  when the [Home Screen](#page-10-0) is open. This opens the [Menu Screen](#page-15-0).

2. Use  $\boxed{\longrightarrow}$  / $\boxed{\longrightarrow}$  to select "SD Card" and press **ENTER** to confirm.

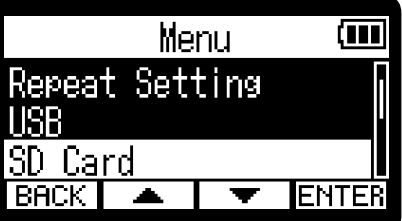

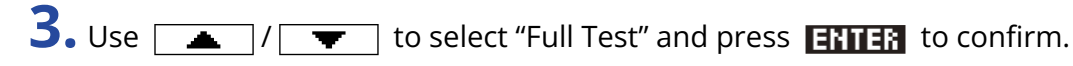

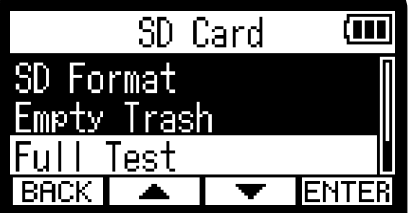

The amount of time required for the full test will be shown.

4. Use  $\boxed{\triangle}$  /  $\boxed{\blacktriangledown}$  to select "Execute" and press  $\boxed{\blacktriangledown}$  to confirm. The card performance test will start.

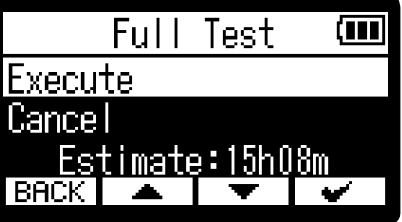

The result of the test will be shown when it completes.

If Access Rate Max. reaches 100%, the card will fail (NG).

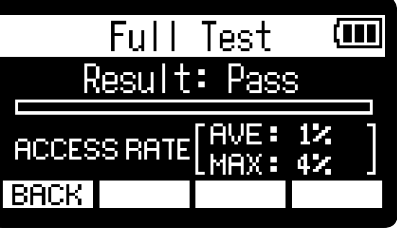

#### **NOTE**

Even if a performance test result is "Pass", there is no guarantee that writing errors will not occur. This information is just to provide guidance.

#### **HINT**

You can press **PAUSE** to pause and **RESTART** to resume a test. During a test,  $\boxed{\text{BACK}}$  can be pressed to stop it.

## Deleting files in the Trash folder

Files moved to the trash can be deleted to empty the trash and increase open space on the SD card.

- **1.** Press  $\frac{MENU}{\sqrt{1-\frac{1}{2}}}$  when the [Home Screen](#page-10-0) is open. This opens the [Menu Screen](#page-15-0).
- 2. Use  $\boxed{\bullet}$  /  $\boxed{\bullet}$  to select "SD Card" and press **ENTER** to confirm.

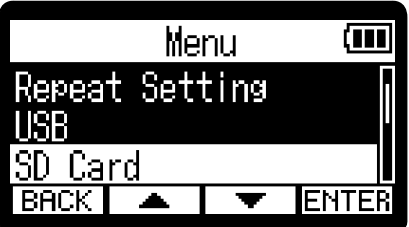

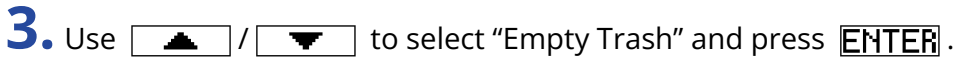

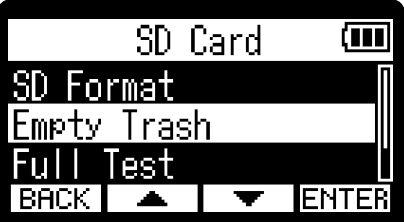

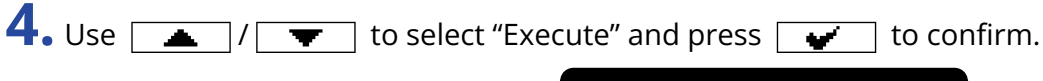

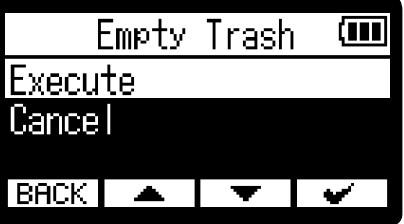

This deletes all files in the trash.

#### **NOTE**

This operation cannot be undone. Be certain beforehand.

# **Making various settings**

### Setting the language shown

The language shown on the H1essential screens can be changed.

- **1.** Press  $\frac{\text{MEM}}{\sqrt{2}}$  when the [Home Screen](#page-10-0) is open. This opens the [Menu Screen](#page-15-0).
- 2. Use  $\boxed{\longrightarrow}$  /  $\boxed{\longrightarrow}$  to select "System" and press **ENTER** to confirm.

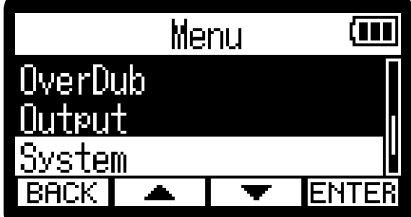

**3.** Use  $\boxed{\bullet}$  /  $\boxed{\bullet}$  to select "Language" and press **ENTER** to confirm.

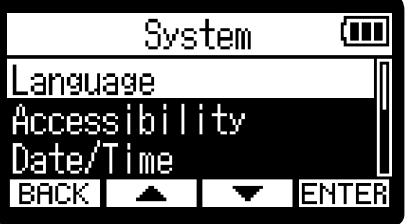

**4.** Use  $\boxed{\bullet}$  / $\boxed{\bullet}$  to select the language you want shown, and press  $\boxed{\bullet}$  to confirm.

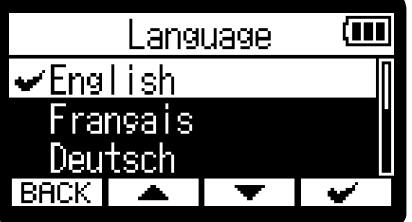

#### **HINT**

The first time you turn the power on after purchase or restoring default settings, this screen opens automatically after setting the guide sound.

### Setting the date and time

Use this to set the date used for file names and the date and time added as data to recording files.

- **1.** Press  $\frac{MENU}{\sqrt{1-\frac{1}{2}}}$  when the [Home Screen](#page-10-0) is open. This opens the [Menu Screen](#page-15-0).
- 2. Use  $\boxed{\longrightarrow}$  /  $\boxed{\longleftarrow}$  to select "System" and press **ENTER** to confirm.

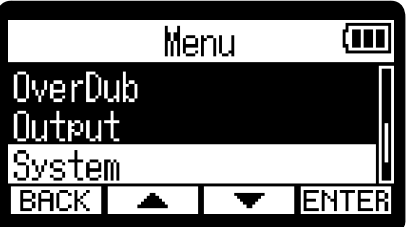

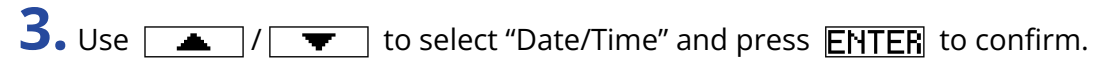

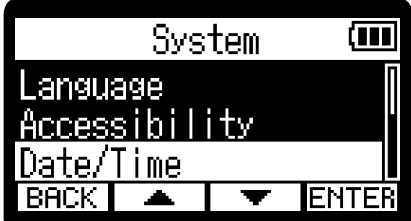

4. Use  $\boxed{\longrightarrow}$  /  $\boxed{\longrightarrow}$  to select "Set Date/Time" and press **ENTER** to confirm.

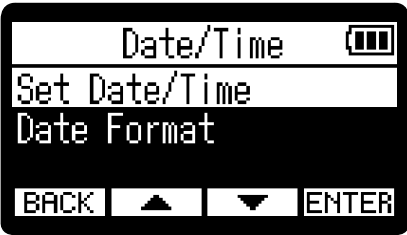

**5.** Use  $\boxed{4}$  /  $\boxed{\blacktriangleright}$  to select the desired setting item, and press **ENTER** to confirm.

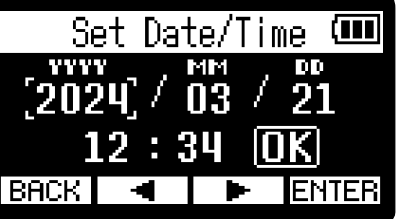

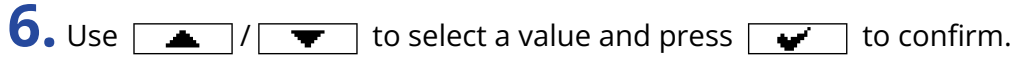

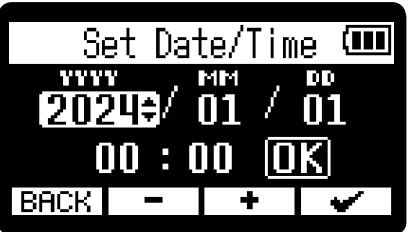

**7.** Repeat steps 5–6 to set the date and time.

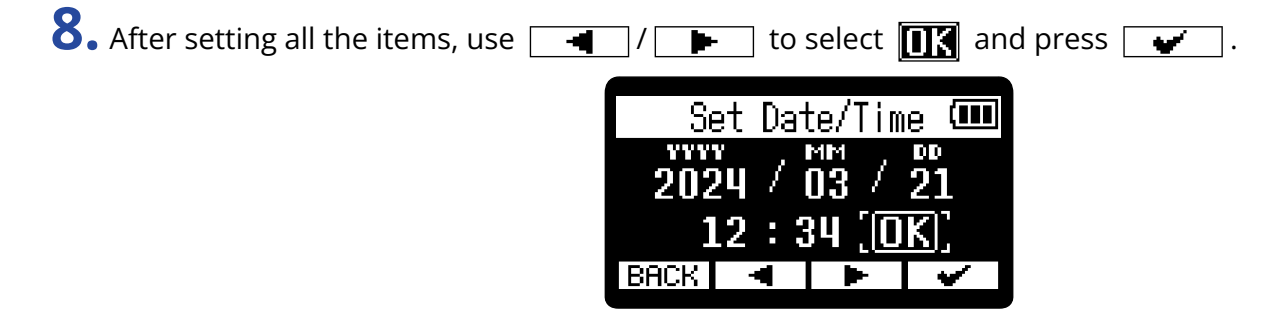

#### **HINT**

The first time you turn the power on after purchase or restoring default settings, this screen opens automatically after setting the date format.

## Setting the date format

The date format can be changed. This is used for the date added to file names and as data to recording files.

- **1.** Press  $\frac{MENU}{N}$  when the [Home Screen](#page-10-0) is open. This opens the [Menu Screen](#page-15-0).
- 2. Use  $\boxed{\longrightarrow}$  /  $\boxed{\longrightarrow}$  to select "System" and press **ENTER** to confirm.

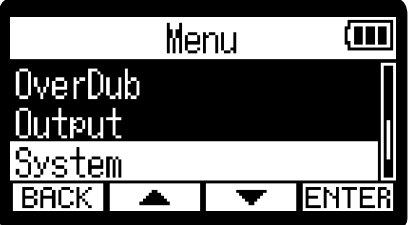

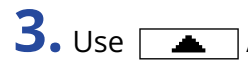

**3.** Use  $\boxed{\bullet}$  /  $\boxed{\bullet}$  to select "Date/Time" and press **ENTER** to confirm.

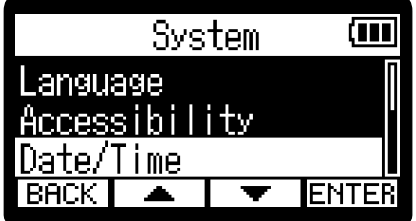

4. Use  $\sqrt{ }$  /  $\sqrt{ }$  to select "Date Format" and press **ENTER** to confirm.

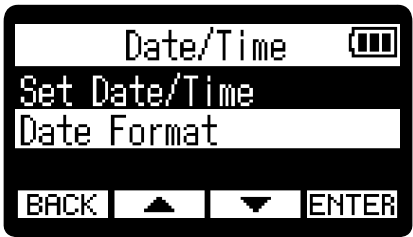

**5.** Use  $\boxed{\longrightarrow}$  /  $\boxed{\longrightarrow}$  to select the date format and press  $\boxed{\longrightarrow}$  to confirm. A specific example of the set date format will be shown at the bottom of the screen using the current date setting.

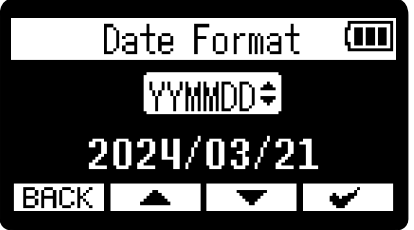

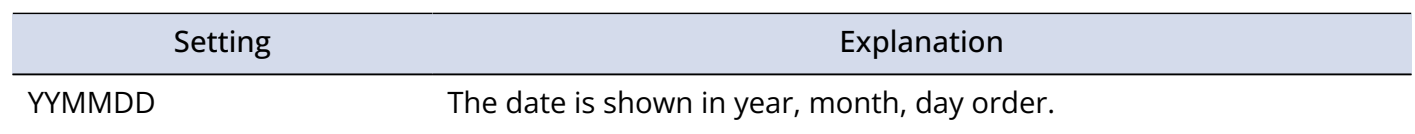

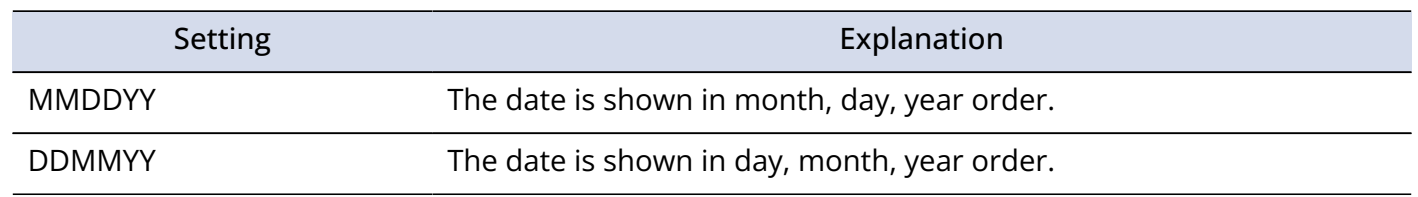

#### **HINT**

The first time you turn the power on after purchase or restoring default settings, this screen opens automatically after setting the language shown.

# Setting the display brightness

The brightness of the display can be adjusted if it is difficult to see because it is too dim or too intense.

- **1.** Press  $\frac{\text{MENU}}{\text{MINU}}$  when the <u>[Home Screen](#page-10-0)</u> is open. This opens the [Menu Screen](#page-15-0).
- 2. Use  $\boxed{\longrightarrow}$  /  $\boxed{\blacktriangledown}$  to select "System" and press **ENTER** to confirm.

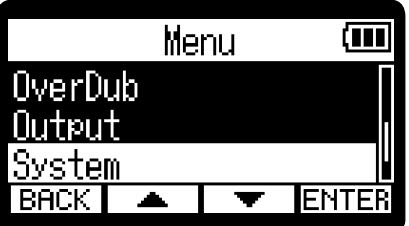

**3.** Use  $\boxed{\triangle}$  /  $\boxed{\blacktriangledown}$  to select "Display" and press **ENTER** to confirm.

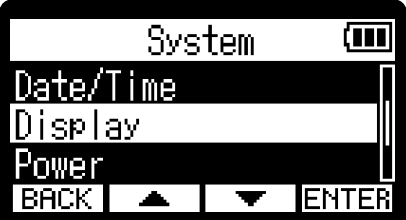

4. Use  $\sqrt{2}$  /  $\sqrt{2}$  to select "Brightness" and press **ENTER**.

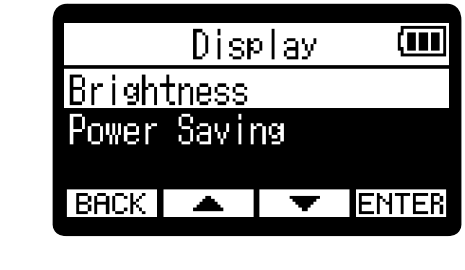

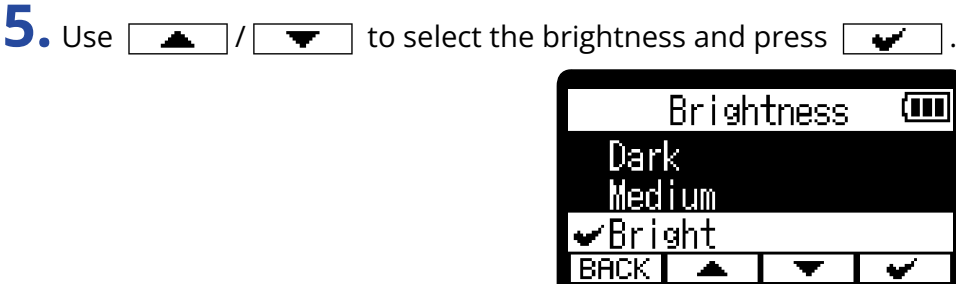

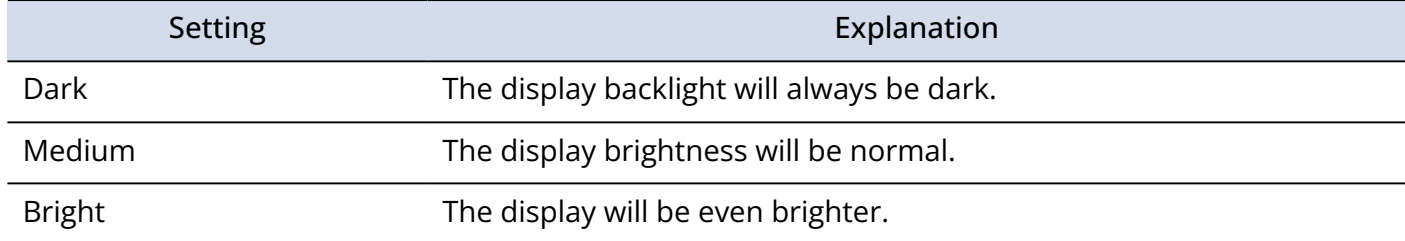

## <span id="page-100-0"></span>Setting display power saving

In order to conserve energy, the display backlight can be set to dim if no operation is conducted for a specific amount of time.

- **1.** Press  $\frac{MENU}{N}$  when the [Home Screen](#page-10-0) is open. This opens the [Menu Screen](#page-15-0).
- 2. Use  $\boxed{\longrightarrow}$  / $\boxed{\top}$  to select "System" and press **ENTER** to confirm.

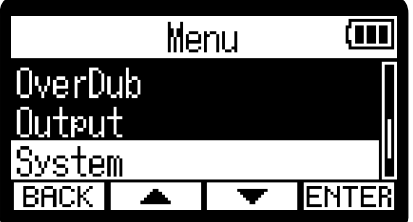

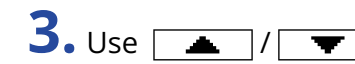

**3.** Use  $\boxed{\rightarrow}$  / $\boxed{\bullet}$  to select "Display" and press **ENTER** to confirm.

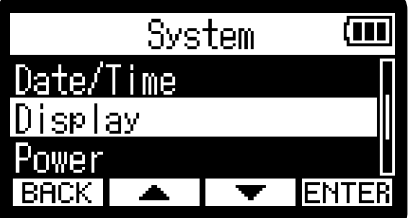

4. Use  $\boxed{\triangle}$  /  $\boxed{\blacktriangledown}$  to select "Power Saving" and press **ENTER** to confirm.

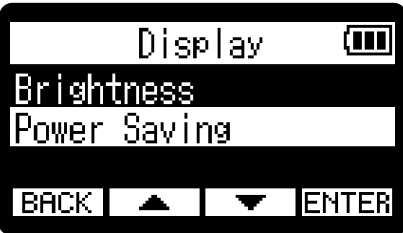

**5.** Use  $\boxed{\bullet}$  /  $\boxed{\bullet}$  to select "Power Save Time" and press **ENTER** to confirm.

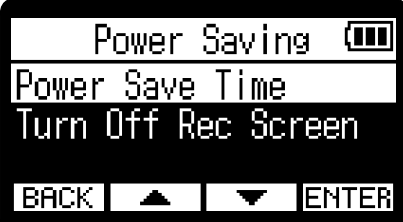

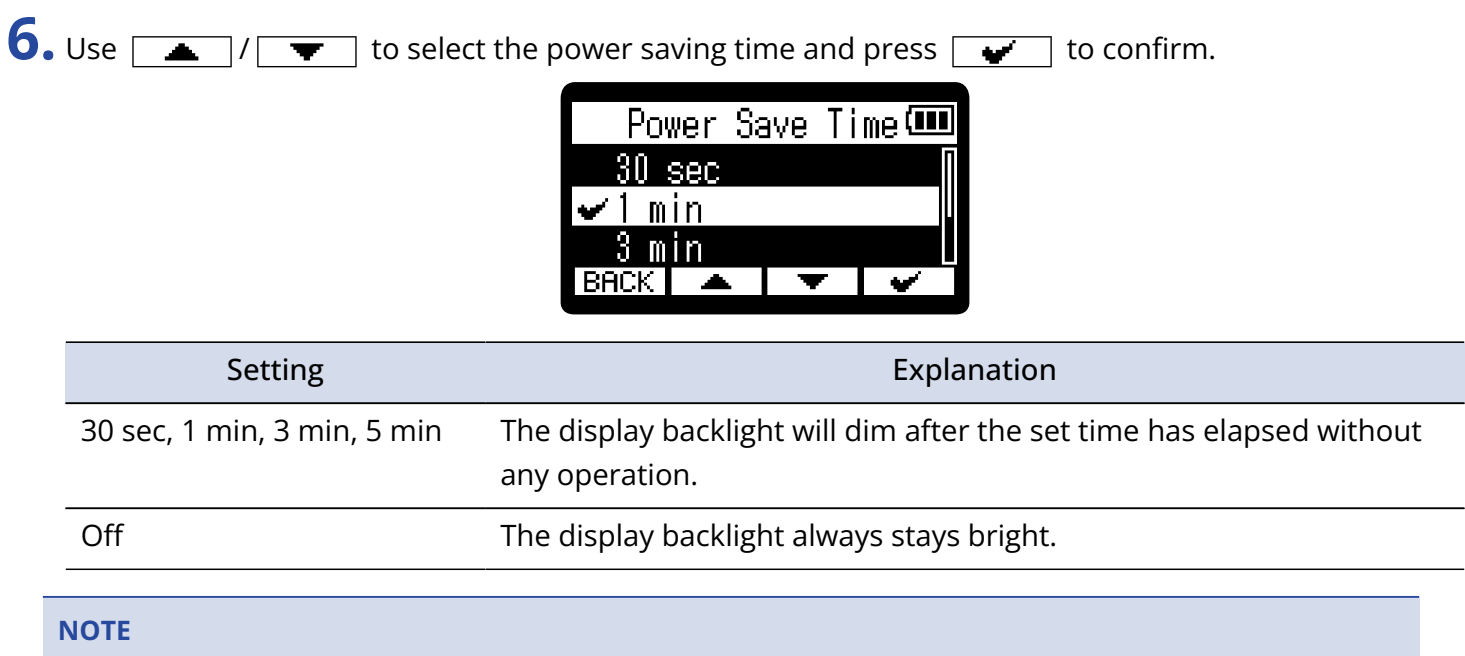

The display can also be dimmed while recording if the time set in step 6 passes. (→ [Dimming the display](#page-102-0) [while recording](#page-102-0))

## <span id="page-102-0"></span>Dimming the display while recording

The display can be dimmed while recording if the "Power Save Time" set in ["Setting display power saving"](#page-100-0) is enabled.

- **1.** Press  $\frac{MENU}{N}$  when the Home Screen is open. This opens the [Menu Screen](#page-15-0).
- 2. Use  $\boxed{\triangle}$  /  $\boxed{\blacktriangledown}$  to select "System" and press **ENTER** to confirm.

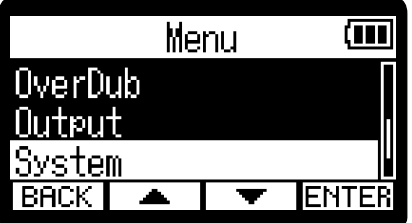

**3.** Use  $\boxed{\rightarrow}$  / $\boxed{\bullet}$  to select "Display" and press **ENTER** to confirm.

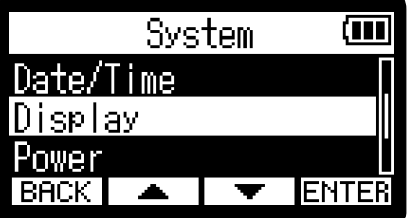

4. Use  $\sqrt{ }$  /  $\sqrt{ }$  to select "Power Saving" and press **ENTER** to confirm.

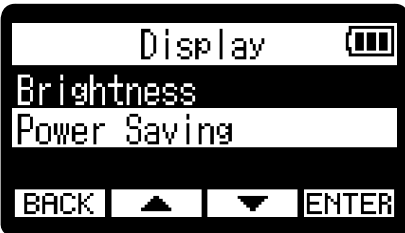

**5.** Use  $\boxed{\triangle}$  /  $\boxed{\blacktriangledown}$  to select "Turn Off Rec Screen" and press **ENTER** to confirm.

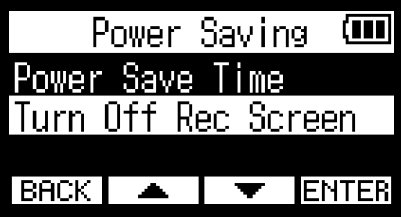

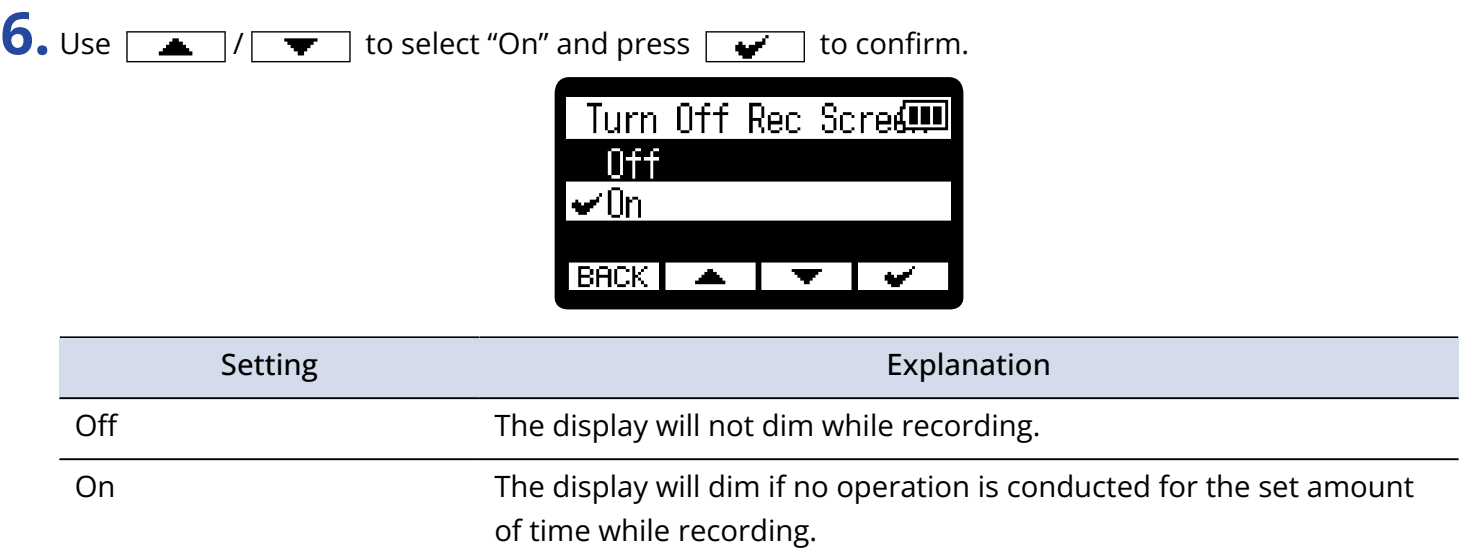

## Setting the type of batteries used

Set the type of batteries used by the H1essential so that the amount of remaining battery charge can be shown accurately.

**1.** Press  $\frac{MENU}{N}$  when the [Home Screen](#page-10-0) is open. This opens the [Menu Screen](#page-15-0). 2. Use  $\boxed{\longrightarrow}$  /  $\boxed{\longrightarrow}$  to select "System" and press **ENTER** to confirm. ŒΠ Menu. OverDub flutraut Svstem  $\overline{\phantom{0}}$ **ENTER** BACK. **3.** Use  $\boxed{\bullet}$  / $\boxed{\bullet}$  to select "Power" and press **ENTER** to confirm. System Œ Date/Time Display Power **ENTER BACK** 4. Use  $\sqrt{ }$  /  $\sqrt{ }$  to select "Battery Type" and press **ENTER** to confirm. Power (111) **Battery Type** Auto Power Off  $BACK \trianglerighteq \vert \trianglerighteq \vert$  ENTER **5.** Use  $\boxed{\bullet}$  / $\boxed{\bullet}$  to select the battery type and press  $\boxed{\bullet}$  to confirm. Battery Type Œ  $\blacktriangleright$ Alkaline N i -MH hium **BACK**  $\overline{\phantom{a}}$ l v Setting Explanation Alkaline Alkaline batteries

Ni-MH Nickel-metal hydride batteries

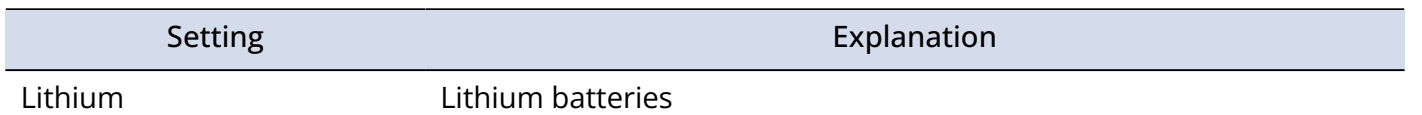

#### **HINT**

The first time you turn the power on after purchase or restoring default settings, the battery type setting appears automatically after setting the date and time.

## Setting the time until the power turns off automatically

The H1essential can be set so that its power will automatically turn off if it is not used for a set amount of time.

To keep the power on at all times, turn off the automatic power saving setting.

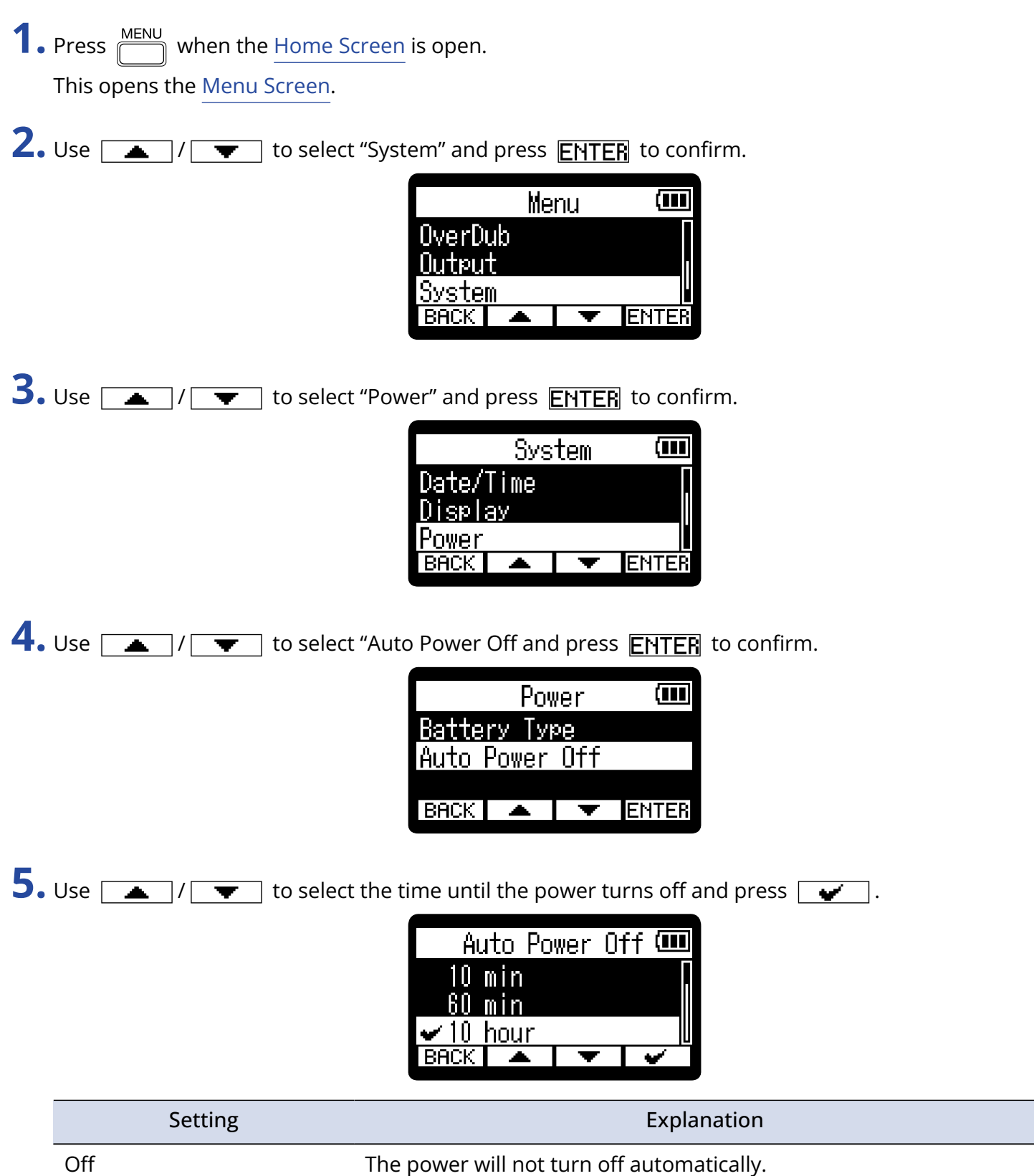

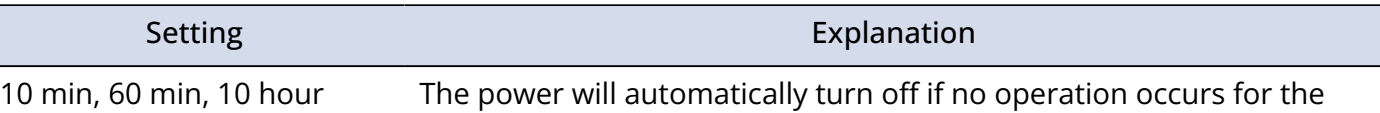

set time.

#### **NOTE**

The power will not turn off automatically under the following conditions regardless of the Auto Power Off setting.

- During recording or playback
- When the H1essential is being used as a USB mic
- When the H1essential file transfer function is in use
- During card tests
- During execution of firmware updates
# **Using the guide sound accessibility feature**

## Setting the guide sound (Accessibility)

With this function, the names of selected setting items can be read aloud and a beeping sound can be used to notify the occurrence of error messages, recording starting/stopping and volume adjustment, for example.

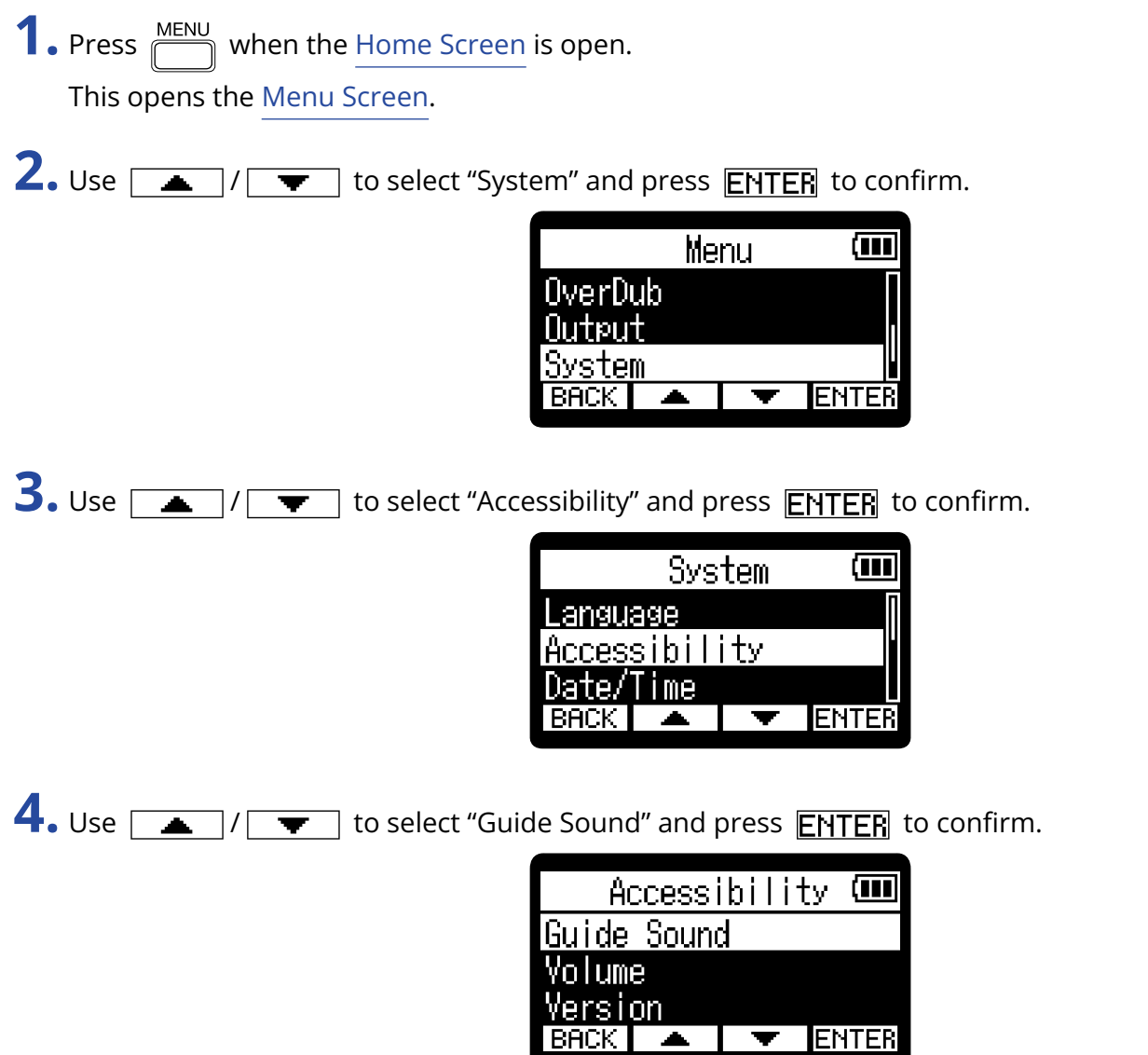

**5.** Use  $\boxed{\longrightarrow}$  /  $\boxed{\blacktriangledown}$  to select a setting item, and press  $\boxed{\blacktriangledown}$  to confirm.

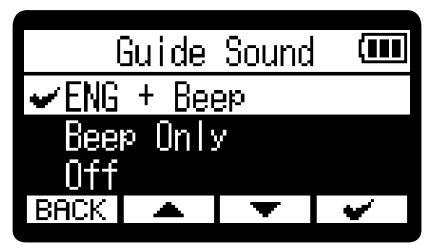

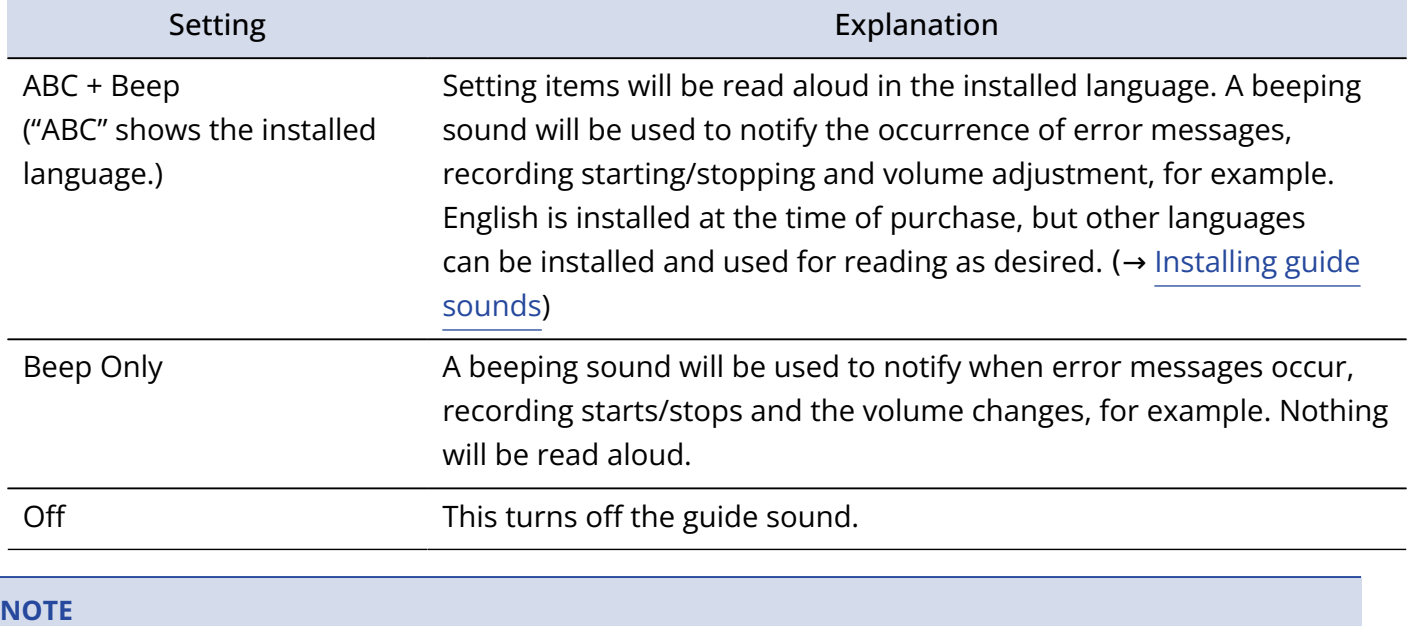

- The volume of the reading voice and beep sounds can also be adjusted. (→ [Setting the guide sound](#page-110-0) [volume](#page-110-0))
- The language and version used for the guide sound can be checked on the Version Screen. (→ [Checking](#page-111-0) [guide sound information\)](#page-111-0)

#### **HINT**

The first time you turn the power on after purchase, this screen opens automatically.

## <span id="page-110-0"></span>Setting the guide sound volume

The volume of the reading voice and beep sounds can be adjusted.

- **1.** Press  $\frac{MENU}{\sqrt{1-\frac{1}{2}}}$  when the <u>[Home Screen](#page-10-0)</u> is open. This opens the [Menu Screen](#page-15-0).
- 2. Use  $\sqrt{2}$  /  $\sqrt{2}$  to select "System" and press **ENTER** to confirm.

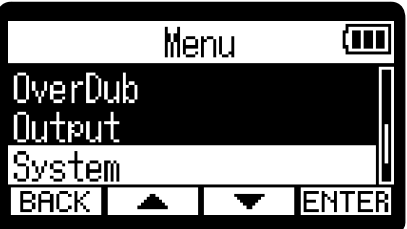

**3.** Use  $\boxed{\bullet}$  / $\boxed{\bullet}$  to select "Accessibility" and press **ENTER** to confirm.

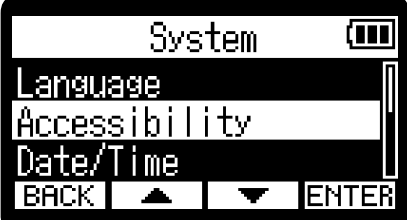

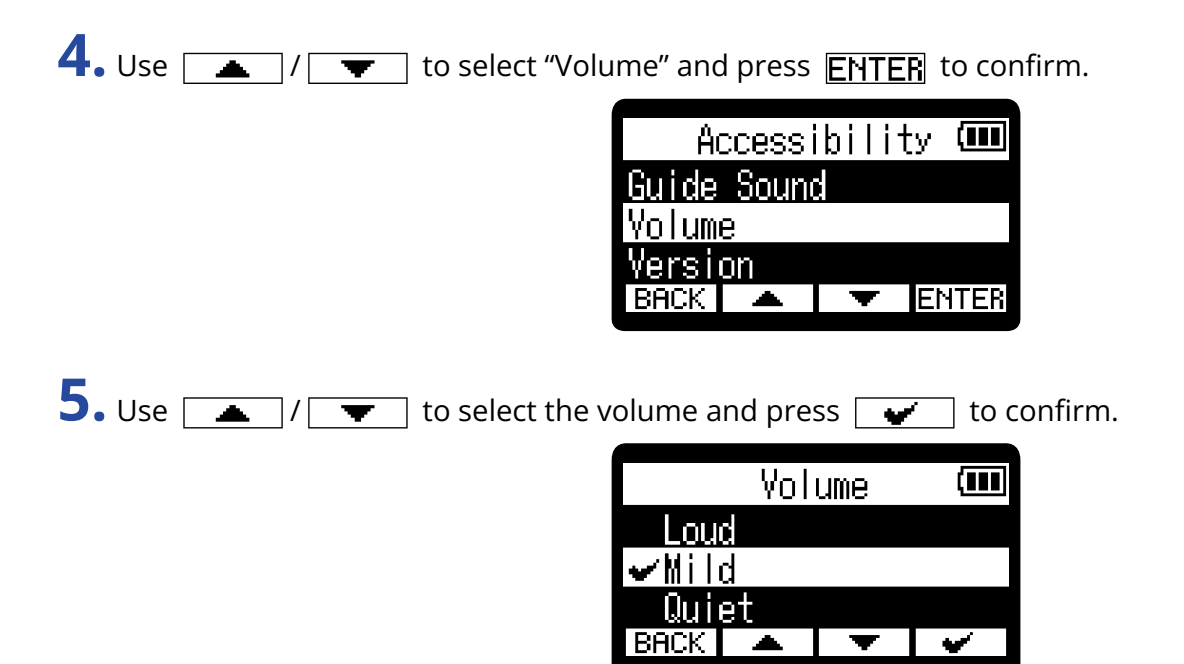

The volume can be set to Quiet, Mild or Loud.

### **NOTE VOLUME I** The volume determined here is also affected before output by adjustments made using . **VOLUME I** Consider volume adjustments using Warrow when making this setting.

## <span id="page-111-0"></span>Checking guide sound information

The language and version used for the accessibility guide sounds can be checked.

- **1.** Press  $\frac{MENU}{N}$  when the [Home Screen](#page-10-0) is open. This opens the [Menu Screen](#page-15-0).
- 2. Use  $\sqrt{2}$   $\sqrt{2}$  to select "System" and press **ENTER** to confirm.

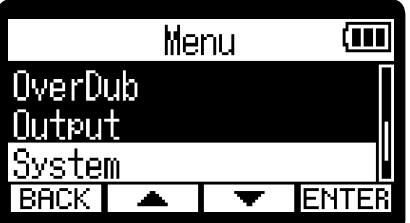

**3.** Use  $\boxed{\bullet}$  /  $\boxed{\bullet}$  to select "Accessibility" and press **ENTER** to confirm.

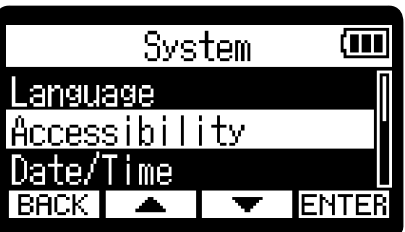

4. Use  $\boxed{\triangle}$  /  $\boxed{\blacktriangledown}$  to select "Version" and press **ENTER** to confirm.

This opens the Version Screen where the language and version used for the accessibility guide sounds can be checked.

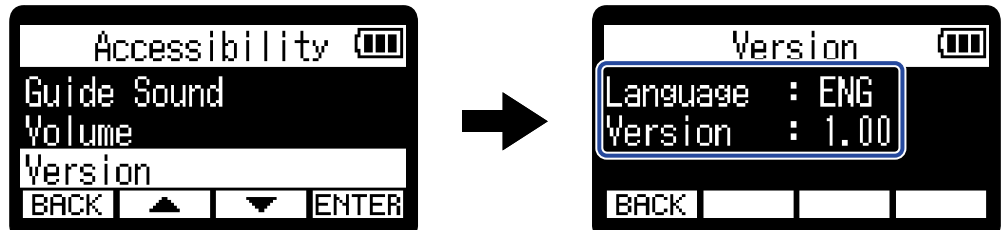

## <span id="page-112-0"></span>Installing guide sounds

The guide sound language is English at the time of purchase.

Guide sound installation can be used to change the language and update the feature.

Download the most recent accessibility installation file necessary to install the guide sound from the ZOOM website [\(zoomcorp.com\)](https://zoomcorp.com/).

Follow the instructions in the "H1essential Accessibility Installation Guide" on the H1essential download page.

# **Restoring the factory default state**

The H1essential can be restored to its factory default state.

- **1.** Press  $\sum_{n=1}^{\text{MENU}}$  when the [Home Screen](#page-10-0) is open. This opens the [Menu Screen](#page-15-0).
- 2. Use  $\boxed{\longrightarrow}$   $\boxed{\longleftarrow}$  to select "System" and press **ENTER** to confirm.

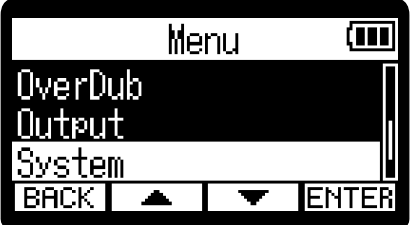

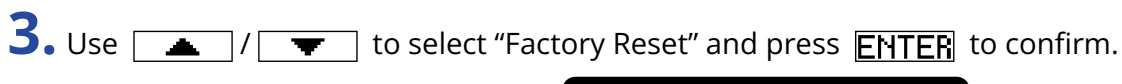

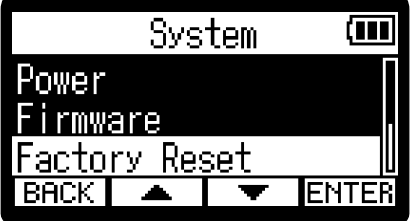

**4.** Use  $\boxed{\bullet}$  / $\boxed{\bullet}$  to select "Execute" and press  $\boxed{\bullet}$  to confirm.

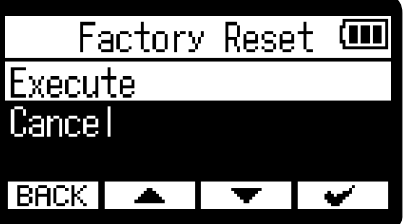

This will restore the H1essential to its factory default state and turn the power off.

#### **NOTE**

Initializing settings will overwrite all settings with their factory defaults. Be certain before using this function.

## **Managing the firmware**

## Checking the firmware versions

The firmware versions used by the H1essential can be checked.

- **1.** Press  $\frac{MENU}{N}$  when the [Home Screen](#page-10-0) is open. This opens the [Menu Screen](#page-15-0).
- 2. Use  $\boxed{\triangle}$  /  $\boxed{\blacktriangledown}$  to select "System" and press **ENTER** to confirm.

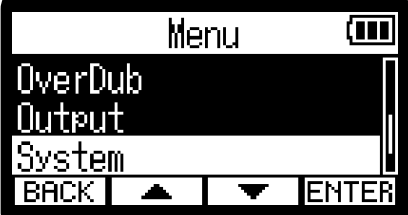

**3.** Use  $\boxed{\triangle}$  /  $\boxed{\blacktriangledown}$  to select "Firmware" and press **ENTER** to confirm.

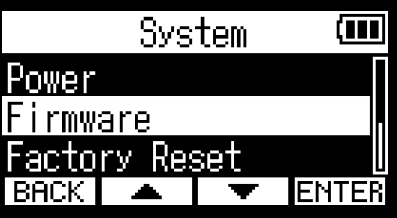

This shows the firmware versions.

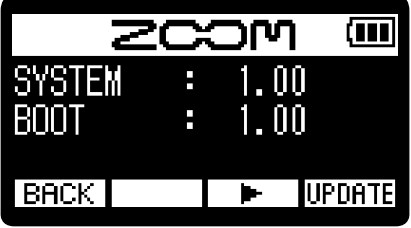

## Updating the firmware

The H1essential firmware can be updated to the latest versions.

Files for the latest firmware updates can be downloaded from the ZOOM website ([zoomcorp.com](https://zoomcorp.com)). Follow the instructions in the "H1essential Firmware Update Guide" on the H1essential download page.

# **Checking the latest information for the H1essential**

A 2D code for help related to the product can be shown on the H1essential display.

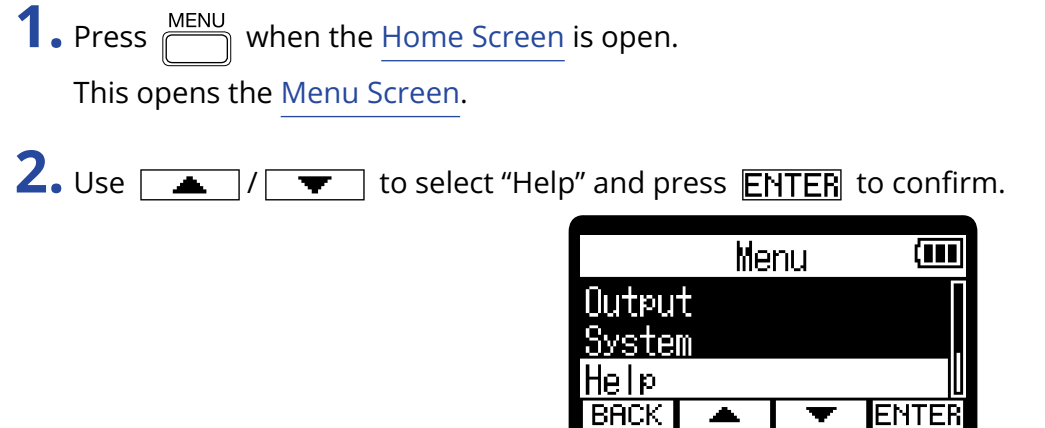

**3.** Use a smartphone or tablet, for example, to scan the 2D code shown on the Help Screen.

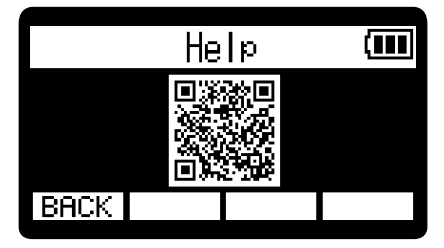

[zoomcorp.com/help/h1essential](https://zoomcorp.com/help/h1essential)

# **Appendix**

## Troubleshooting

If you think that the H1essential is operating strangely, check the following items first.

### Recording/playback trouble

#### There is no sound or it is very quiet

- Check the orientation of the built-in XY mic.
- Confirm that the headphone volume and line output level are not too low. (→ [Monitoring input sounds](#page-37-0), [Adjusting the fixed level\)](#page-35-0)

#### Cannot hear sound from connected equipment/input or the volume is very low

- Check the headphone volume.
- If a CD player or other device is connected to the input jack, raise the output level of that device.
- Check the input signal monitoring settings. (→ [Monitoring input sounds](#page-37-0))

#### Monitored sound is distorted

**VOLUME** • Use **the man to adjust the volume.** 

#### Recording is not possible

- Confirm that the REC indicator is lit red. ( $\rightarrow$  [Recording](#page-52-0))
- Confirm that the microSD card has open space. The available recording time can be checked on screen when recording is paused. ( $\rightarrow$  [Home Screen](#page-10-0))
- Confirm that a microSD card is loaded properly in the card slot. (→ [Inserting microSD cards](#page-17-0))

#### "MIC INPUT OVERLOAD!" appears

- The input sound is too loud. Increase the distance between the mic and the sound source.
- Wind can also cause loud noises to be input. We recommend using the Lo Cut setting to reduce noise if air is blown directly at the mic, for example, when recording outdoors or when the mic is near the mouth of a speaker. (→ [Reducing noise \(Lo Cut\)](#page-32-0))

#### Output volume cannot be adjusted

**VOLUME** • Check the "Volume Control" output setting. To use the adjust the output volume, set it to

"Knob". When set to "Fixed", use "Fixed Level" to adjust the volume.  $(\rightarrow$  [Making output settings](#page-33-0))

### Other trouble

#### The recorder is not recognized by a computer, smartphone or tablet even though it is connected through the USB port

- Use a USB cable that supports data transfer.
- The operation mode must be set on the H1essential to allow the computer, smartphone or tablet to recognize it. (→ [Using as a USB mic,](#page-72-0) [Transferring files to computers and other devices](#page-82-0))

#### Battery operation time is short

Making the following settings could increase the battery operation time.

- Set the type of batteries used correctly. (→ [Setting the type of batteries used\)](#page-104-0)
- Reduce the display brightness. (→ [Setting the display brightness\)](#page-99-0)
- Set the display to dim when not operated for a specific amount of time. (→ [Setting display power saving](#page-100-0))
- Reduce the sample rate used to record files. (→ [Setting the sample rate\)](#page-38-0)
- Disconnect unnecessary cables from the PHONE/LINE OUT jack.
- Due to their characteristics, using nickel metal hydride batteries (especially high-capacity ones) or lithium batteries should enable longer use than alkaline batteries when power consumption is high.

#### An accessibility update is recommended

• Use the latest accessibility installation file to update. (→ [Installing guide sounds\)](#page-112-0)

## H1essential metadata list

### Metadata contained in BEXT chunks in WAV files

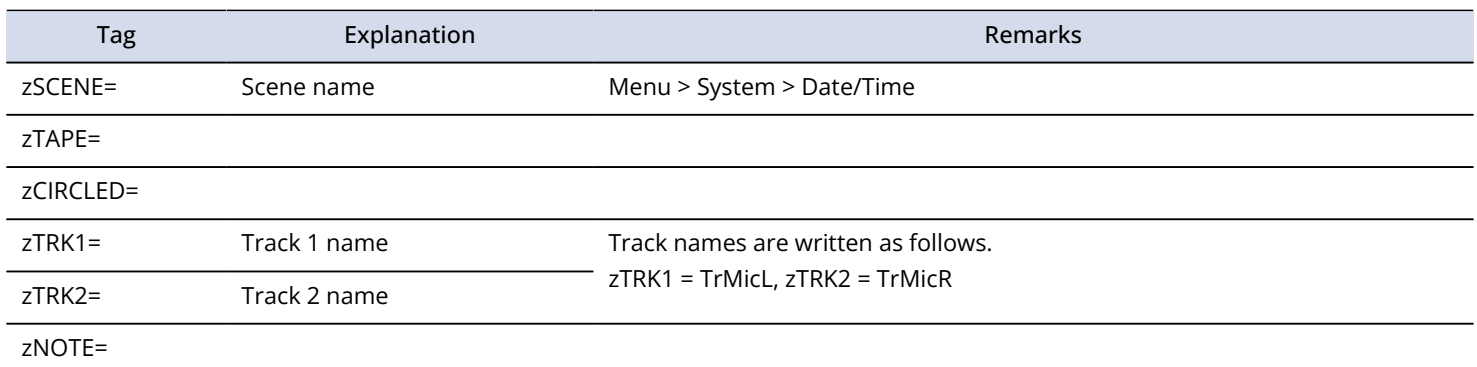

### Metadata contained in iXML chunks in WAV files

#### $O = YES \times = NO$

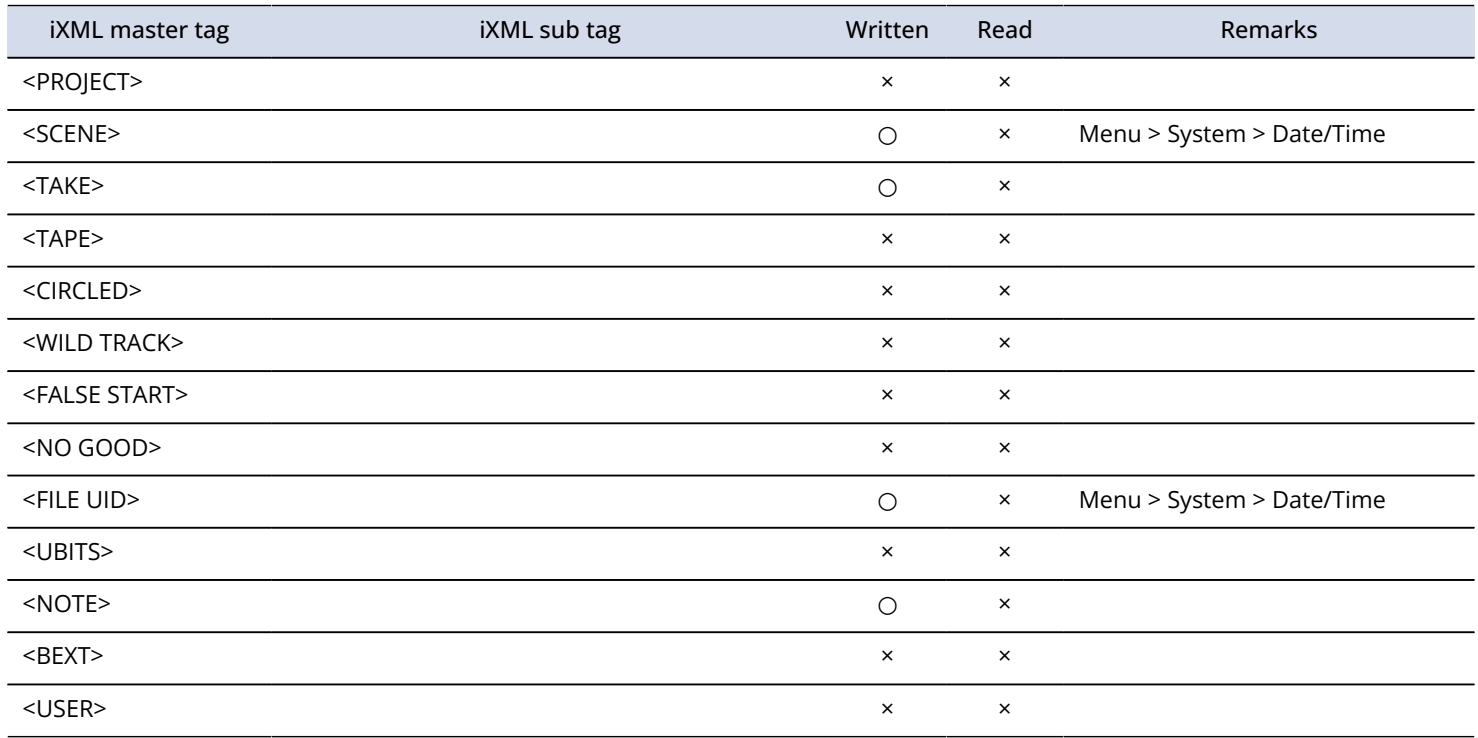

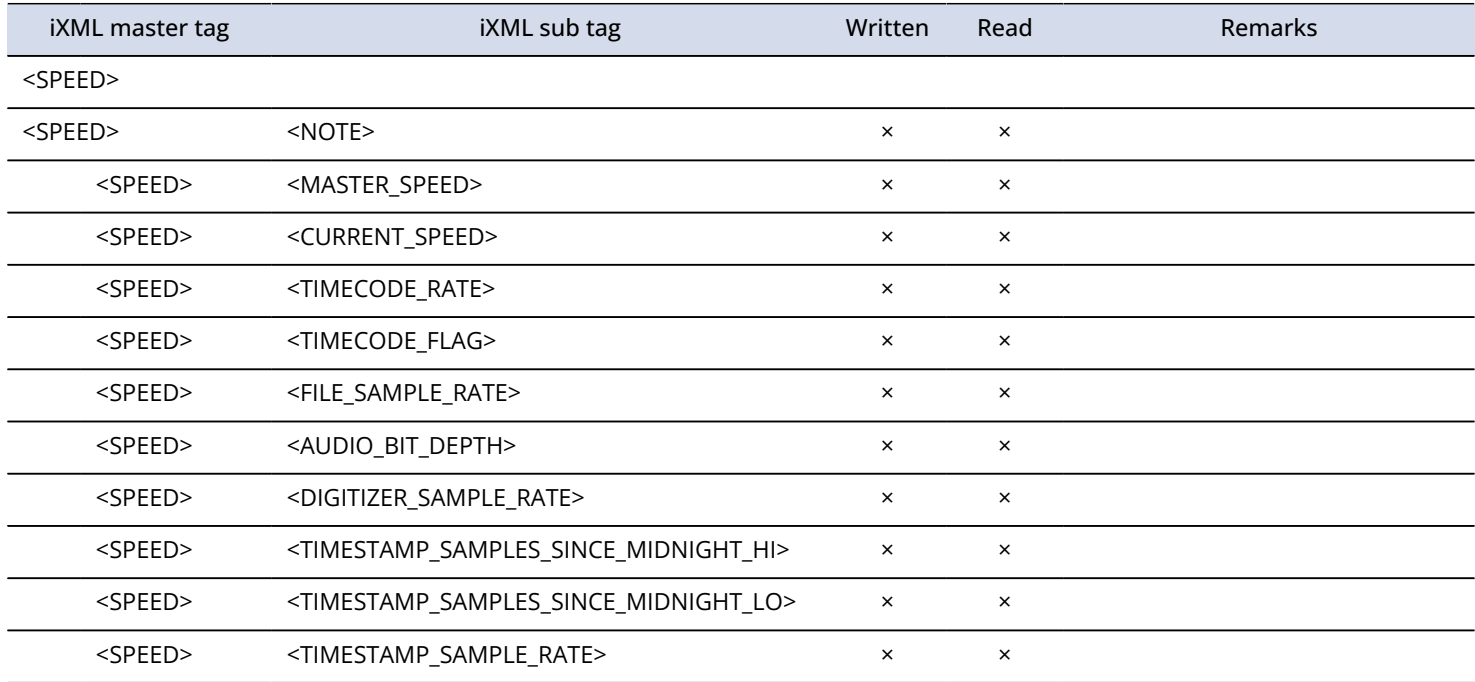

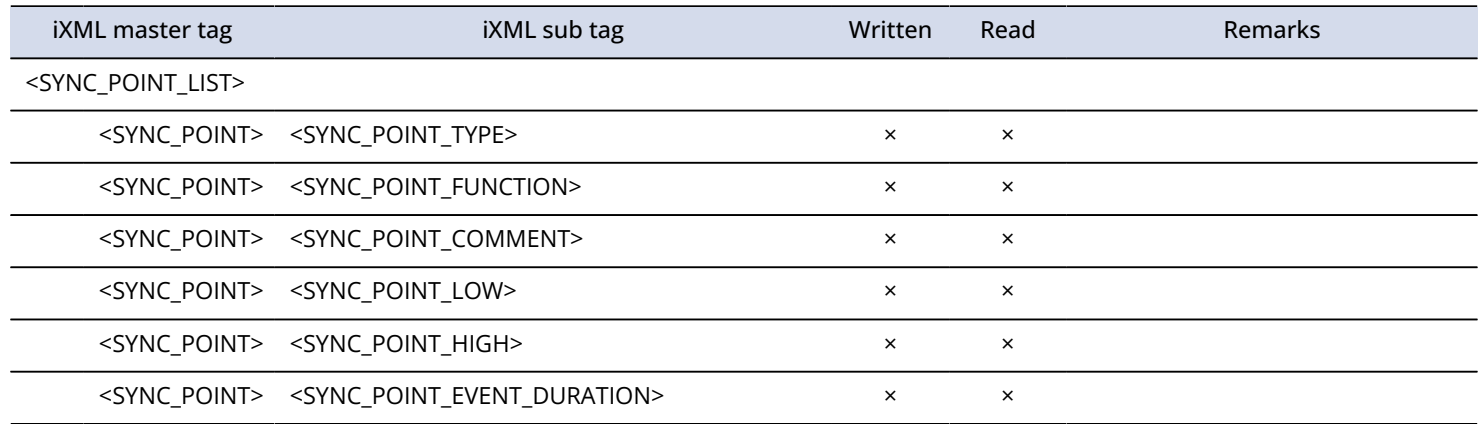

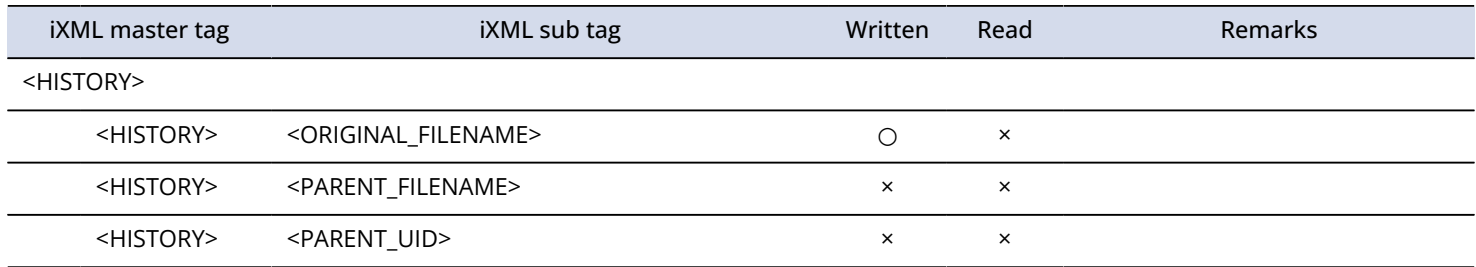

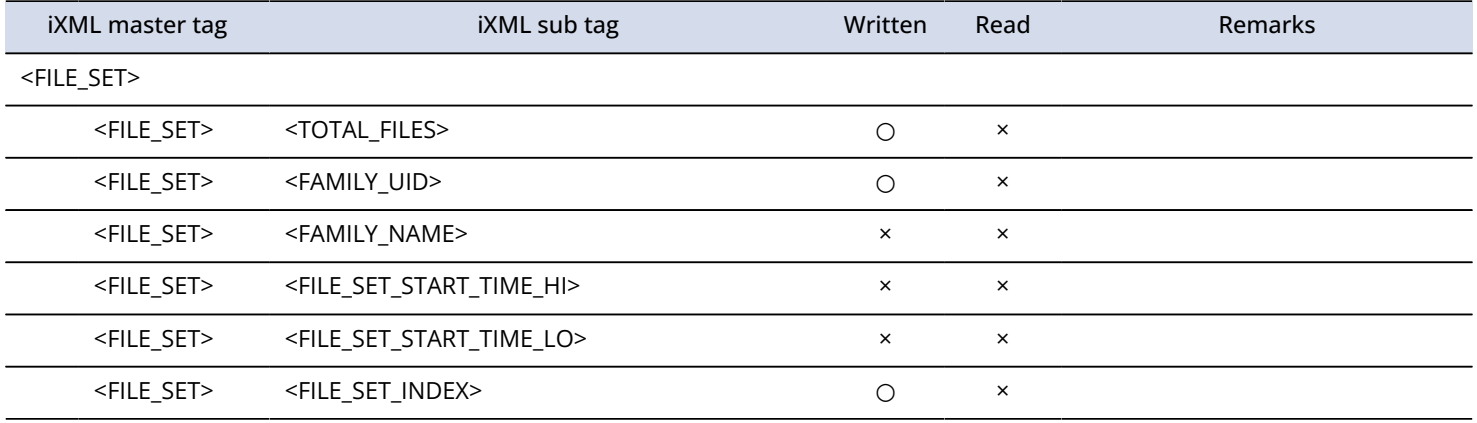

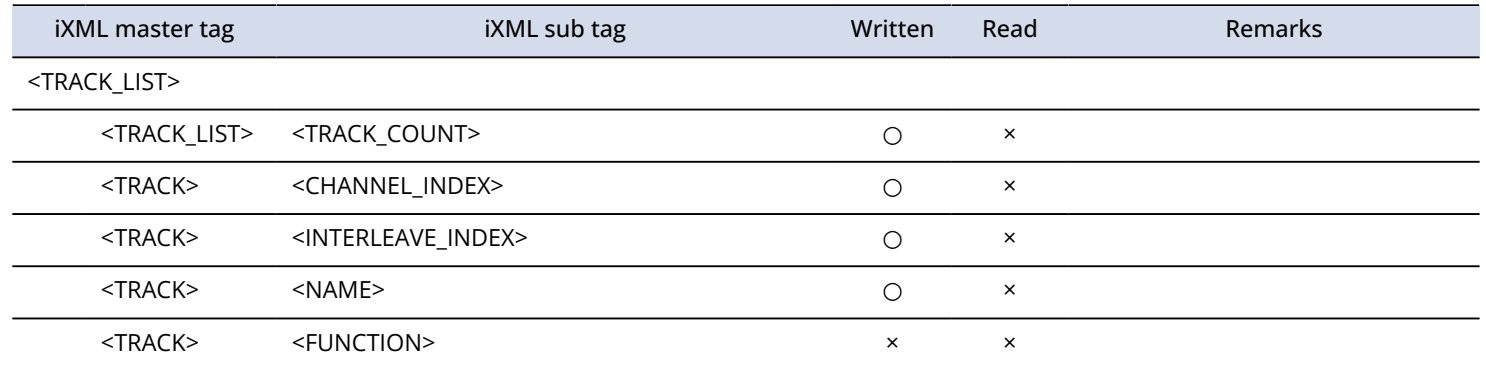

# **Specifications**

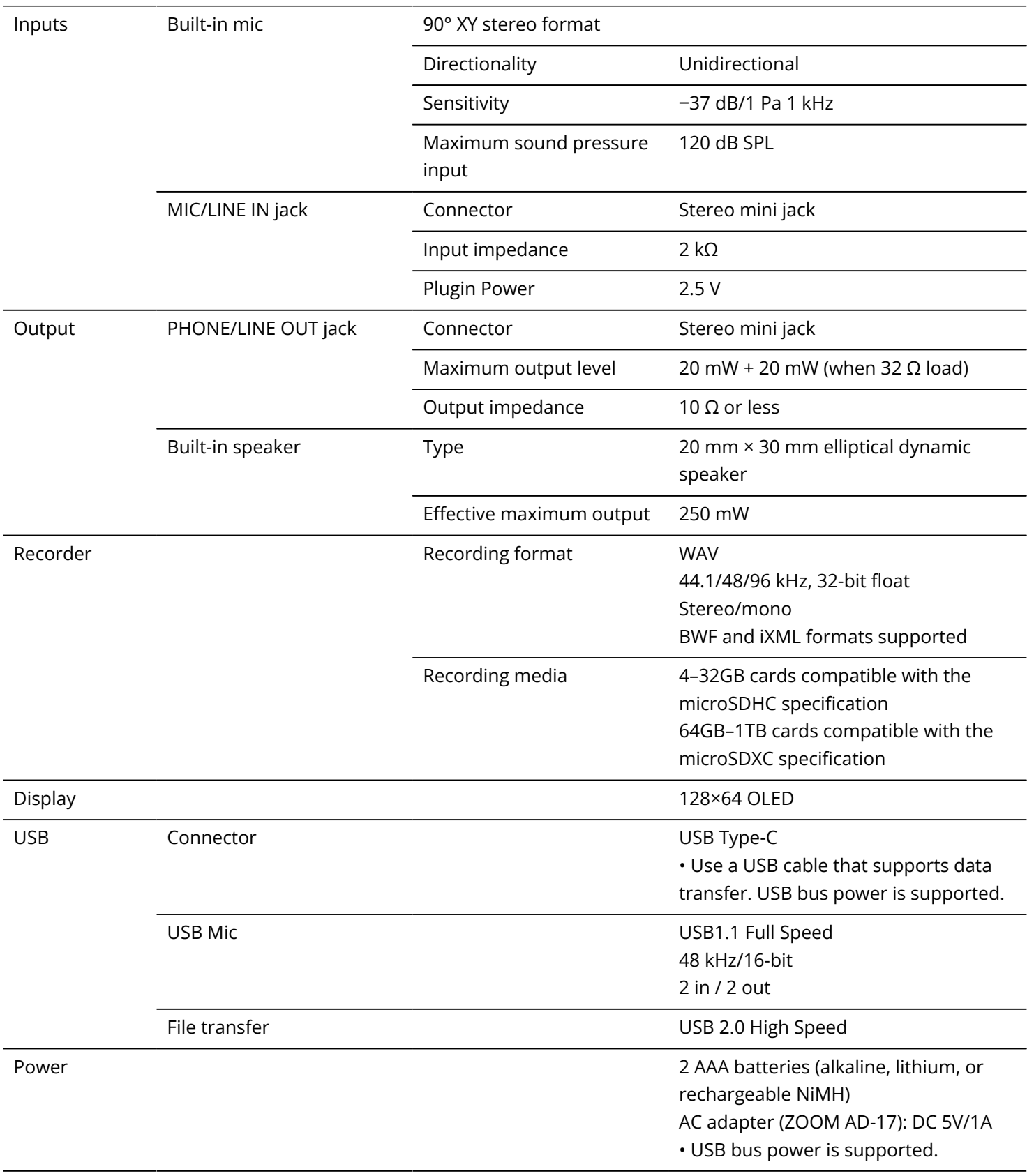

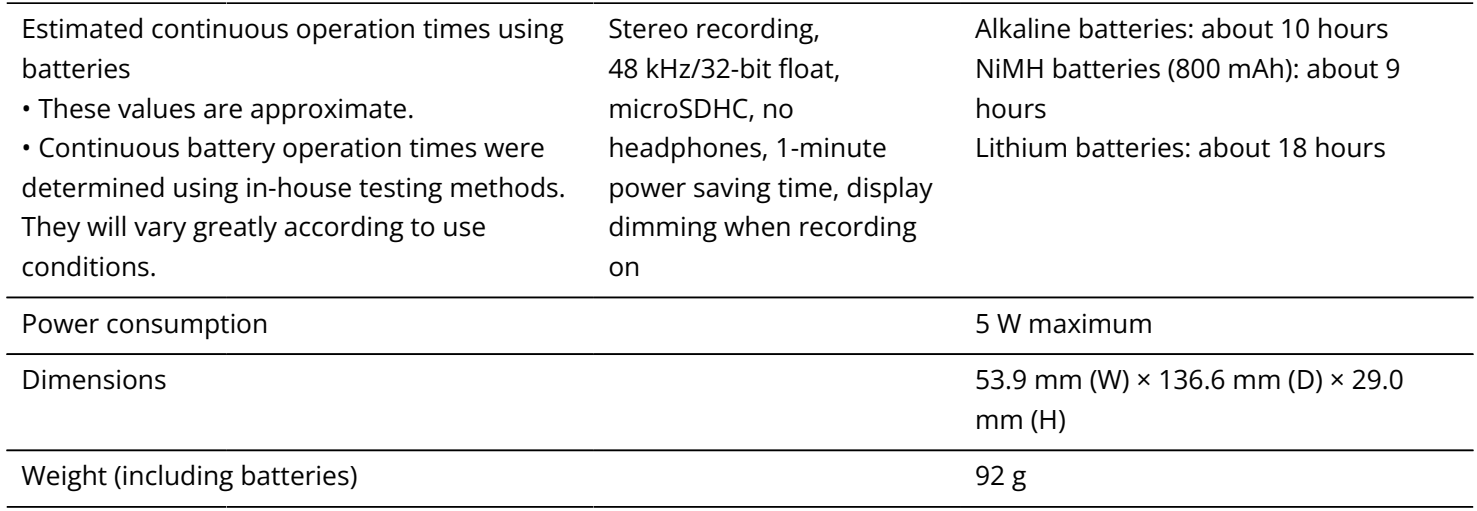

Note: 0 dBu = 0.775 Vrms

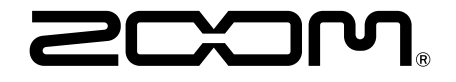

#### ZOOM CORPORATION 4-4-3 Kanda-surugadai, Chiyoda-ku, Tokyo 101-0062 Japan

[zoomcorp.com](https://zoomcorp.com/)